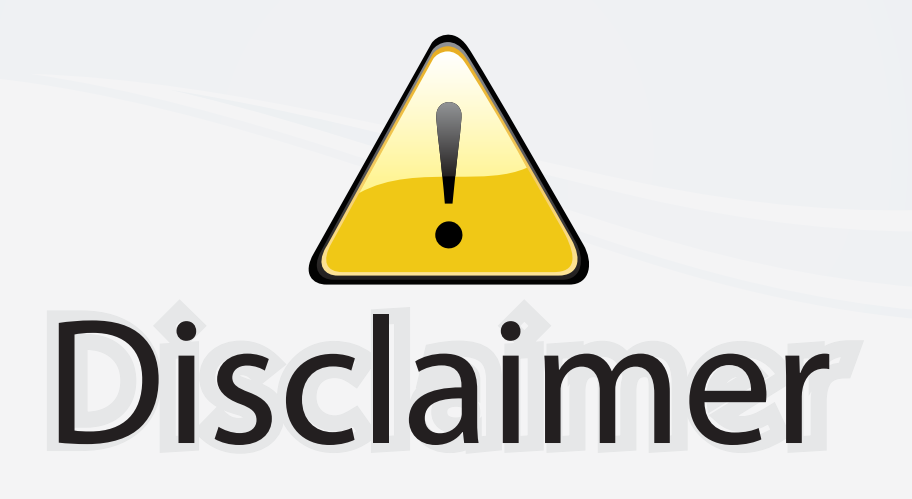

This user manual is provided as a free service by FixYourDLP.com. FixYourDLP is in no way responsible for the content of this manual, nor do we guarantee its accuracy. FixYourDLP does not make any claim of copyright and all copyrights remain the property of their respective owners.

About FixYourDLP.com

FixYourDLP.com (http://www.fixyourdlp.com) is the World's #1 resource for media product news, reviews, do-it-yourself guides, and manuals.

Informational Blog: http://www.fixyourdlp.com Video Guides: http://www.fixyourdlp.com/guides User Forums: http://www.fixyourdlp.com/forum

FixYourDLP's Fight Against Counterfeit Lamps: http://www.fixyourdlp.com/counterfeits

# Sponsors:

RecycleYourLamp.org – Free lamp recycling services for used lamps: http://www.recycleyourlamp.org

Lamp Research - The trusted 3rd party lamp research company: http://www.lampresearch.com

Discount-Merchant.com – The worlds largest lamp distributor: http://www.discount-merchant.com

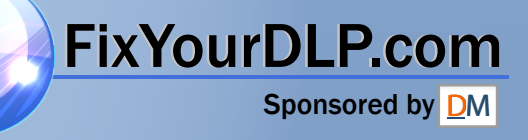

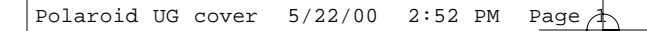

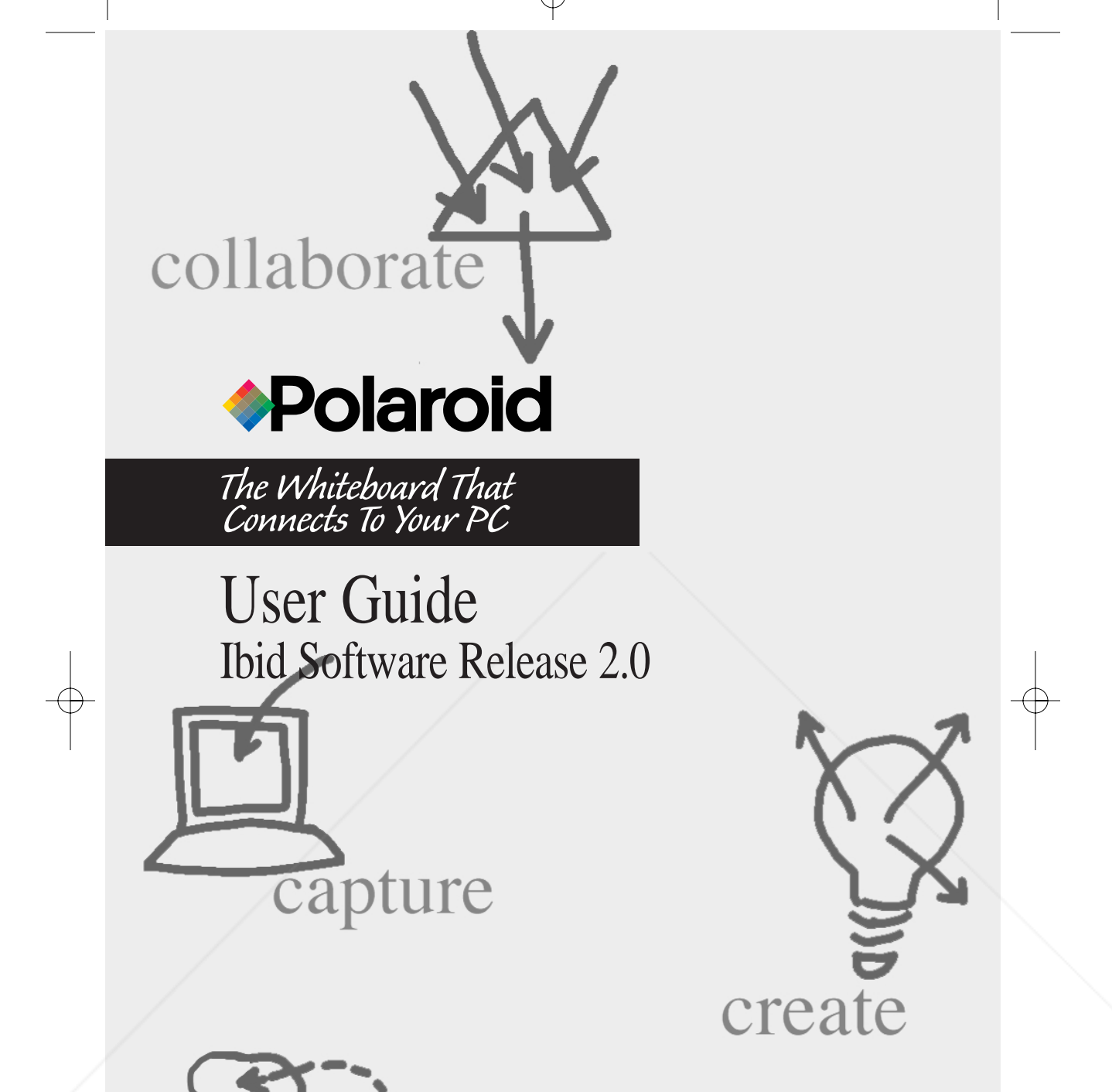

cate FixYourDLP. erchant.com (800) 281-8860 **FOR PROJECTOR LAMPS AND ACCESSORIES** 

Polaroid Whtbd UG.book Page 2 Wednesday, May 24, 2000 2:30 PM

#### **Polaroid Whiteboard User Guide**

© 2000 Polaroid Corporation

Part Number 310723 Rev. 1.0

Polaroid Corporation P.O. Box 438 Wayland, MA 01778-0438 USA

Information in this document is subject to change without notice. No part of this document may be reproduced or transmitted in any form or by any means, electronic or mechanical, for any purpose, without the express written permission of Polaroid Corp.

#### **Trademarks**

Polaroid and the Polaroid logo are trademarks of Polaroid Corporation. Ibid is a trademark of MicroTouch Systems, Inc.

All other product names are trademarks of their respective owners.

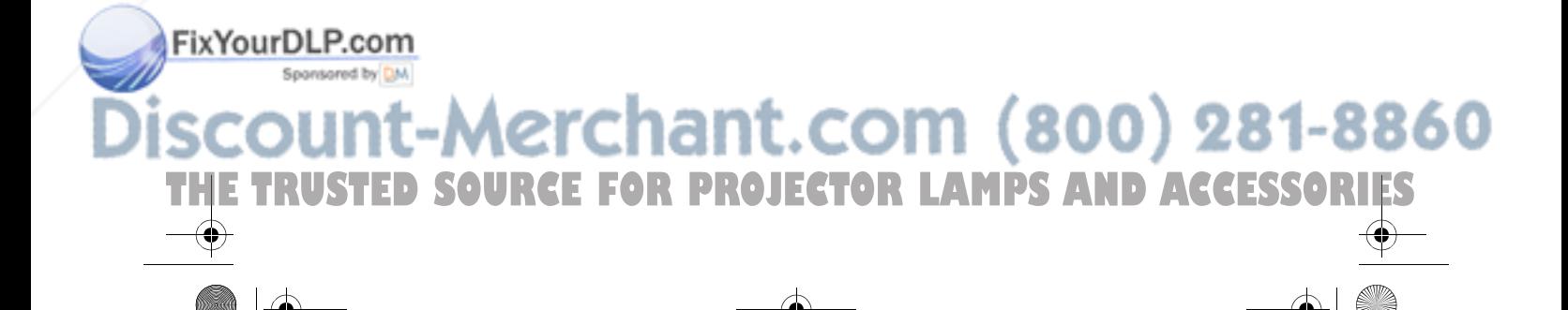

## **Table of Contents**

### **Preface**

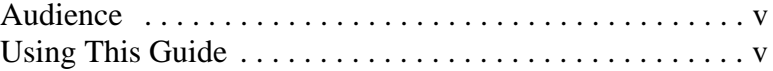

Table of Contents

#### **Chapter 1: Installing & Configuring ibid**

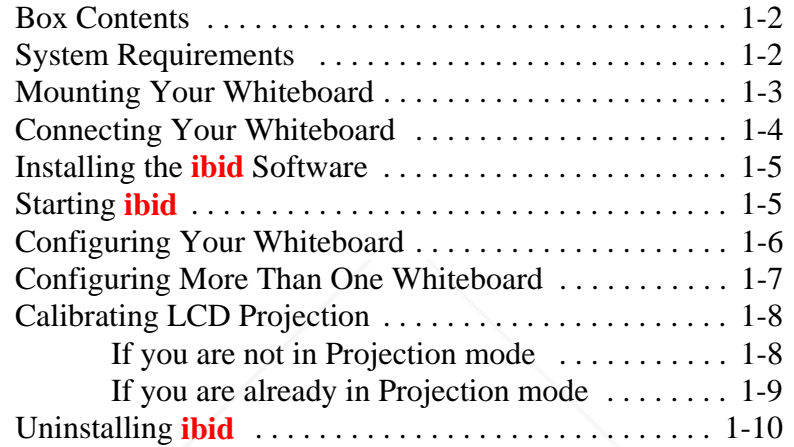

### **Chapter 2: ibid Basics**

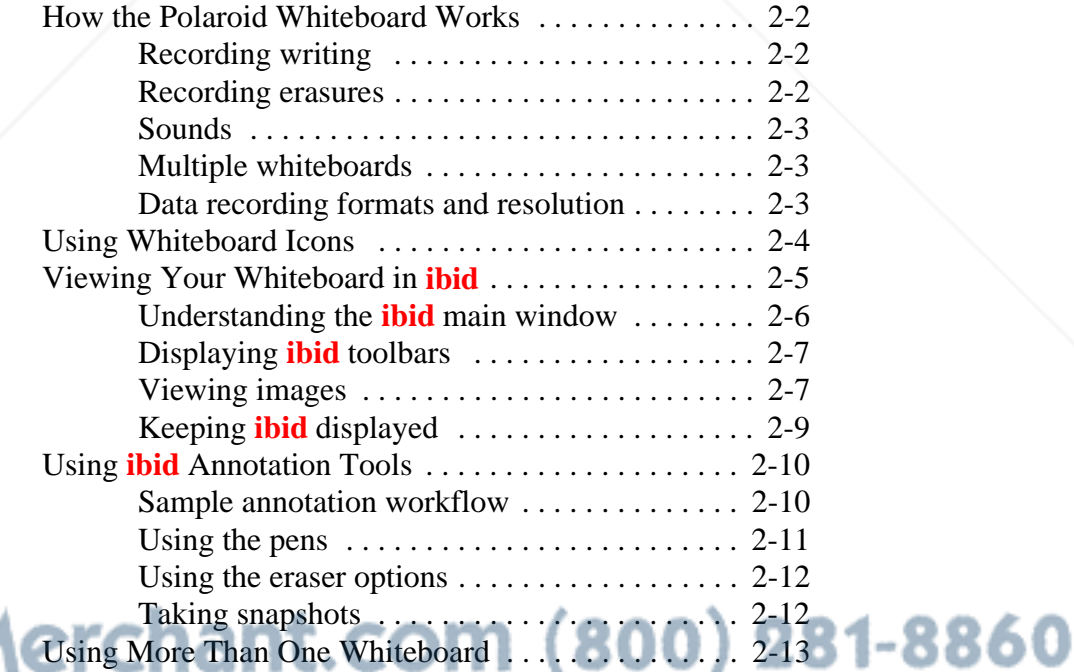

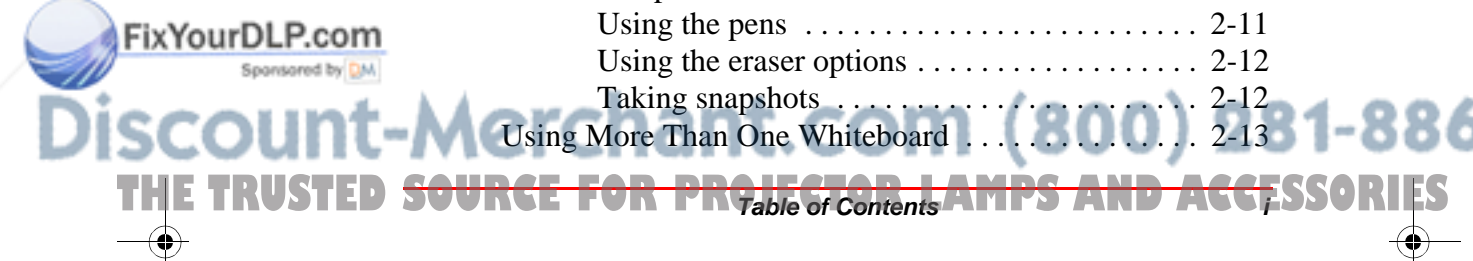

.<br>Ma

Polaroid Whtbd UG.book Page ii Wednesday, May 24, 2000 2:30 PM

#### Whiteboard User Guide

#### **Chapter 3: Working with Snapshots**

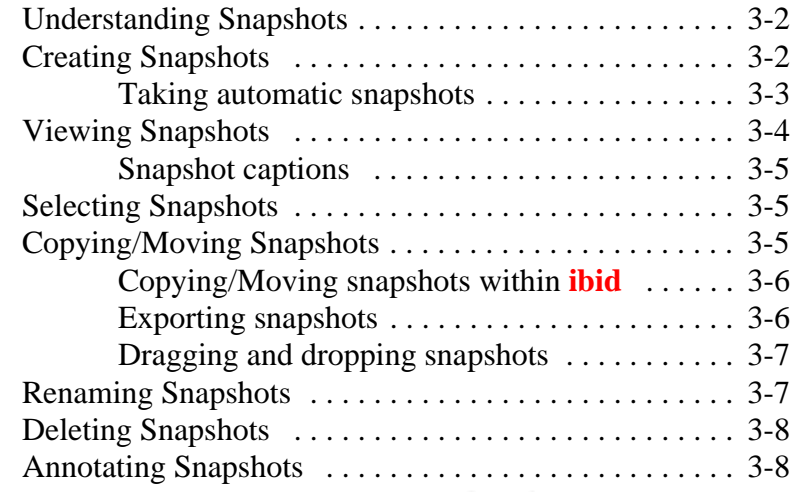

### **Chapter 4: Working with ibid Files**

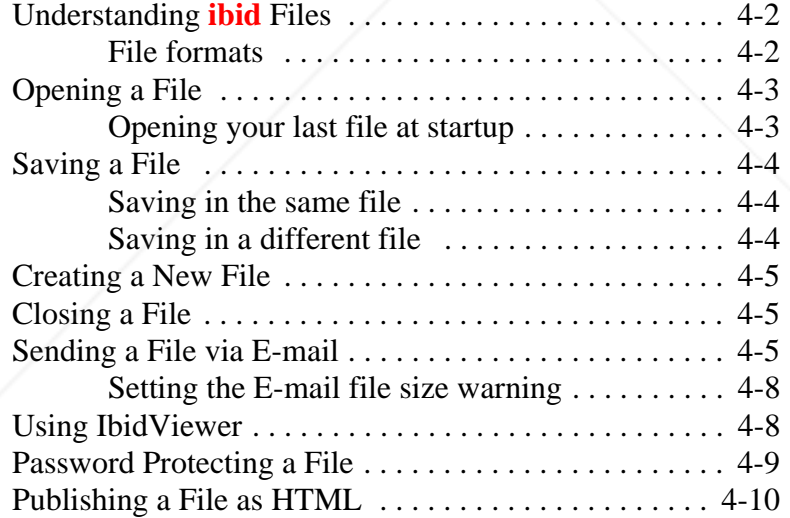

## **Chapter 5: Printing Your Work**

**ii Table of Contents**

.<br>Ma

FixYourDLP.com

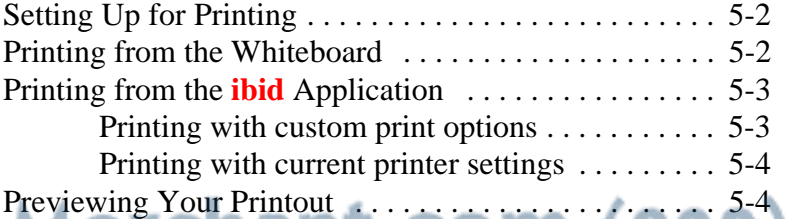

THE TRUS<del>TED SOURCE FOR<sub>rable of Contents OR LAMPS AND A</del>CCESSORIES</del></sub>

#### Table of Contents

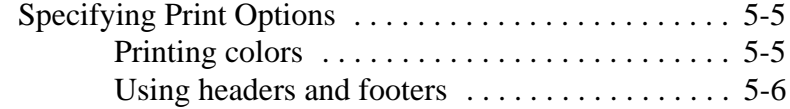

#### **Chapter 6: Customizing ibid**

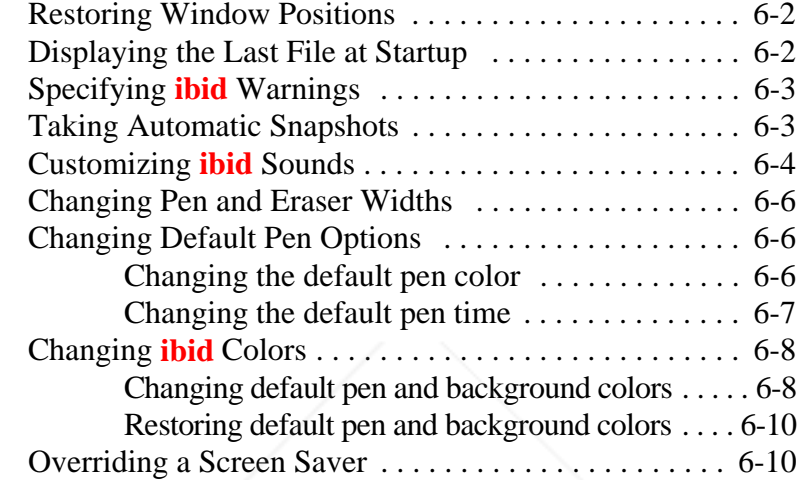

### **Chapter 7: Using Overlays**

.<br>Ma

FixYourDLP.com

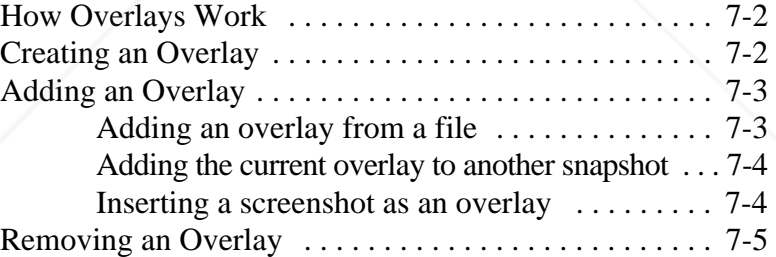

#### **Chapter 8: Using Projection with ibid**

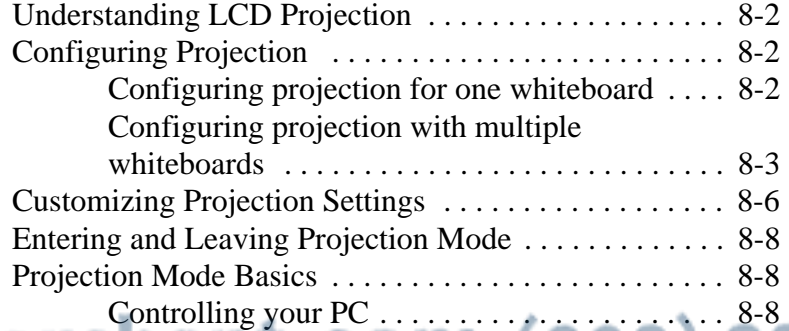

Using the **ibid** Dashboard .................... 8-9

THE TRUSTED <del>SOURCE FOR PROJECT Contents AMPS AND ACCE</del>SSORIES

Polaroid Whtbd UG.book Page iv Wednesday, May 24, 2000 2:30 PM

#### Whiteboard User Guide

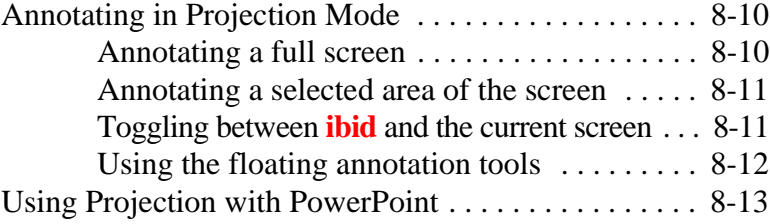

#### **Chapter 9: Using ibid with NetMeeting**

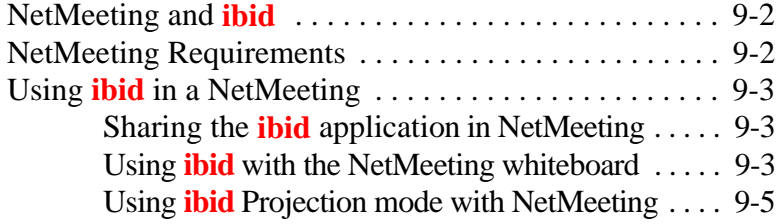

### **Chapter 10: Tips and Help**

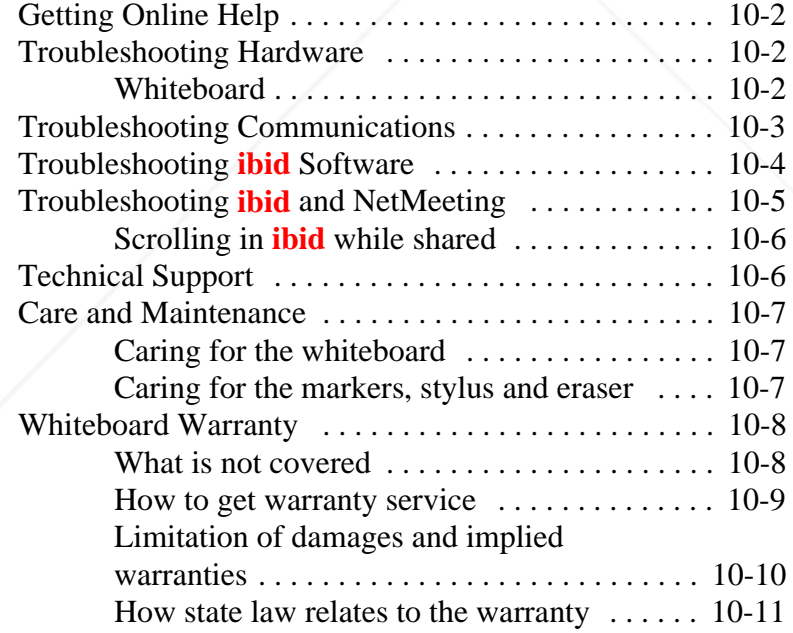

THE TRUS<del>TED SOURCE FOR<sub>rable of Contents OR LAMPS AND A</del>CCESSORIES</del></sub>

#### **Index**

**Fix Your DLP.com** 

.<br>Ma

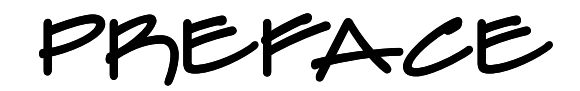

## **Audience**

This guide assumes that you have already completed the following:

- Å Installed and configured your Polaroid whiteboard and **ibid** software
- Å Begun using the whiteboard and software

This guide also assumes that you are familiar with the basic terminology and functions of the Microsoft® Windows operating system.

## **Using This Guide**

This guide is a reference tool for the Polaroid whiteboard and software. The information is presented based on operations you may perform with **ibid**.

For details about a specific function in the **ibid** software, use the context-sensitive Help built into the application.

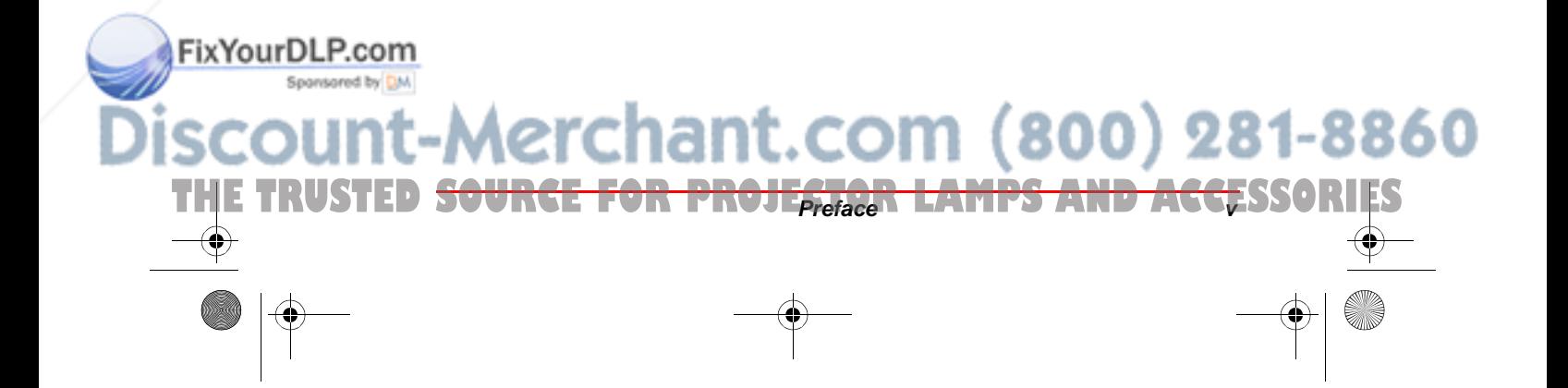

Whiteboard User Guide

#### TERMINOLOGY USED IN THIS GUIDE

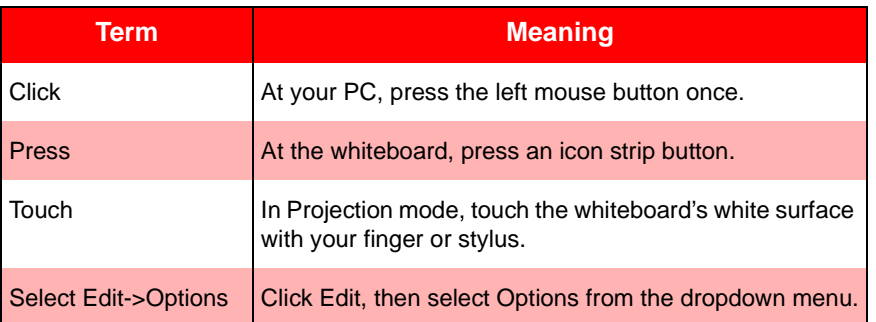

For your convenience, this guide is installed in your **ibid** directory in Adobe® Acrobat® PDF format. To open the guide, double-click the file called *Manual.pdf*.<br> **If the PDF file does not open, you may need to** 

## **reinstall Adobe Acrobat Reader (for details, see www.adobe.com).**

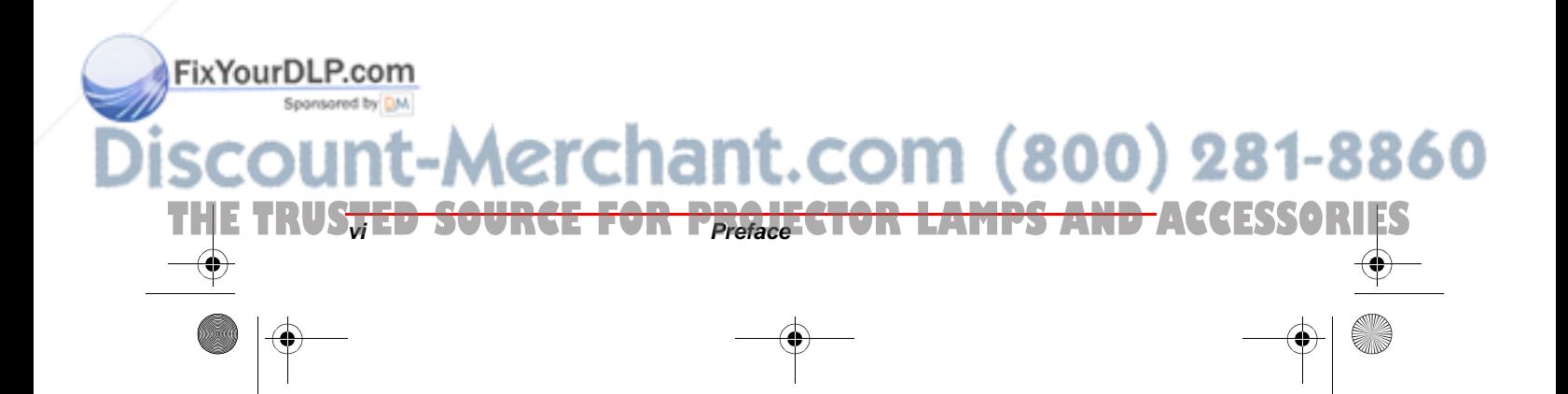

Polaroid Whtbd UG.book Page 1 Wednesday, May 24, 2000 2:30 PM

## Installing & Configuring ibid

1

## **In This Chapter...**

.<br>Ma

FixYourDLP.com

Box Contents ~ 2

System Requirements ~ 2

Mounting Your Whiteboard  $\sim 5$ 

Connecting Your Whiteboard  $\sim$  4

Installing the ibid Software  $\sim$  5

Configuring More Than One Whiteboard  $\sim$  7

-Merchant.com (800) 281-8860

Calibrating LCD Projection  $\sim \mathcal{B}$ 

**THE TRUSTED <del>SOURCE FOR Installing & Configuring ibid PS AND ACCE</del>SSORIES** 

Uninstalling ibid  $~\sim$  10

Polaroid Whtbd UG.book Page 2 Wednesday, May 24, 2000 2:30 PM

#### Whiteboard User Guide

## **Box Contents**

- Å 1 Polaroid whiteboard
- $\bigcirc$  1 whiteboard stylus
- $\overline{\mathbf{Q}}$  4 markers
- Å 1 whiteboard eraser
- **Q** 1 AC power adapter
- Å 1 serial port cable
- $\bigcirc$  1 adapter (9-to-25-pin)
- Å 2 fasteners for wall-mounting
- $\bigcirc$  1 wall-mounting template
- Å 1 **ibid** software CD
- Å 1 Polaroid Whiteboard User Guide

Report any missing or damaged items to your dealer immediately.

## **System Requirements**

- Å IBM® compatible PC (120 MHz or higher, 200 MHz or higher for projection)
- $\bigcirc$  Windows® 95, 98 or NT (4.0 or higher)
- Å 32 MB RAM
- **Q** 20 MB available disk space
- **Q** CD-ROM drive
- Å 1 available serial (COM) port

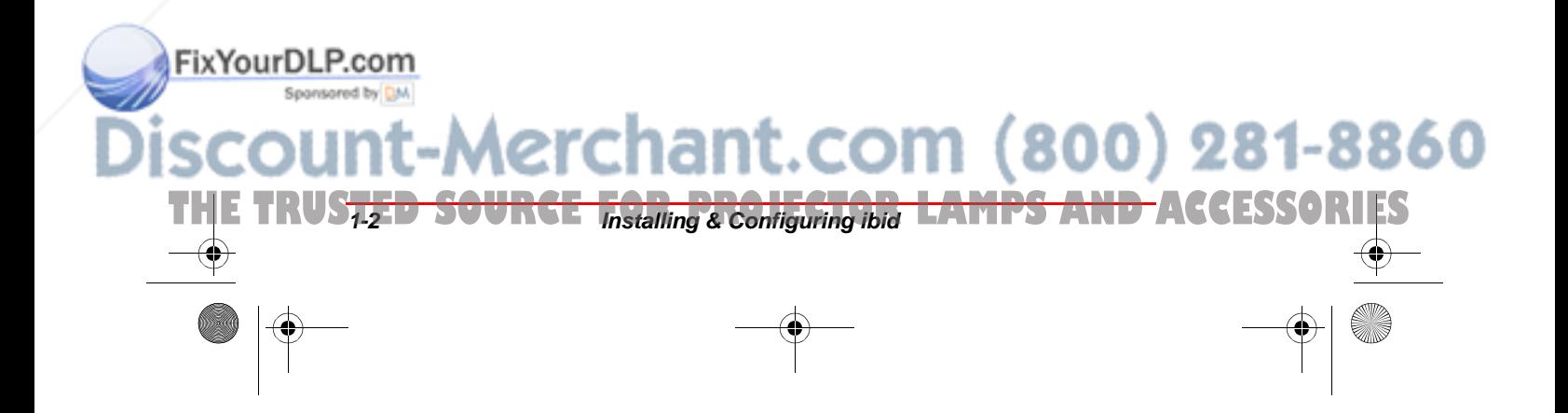

.<br>Ma

FixYourDLP.com

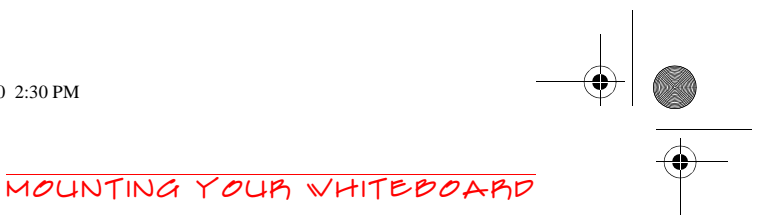

281-8860

## **Mounting Your Whiteboard**<br> *You will need a screwdriver and a drill.*

- 
- 
- <sup>1</sup> Choose a location with proper access to your PC and any network connections and LCD projector you are using.
- 2 Use the included wall-mounting template, or the holes in the top of the accessory box, to mark the wall for drill holes.
- 3 Drill the holes as marked.
- 
- **4** Insert the two screws partway into the holes.<br> **If you are installing on a hollow wall, tap in the plastic fasteners first, then insert the two screws.**

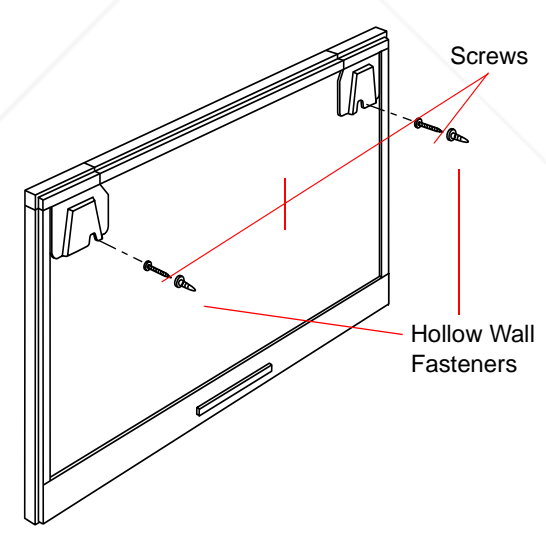

5 Hang the whiteboard on the screws using the slots at the top corners in back.

To mount your whiteboard on an optional stand or easel, see the instructions included with your stand or easel (or visit www.polaroid.com/gethelp).

**THE TRUSTED <del>SOURCE FOR Installing & Configuring ibid PS AND ACCE</del>SSORIES** 

#### Whiteboard User Guide

## **Connecting Your Whiteboard**

- 1 Plug the AC power cable into the connector on the bottom of the whiteboard, next to the serial port.
- 2 Twist the connector to place the cable behind the cable bracket.
	-
- **3** Plug the power adapter into an outlet.<br> **To avoid damaging your whiteboard, always plug the power cable into the whiteboard first, then into an outlet.**
	- $\overline{4}$  Locate an available 9- or 25-pin male serial port on your PC. (If no serial port is available, install a card with a standard 9-pin or 25-pin connector.)
	- 5 Plug the 9-pin male end of the serial cable into the whiteboard and tighten the screws.

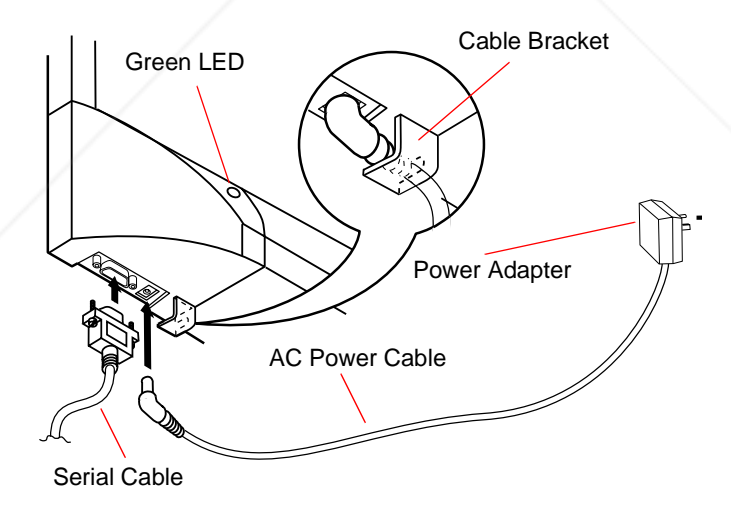

Plug the other end into your PC's serial port (if necessary, use the 9-to-25-pin adapter) and tighten the screws.

800) 281-8860

The maximum serial cable length is 25 feet

**(7.5 meters).**

**THE TRUSTED SOURCE** *Installing & Configuring ibid* LAMPS AND ACCESSORIES

.<br>Ma

FixYourDLP.com

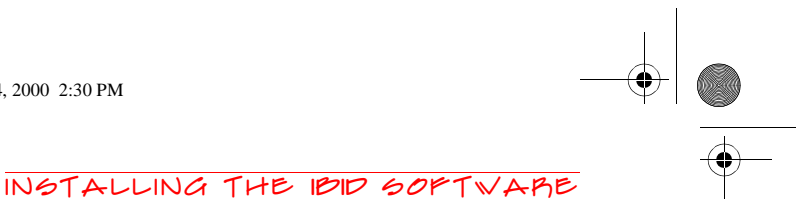

## **Installing the ibid Software**

1 In Windows, place the **ibid** Software CD in your CD-ROM drive. The setup program starts.

If the setup program does not start, open Win**dows Explorer and double-click Setup.exe on the CD.**

- **2** Follow the prompts to install the software.
- **3** The setup program detects the port to which your whiteboard is attached.
- 4 At the end of the installation, register your whiteboard for warranty purposes and to receive software upgrades and technical support.
- 5 Restart your PC (if prompted).

## **Starting ibid**

- 1 Start your PC and launch Windows.
- 2 Select Start->Programs->**ibid**->**ibid**. The software starts up and detects your connected whiteboard.
- 5 Use the whiteboard or software tools.

All your annotations are recorded in **ibid** as long as the application is open (even minimized).

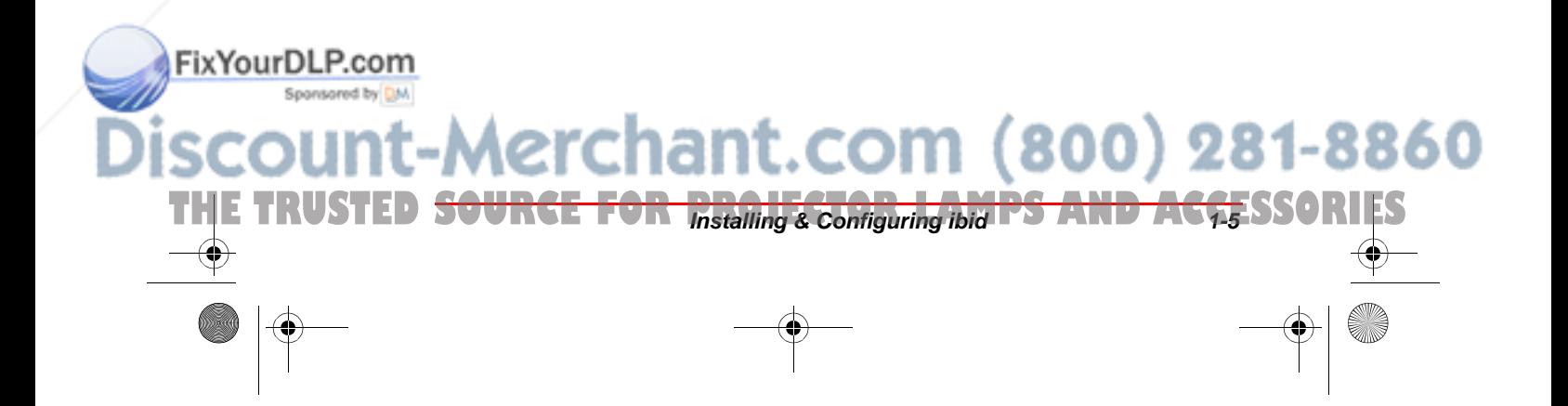

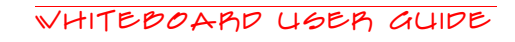

## **Configuring Your Whiteboard**

The **ibid** software detects the Polaroid whiteboard connected to your PC's COM port. You may need to identify the port manually, for example if you:

- Å Add, move or remove serial devices (such as a modem, laptop, PDA or input device)
- $\bigcirc$  Add whiteboards for tiling

To identify your COM port manually:

- 1 Make sure the whiteboard is properly connected to your PC.
- 2 Launch the **ibid** software.
- Select Edit->Configure Whiteboard. The following dialog appears:

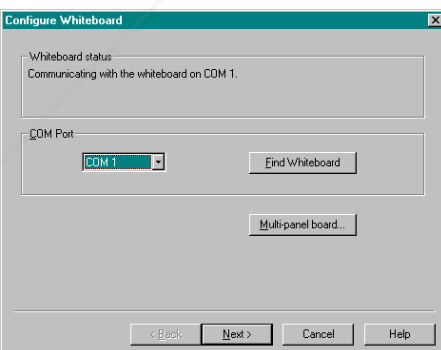

- 4 Select the COM port to which your whiteboard is connected from the dropdown menu, or click Find Whiteboard. The software locates and displays the COM port.
- Click Next to save the setting.
- Click Finish.

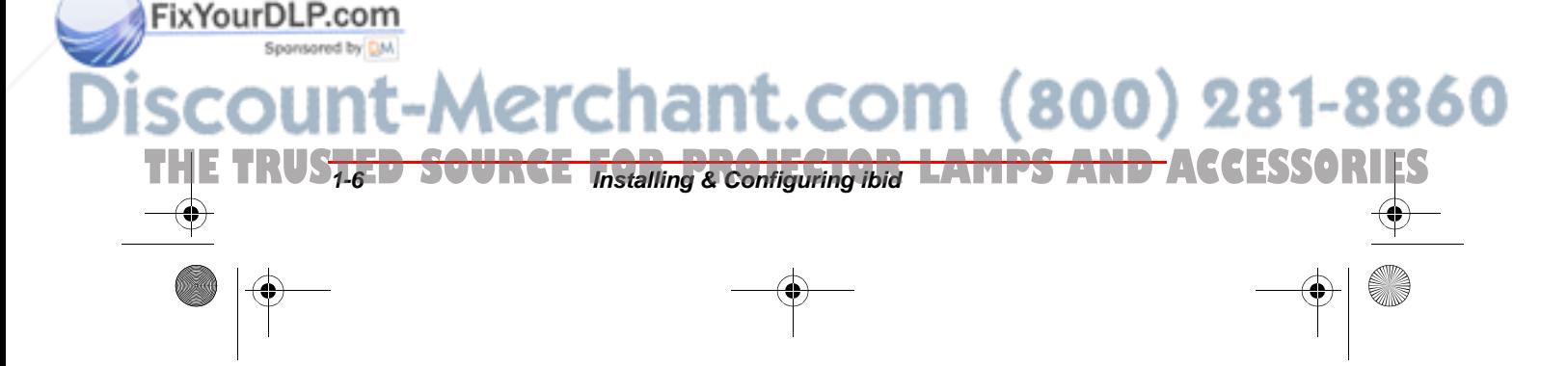

.<br>Ma

FixYourDLP.com

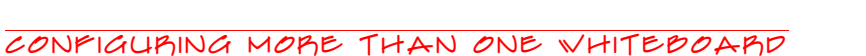

## **Configuring More Than One Whiteboard**

Up to 4 Polaroid whiteboards can be connected to your PC to increase the writing area. You can also use one board as a touchscreen (Projection Mode).

To configure more than one Polaroid whiteboard:

- 1 In **ibid** select Edit->Configure Whiteboard.
- 2 Click Multi-panel board. The following dialog appears:

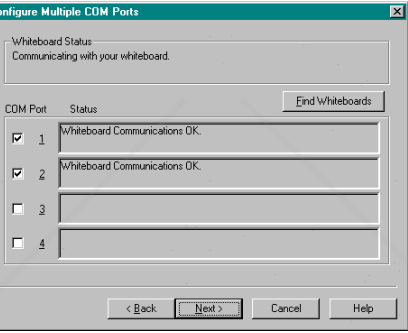

- 3 Click the COM Port checkboxes to select the ports to be used for your whiteboards (or click Find Whiteboards and let **ibid** detect them). The status is displayed for any ports already in use.
- Click Next. The following dialog appears:

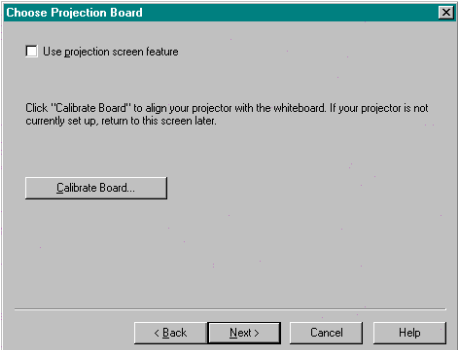

**Aerchant.com (800) 281-8860** 

**THE TRUSTED <del>SOURCE FOR Installing & Configuring ibid PS AND ACCE</del>SSORIES** 

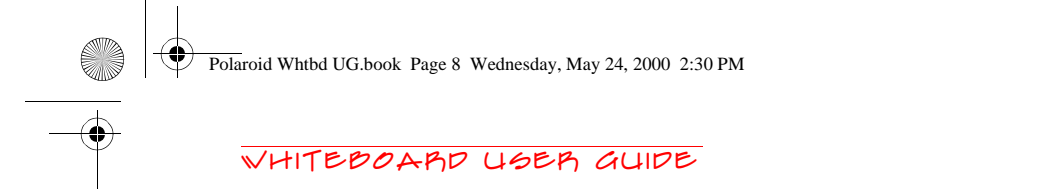

To use one of your whiteboards for LCD pro**jection, see page 8-13. Otherwise, deselect Use projection screen.**

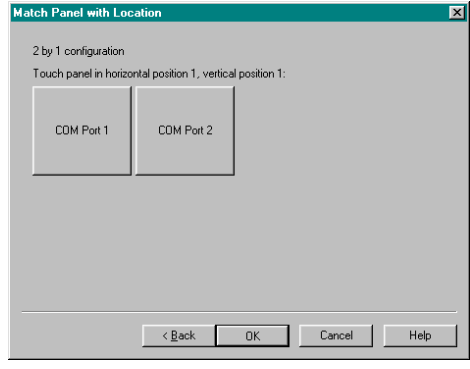

5 Click OK.

For information on working with more than one Polaroid whiteboard, see *Using More Than One Whiteboard* on page 2-13.

## **Calibrating LCD Projection**

Generally, you calibrate LCD projection only the first time you use Projection mode, or after you move the projector or whiteboard.

If you have never used Projection mode **before, follow the complete configuration procedure under Configuring Your Whiteboard on page 1-6 instead of the steps below.**

#### **If you are not in Projection mode**

.<br>Ma

FixYourDLP.com

Connect an LCD projector to your PC and project the image completely and squarely onto your whiteboard's white area, without covering the icon strip or whiteboard frame.

erchant.com (800) 281-8860

**THE TRUSTED SOURCE** *Installing & Configuring Ibid* **LAMPS AND ACCESSORIES** 

#### Calibrating LCD Projection

**2** Press Projection on the whiteboard or click  $\blacksquare$  in **ibid**. The Projection LED on the whiteboard lights and the following dialog appears:

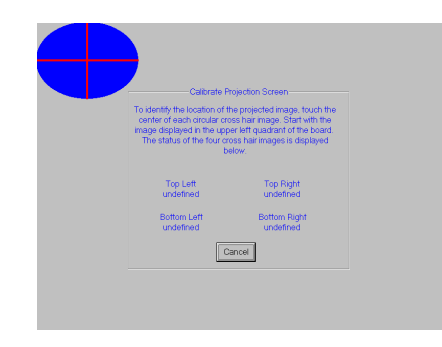

- If the dialog does not appear, select **Edit->Options. On the Projection Properties tab, uncheck the Use previous calibration points checkbox. Repeat Step 2.**
- 3 Touch the points where the red lines intersect in order as prompted.

#### **If you are already in Projection mode**

1 Touch Calibrate on the projected **ibid** Dashboard:

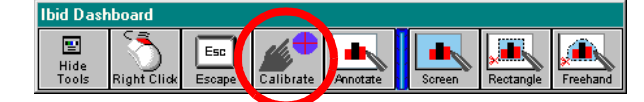

#### OR

In **ibid**, select Edit->Configure Whiteboard and click Next.

2 Touch the points where the red lines intersect in order as prompted.

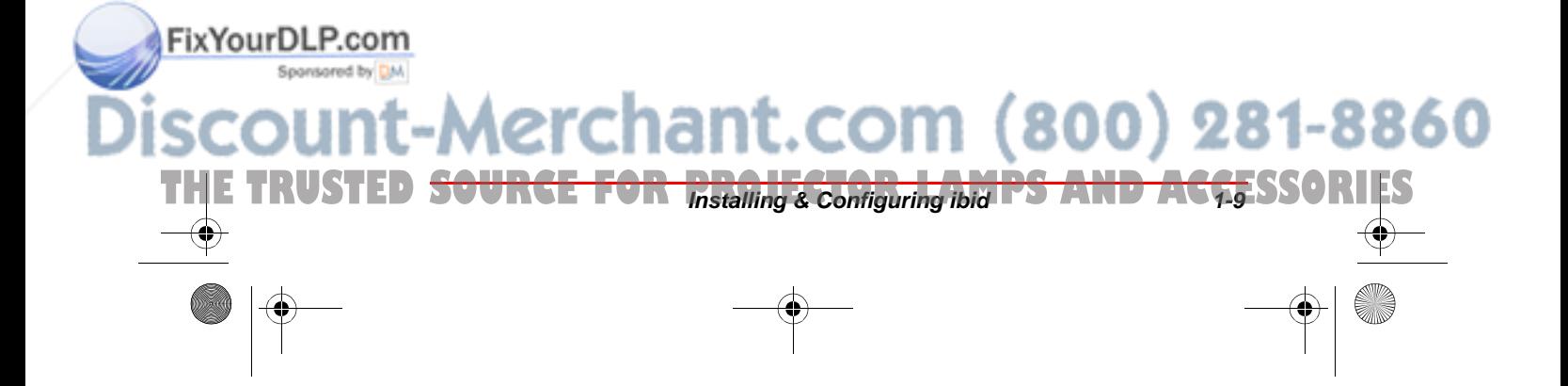

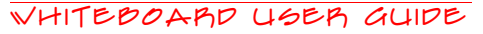

## **Uninstalling ibid**

Uninstalling the **ibid** software removes only the application files. Your **ibid** (.wbd) files are not deleted.

<sup>1</sup> On the Windows taskbar, select Start->Programs->**ibid**->Uninstall **ibid**:

**De Uninstall Ibid** 

- 2 Click Yes to remove all application components completely.
- You may have to delete some application files **manually after you uninstall ibid.**

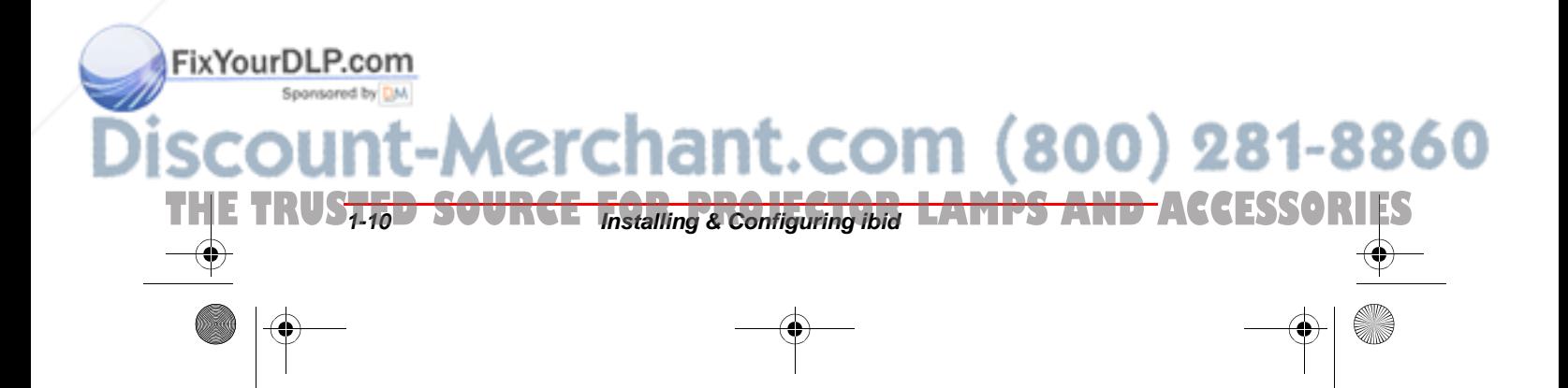

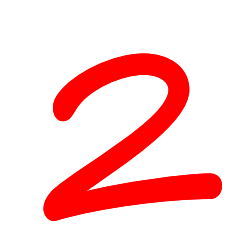

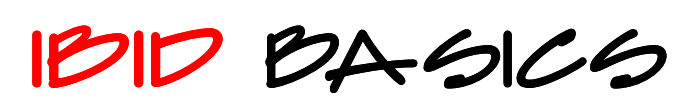

## **In This Chapter...**

How the Polaroid Whiteboard Works  $\sim$  2

Using Whiteboard Icons  $\sim$  4

Viewing Your Whiteboard in ibid  $~\sim~$  5

Using ibid Annotation Tools  $\sim$   $\sqrt{0}$ 

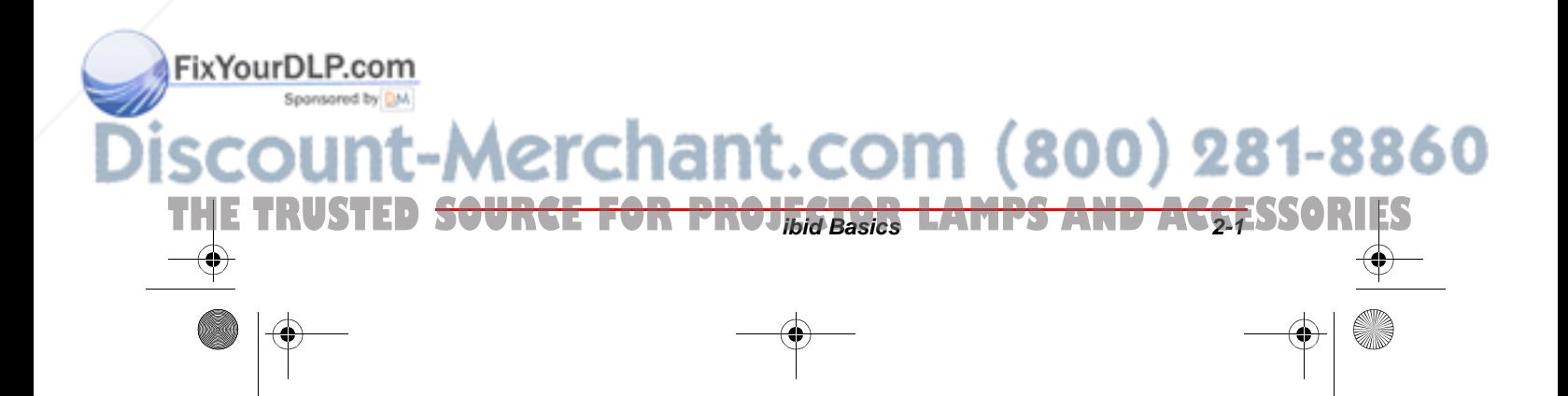

#### Whiteboard User Guide

## **How the Polaroid Whiteboard Works**

The Polaroid whiteboard's surface is touch-sensitive. Whenever you write or draw on the whiteboard with dryerase markers and the **ibid** software is running on a connected PC, each stroke is recorded by the software.<br>The whiteboard's surface can be damaged by

**sharp objects, such as ballpoint pens and rulers. Scratches can cause permanent ink stains and data loss due to electrical malfunctions. Use only the recommended markers and erasers.**

#### **Recording writing**

**ibid** records writing data by detecting a single point of pressure. Whenever you write on the whiteboard, make sure there is only one point of contact at a time. Press a pen icon on the whiteboard then write in that color using firm, consistent pressure. You can write in only one color at a time.

It is normal for the whiteboard's green LED to **glow brighter when you touch or write on the whiteboard.**

#### **Recording erasures**

.<br>Ma

FixYourDLP.com

Erase functions are based on a calculated circle around a single point of pressure. To erase:

- Å **Large areas:** Press Wide Erase on the icon strip or click  $\bullet$  in **ibid** and use the eraser felt side flat against the whiteboard.
- **O Small areas:** Press Narrow Erase or click  $\triangle$ and use your finger or the edge of the eraser.

-Merchant.com (800) 281-8860

THE TRUS<del>TED SOURCE FOR THIS BASICS TOR LAMPS AND A</del>CCESSORIES

How the Polaroid Whiteboard Works

#### **Sounds**

Audible feedback indicates which tool you are using. By default, the whiteboard emits the following sounds:

- Å **Fanfare:** on startup and shutdown
- **Q** Beep: selecting a tool (pen or eraser)
- Å **Hum:** using an eraser function
- Å **Clicks:** touching or writing on the whiteboard

#### **Multiple whiteboards**

When more than one Polaroid whiteboard is connected to your PC (tiling), a pen color or erase function selected for one board applies to all boards.

For more information on tiling, see *Using More Than One Whiteboard* on page 2-13.

#### **Data recording formats and resolution**

Your Polaroid whiteboard uses a vector-based system, recording points as you write and storing those points as a set of "strokes." The data transfer rate between the whiteboard and your PC is 192 points per second as you move along the whiteboard. Since under most conditions **ibid** records more data than can be displayed or printed, the data is compressed and near identical points are discarded to reduce file size.

**ibid** can export data in any of the following formats:

-Merchant.com (800) 281-8860

- $\bigcirc$  Bitmap (.bmp)
- Å Windows metafiles (.wmf)

THE TRUSTED <del>SOURCE FOR PROJ<sub>Did Basics</del> L<del>AMPS AND AC<u>CE</u>SSORIES</del></del></sub>

- Å JPEG (.jpg)
- $Q$  TIFF (.tif)

.<br>Ma

FixYourDLP.com

#### Whiteboard User Guide

The vector-based data **ibid** records is output at the resolution of the output device, e.g., 72 dpi for a typical monitor or 300 dpi for a 300 dpi printer. Since the data is resolution independent, the higher the resolution of the monitor or printer, the smoother the output.

## **Using Whiteboard Icons**

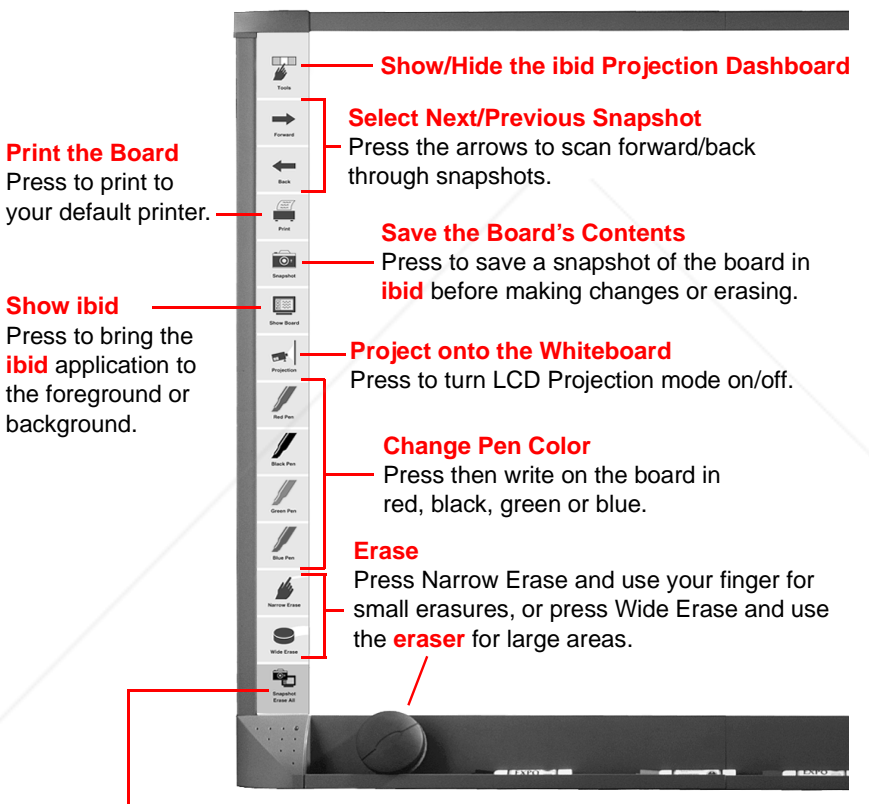

#### **Erase the Whole Board**

Press to save a snapshot of the board's contents in **ibid** and open up a new, blank board. Then use the eraser to erase all the writing on the board.

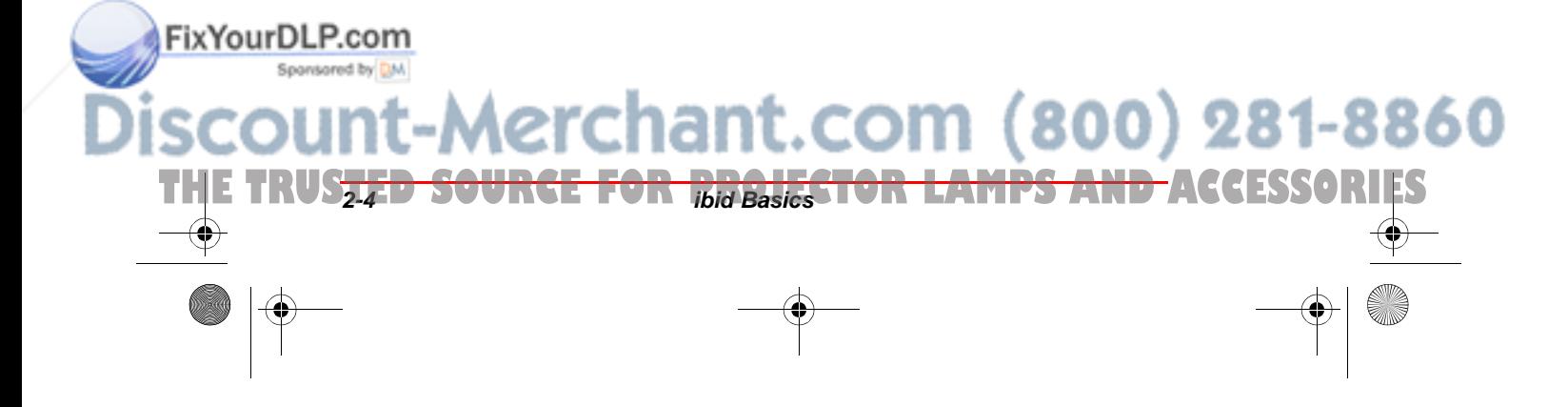

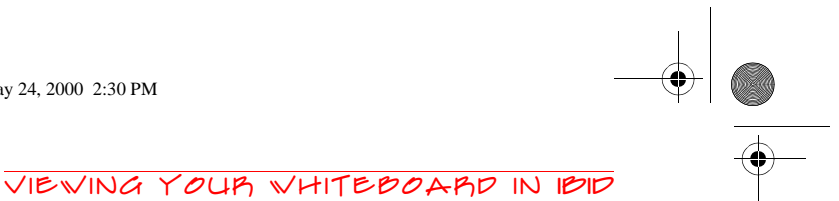

## **Viewing Your Whiteboard in ibid**

After you launch **ibid**, the software records everything you write on the whiteboard to a file. You can use **ibid** in two ways:

- Å Connected to a Polaroid whiteboard to record your whiteboard activity.
- $\bigcirc$  Without the whiteboard (or with it disconnected or unplugged) to work with snapshot files.

When using ibid with the whiteboard discon**nected or off, no whiteboard activity is recorded. To resume recording whiteboard activity, plug in the whiteboard again.**

To customize your use of **ibid**, see Chapter 9.

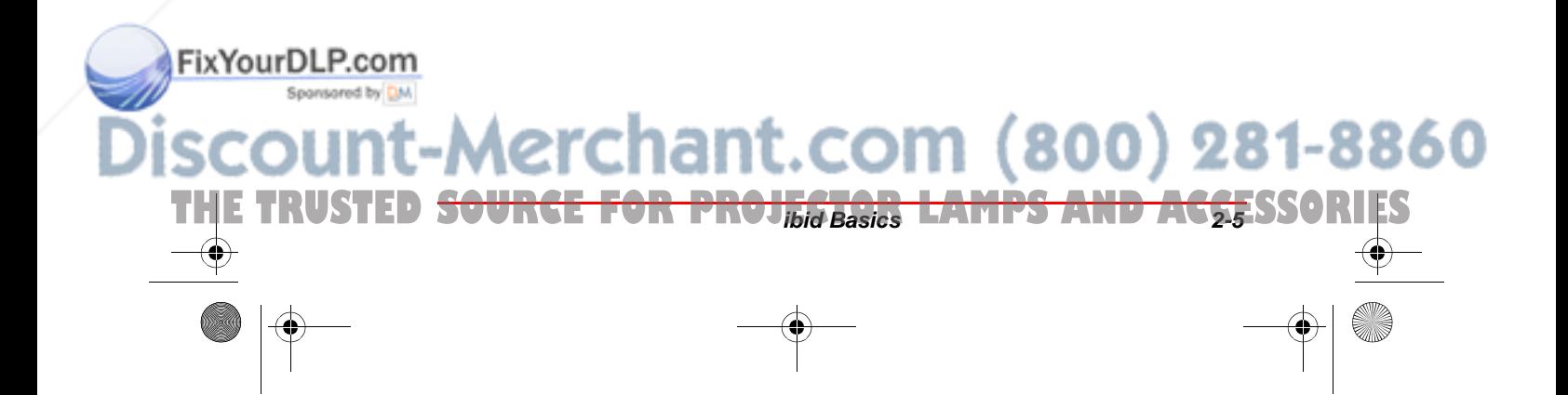

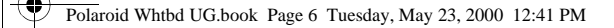

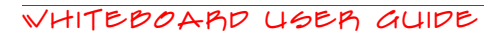

#### **Understanding the ibid main window**

The **ibid** main window appears whenever you launch the application. Its main components are:

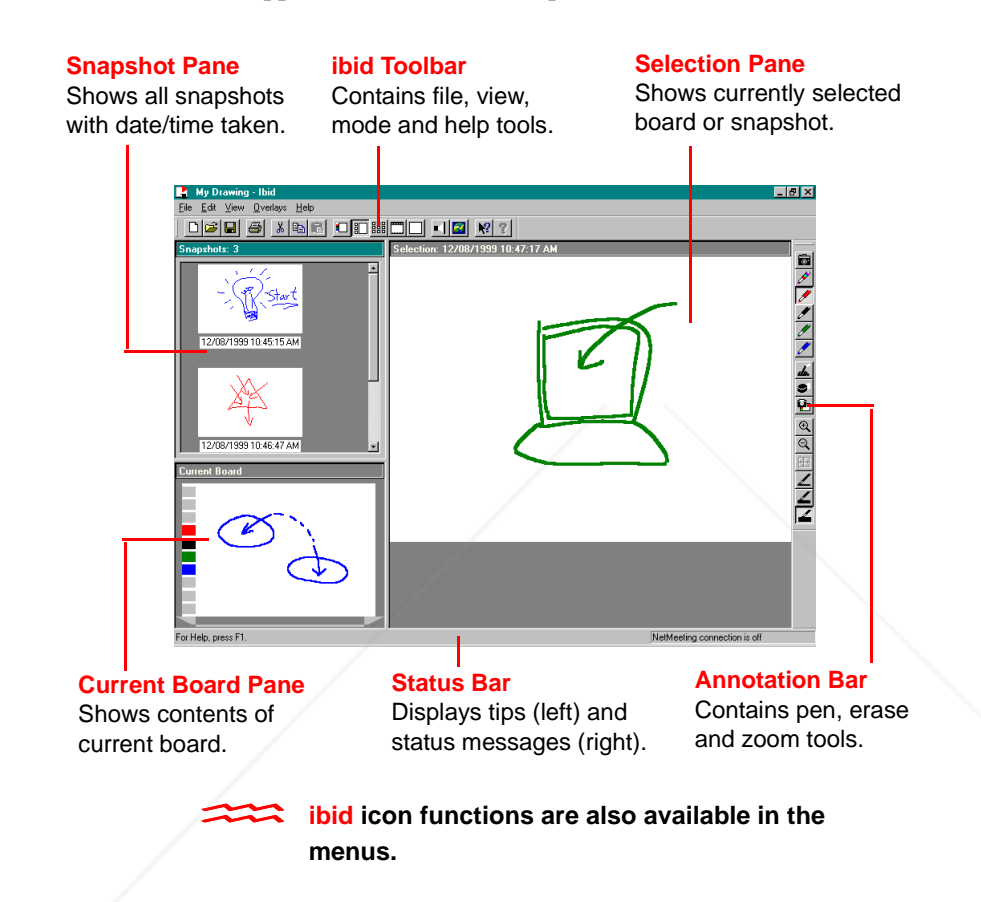

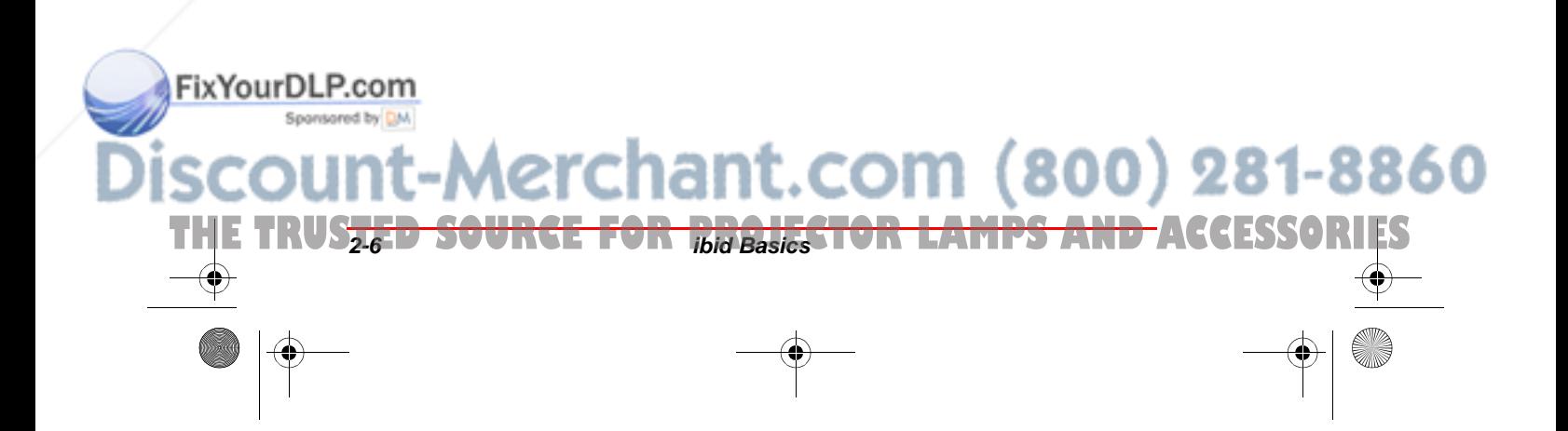

#### Viewing Your Whiteboard in ibid

#### **Displaying ibid toolbars**

The **ibid** Toolbar and Annotation toolbar can be hidden or placed horizontally or vertically along any side of the main window, or anywhere as floating windows. The Status Bar can be hidden or displayed only at the bottom.

- Å To hide or show a bar (toggle), select View->Toolbar/Annotation Bar/Status Bar.
- Å To move a toolbar, click its border and drag it to a new location.

The Status Bar cannot be moved.

#### **Viewing images**

In addition to using standard Windows® window tools (Restore, Move, Size, Minimize, Maximize, Close), you can view images in **ibid** in different ways.

#### STANDARD VIE WING OPTIONS

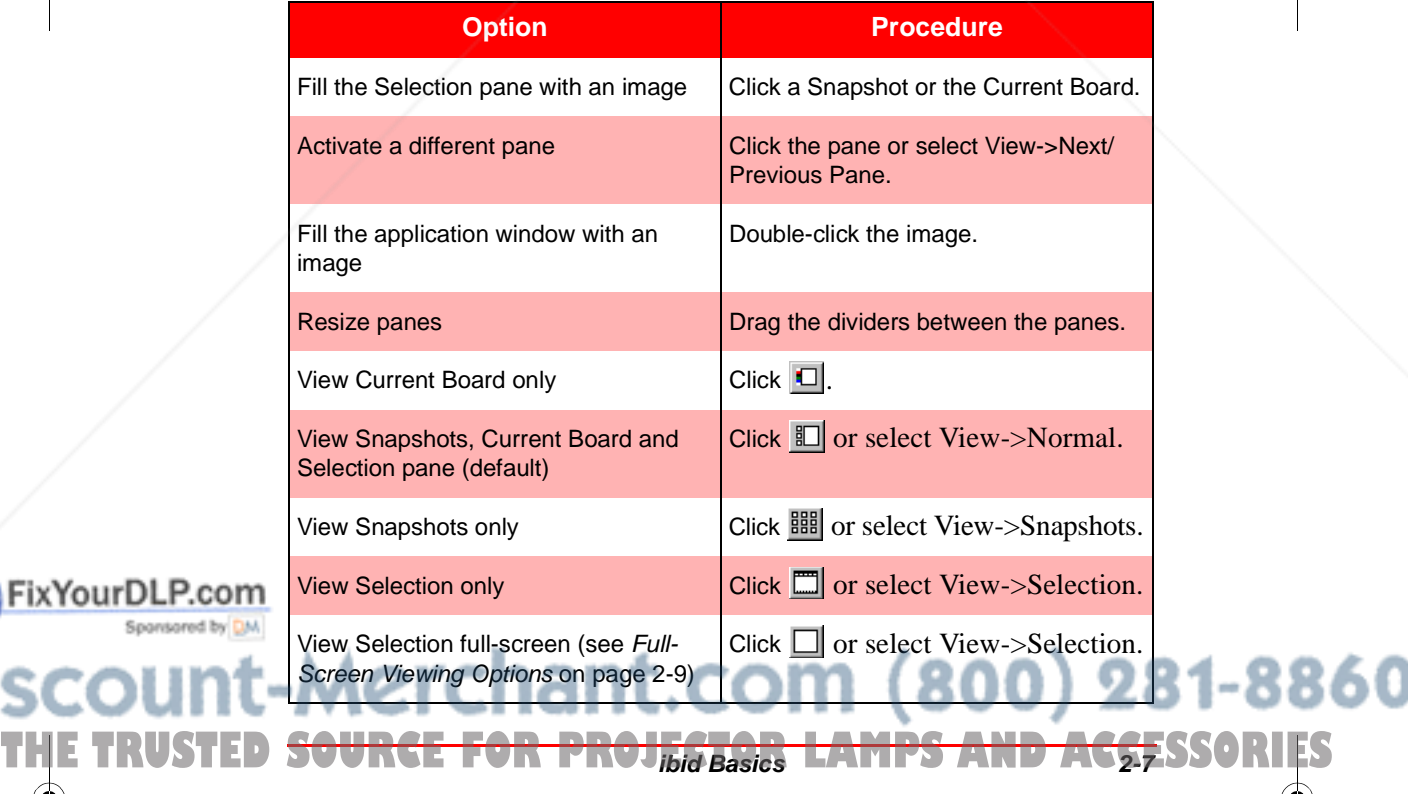

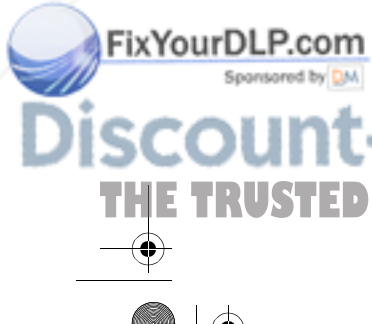

#### Whiteboard User Guide

## Leave full-screen view **Click i** Click **i** to bring **ibid** to the foreground or click  $\boxed{50}$ . Zoom in on Selection  $\vert$  Click  $\mathcal{R}$  or select View->Zoom In, then click an area in the Selection pane. Zoom out on Selection  $\boxed{\text{Click } \textcircled{q}}$  or select View->Zoom Out. Return to original magnification  $\Box$  Click  $\boxplus$ **Option Procedure**

STANDARD VIEWING OPTIONS (CONTINUED)

In full-screen view, the floating annotation toolbar appears:

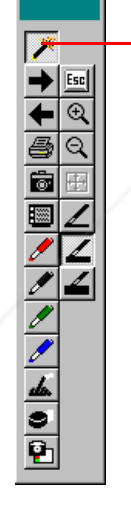

**Touch here to view the tools in the right column**

**Ø**<br><br><sup>◆</sup> You cannot hide the toolbar in full-screen **view.**

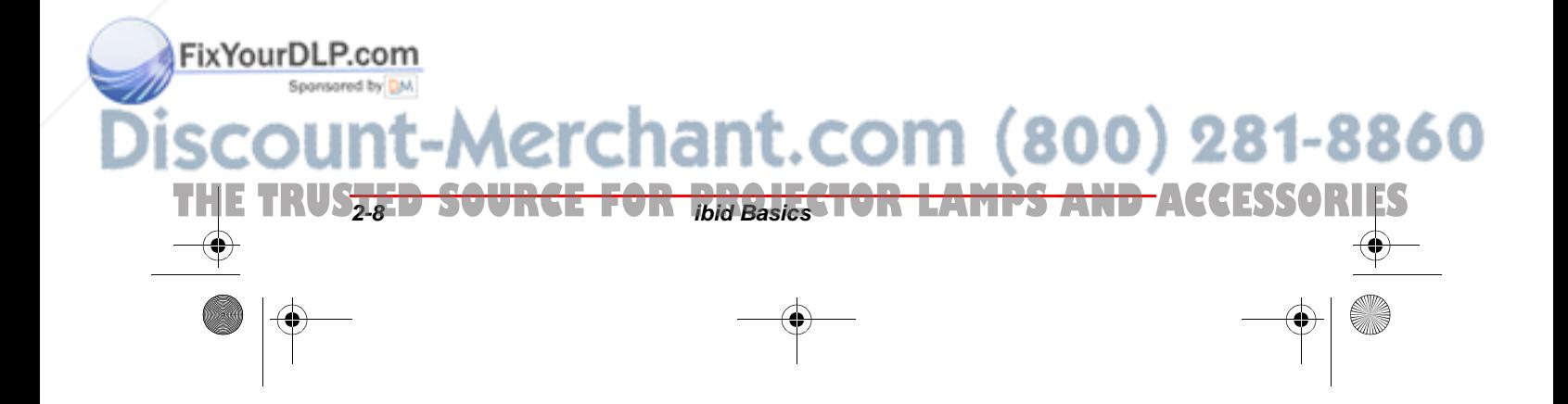

#### Viewing Your Whiteboard in ibid

In addition to standard pen tools, the floating toolbar offers the following viewing options:

#### Full-Screen Viewing Options

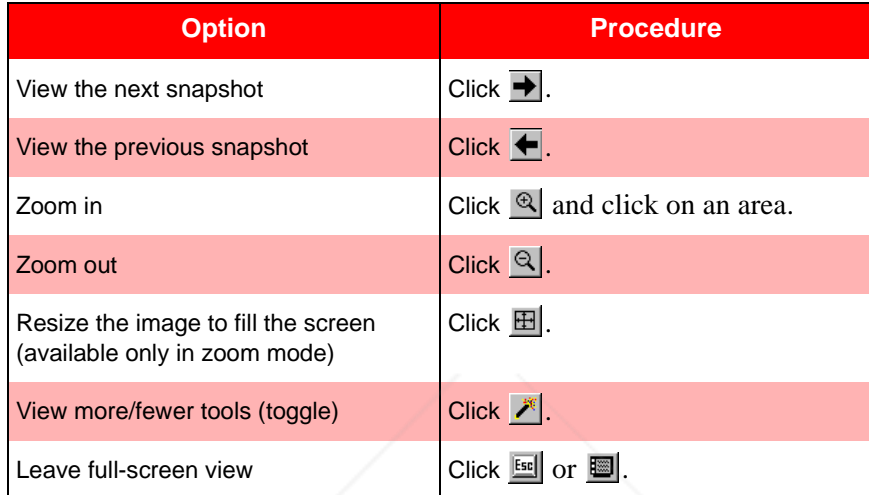

#### **Keeping ibid displayed**

If the **ibid** application is minimized or in the background, you can bring up the application by pressing Show Board on the whiteboard. In Projection mode, this button toggles between showing **ibid** and your current application.<br> **If ibid is running, the main window appears.** 

## **Otherwise, you must launch the application first.**

To keep **ibid** displayed so you can follow how your whiteboard activity is being recorded, disable any screen saver as follows:

om (800) 281-8860

In *ibid*, select Edit->Option.

THE TRUSTED <del>SOURCE FOR PROJ<sub>Did Basics</del> L<del>AMPS AND AC<u>CE</u>SSORIES</del></del></sub>

Click the General tab.

.<br>Ma

FixYourDLP.com

Check the Override screen saver checkbox.

#### Whiteboard User Guide

Setting this option does not affect **ibid**'s ability to record data. A slight flickering of the cursor with this override activated is normal.

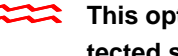

This option does not override a password pro**tected screen saver.**

## **Using ibid Annotation Tools**

Annotation consists of writing on the whiteboard or marking up the Selection pane (showing the Current Board or a Snapshot) in **ibid** with the pen/eraser tools. You can take a snapshot of the whiteboard at any time to preserve your annotations or add more later.<br> **Annotations on the whiteboard and in the ibid** 

**software are recorded together in the Current Board and Selection panes.**

If you are in Projection mode (for more information, see Chapter 8), always use the stylus for annotating, not the markers.

#### **Sample annotation workflow**

.<br>Ma

FixYourDLP.com

- 1 If necessary, display the Annotation toolbar in **ibid** by selecting View->Annotation Bar.
- Position the toolbar for your convenience.
- Select a pen color in the toolbar or on the whiteboard.
- 4 Click the Selection pane in **ibid** to make it the current view. The cursor changes to look like a pen.

erchant.com (800) 281-8860

Mark up the board or Selection pane.

Press or click other pen colors as desired.

THE TRUS<del>TED SOURCE FOR THE BASICS TOR LAMPS AND A</del>CCESSORIES

#### Using ibid Annotation Tools

- Press Snapshot or click **to** to record your annotations as desired.
- O **To record a snapshot and continue with an empty whiteboard, press Snapshot/Erase All or click , then clear the whiteboard with the**

**eraser.**

8 Save your work in the **ibid** file.

#### **Using the pens**

The default pen color at startup is Black, indicated by the lit Black LED on the whiteboard (and the depressed black pen icon in **ibid** when you are in Projection mode). To change the default color at startup, see *Changing Default Pen Options* on page 6-6.

When you select a pen color, the whiteboard beeps. As you write, a click confirms that you are starting to annotate. A selected pen color (or eraser) stays in effect until you select a different one.

By default, ibid switches to the last pen you **used after 45 seconds of inactivity to protect your work if you accidentally forget to select a pen again after erasing. To turn this feature off or to change the delay time, see Changing Default Pen Options on page 6-6.**

In **ibid** (not at the whiteboard), you can select three pen sizes for annotations:

#### ibid Pen Sizes

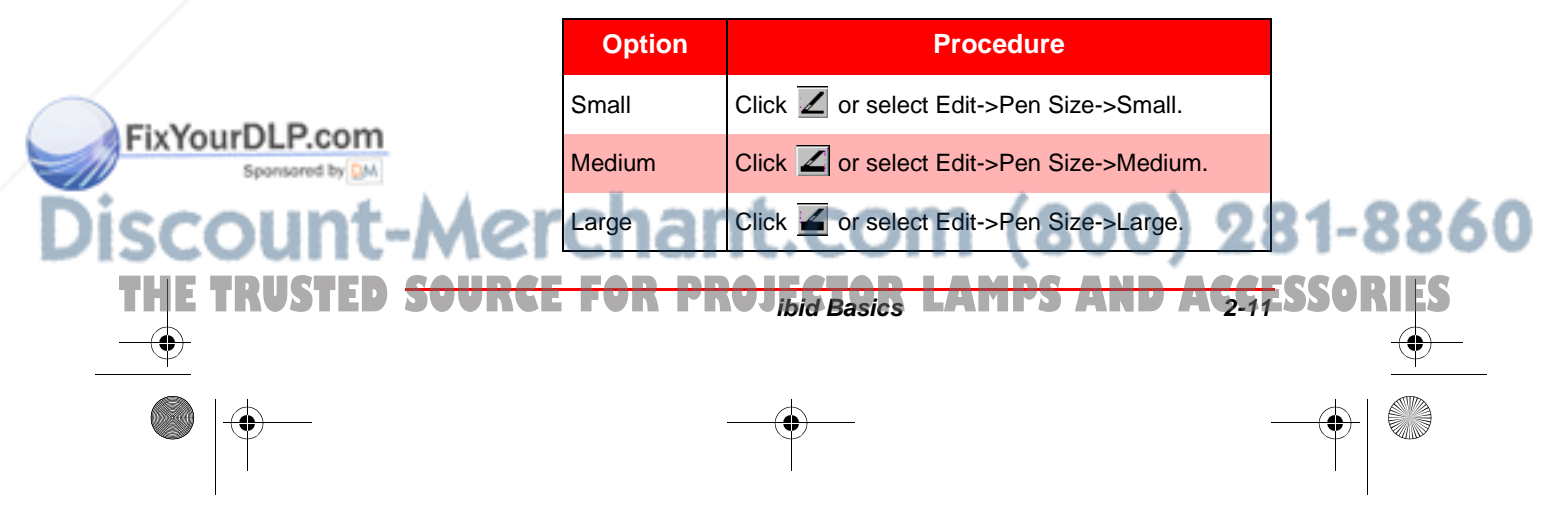

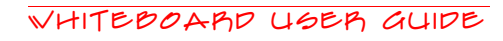

**The pen size applies to all annotations on the current and future selections. You cannot mix pen sizes on the same board or snapshot.**

#### **Using the eraser options**

Whenever you select an erase option, the whiteboard makes a humming sound as a reminder. There are three erase options in **ibid**:

- Å To make small erasures, press Narrow Erase or click  $\triangle$ , then use your finger or the edge of the eraser on the whiteboard.
- Å To erase large areas, press Wide Erase or click , then use the eraser felt side flat against the whiteboard.
- Å To erase the entire whiteboard, press Snapshot/ Erase All or click **b**, then erase the board.<br>**You can also use Snapshot/Erase All with an**

**empty current board to place a blank snapshot in ibid.**

After using an erase function, it is recommended that you select a pen color to make sure your next annotations are recorded properly.

#### **Taking snapshots**

.<br>Ma

FixYourDLP.com

To record your annotations at any time, press Snapshot or

click  $\Box$ . A snapshot of the current board is recorded, but any annotations are not affected.

You can take as many snapshots as you like. Each is stamped with the date and time it is taken.

For more information on working with snapshots, see Chapter 3.

1t.com (800) 281-8860

THE TRUS<del>TED SOURCE FOR THIS BASICS TOR LAMPS AND A</del>CCESSORIES

#### Using More Than One Whiteboard

## **Using More Than One Whiteboard**

You can use more than one whiteboard at the same time in **ibid** (tiling). Provided you have enough available COM ports on your PC, you can link up to 4 whiteboards to increase the writing space.

When tiling, all the whiteboards must be the **same size.**

Before using tiling, configure the **ibid** software properly (see *Configuring More Than One Whiteboard* on page 1-7).

You can also have multiple Polaroid whiteboards while in Projection mode. Use one whiteboard as a touchscreen for projection and the other(s) for annotations.

The whiteboard buttons for pen color and erasers activate that function on all tiled Polaroid whiteboards. For example, pressing the Red pen button on one whiteboard selects the red pen color on all whiteboards.

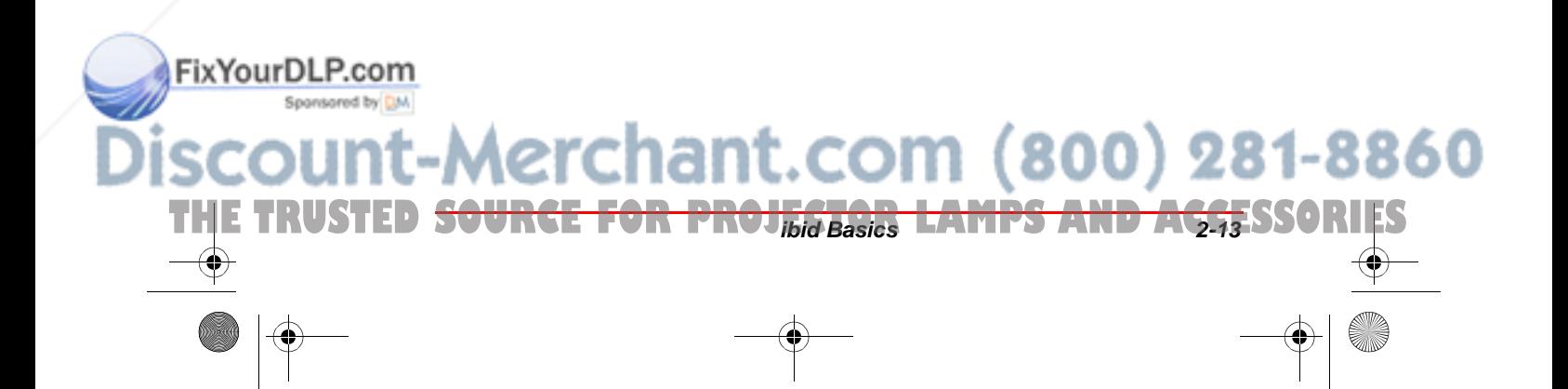

Polaroid Whtbd UG.book Page 14 Wednesday, May 24, 2000 2:30 PM

Whiteboard User Guide

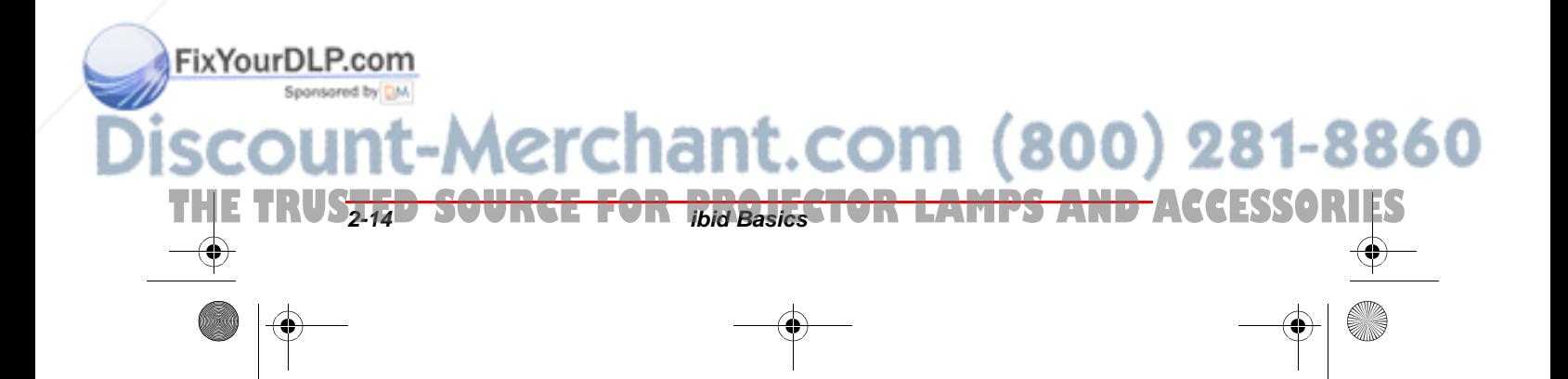

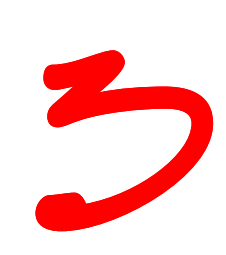

## WORKING WITH SNAPSHOTS

## **In This Chapter...**

Understanding Snapshots ~ 2 Creating Snapshots ~ 2 Viewing Snapshots  $\sim$  4 Selecting Snapshots ~ 5 Copying/Moving Snapshots ~ 5 Renaming Snapshots ~ 7 Deleting Snapshots  $\sim \mathcal{B}$ Annotating Snapshots  $\sim 8$ 

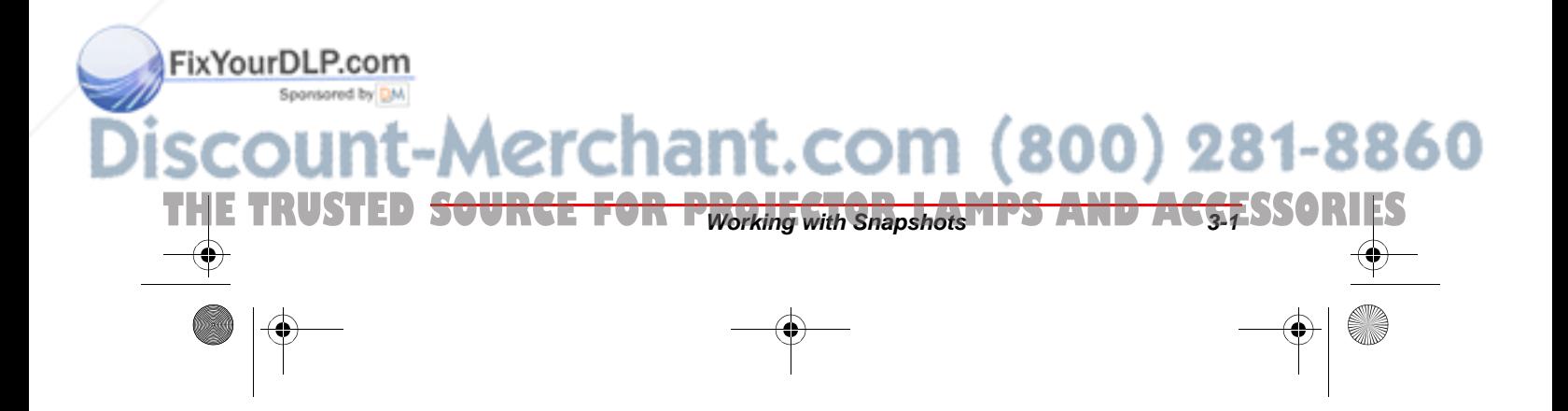

#### Whiteboard User Guide

## **Understanding Snapshots**

A snapshot is an image of the current state of your Polaroid whiteboard. Taking a snapshot does not change the image; it simply inserts the image in a running list. You can continue to annotate or erase the whiteboard. Snapshots can be:

- Å Inserted in an **ibid** file to record the progression of annotations
- $\overline{Q}$  Sent in E-mail using the Send command
- Å Exported in bitmap, Windows metafile, JPEG or TIFF file formats
- $\bigcirc$  Published on the Worldwide Web as HTML files.

Snapshots are listed in the order of their creation in the Snapshot pane (top left) of the **ibid** main window. The Snapshot function is enabled only if you have made a change on the whiteboard (erasure or annotation).<br> **Select File->Save to permanently save the data.** 

## **Creating Snapshots**

.<br>Ma

Sponsored by DM

With **ibid** running, annotate your whiteboard as desired, then take a snapshot in one of the following ways:

#### MANUAL SNAPSHOT OPTIONS

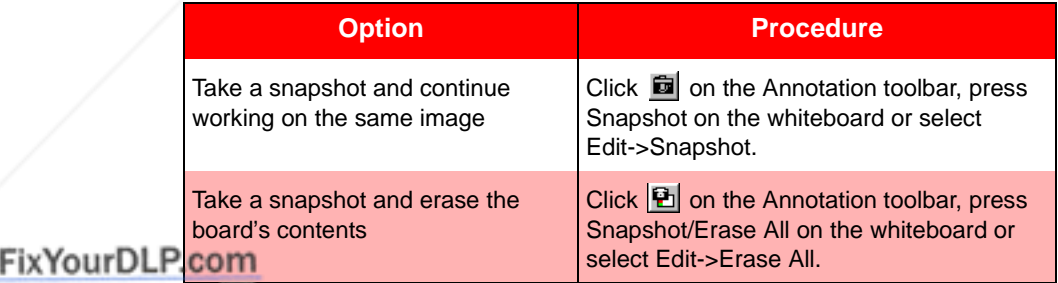

**THE TRUS<del>TED SOURCE</del> FWorking with Snapshots <b>LAMPS AND ACCESSORIES** 

-Merchant.com (800) 281-8860

If you use Snapshot/Erase All, erase the white**board with the eraser before starting to annotate again.** 

#### **Taking automatic snapshots**

You can also create snapshots automatically at set intervals. To do so:

Creating Snapshots

- $\overline{1}$  In **ibid**, select Edit->Options.
- **2** Click the Auto Actions tab.
- 3 Check the checkbox next to Take snapshot after the whiteboard is idle.
- 4 Enter an interval between snapshots.
- The default setting for this option is off.

This option does not duplicate snapshots; if no changes are made during the elapsed time, no snapshot is taken.

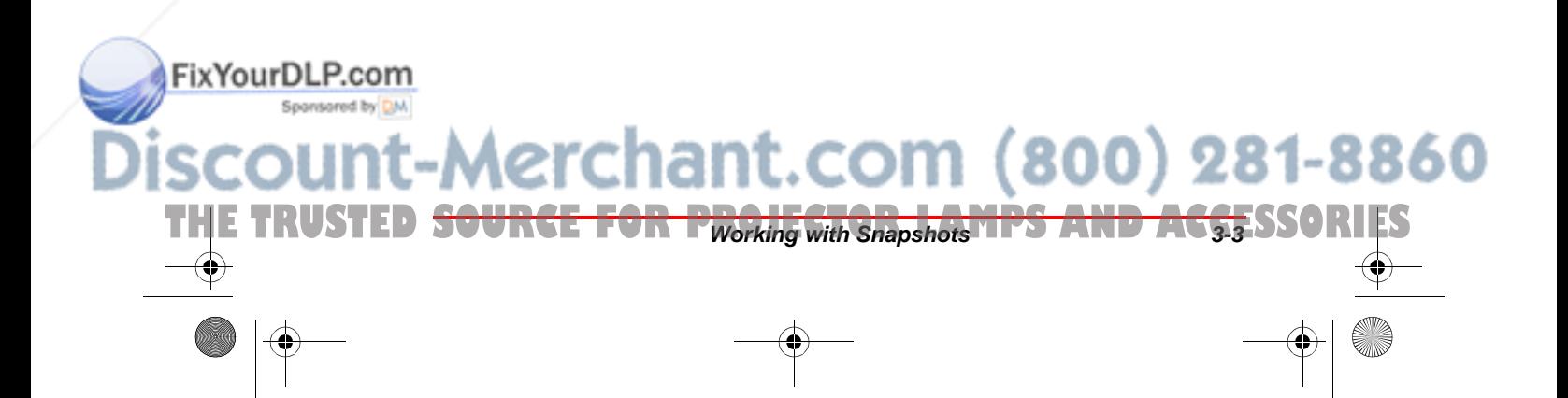
## **Viewing Snapshots**

Recorded snapshots are displayed in the Snapshot pane of the **ibid** main window as a series of thumbnails:

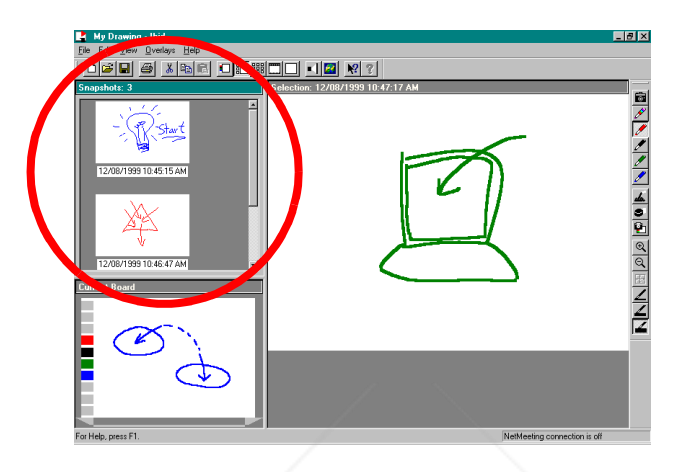

#### SNAPSHOT VIEWING OPTIONS

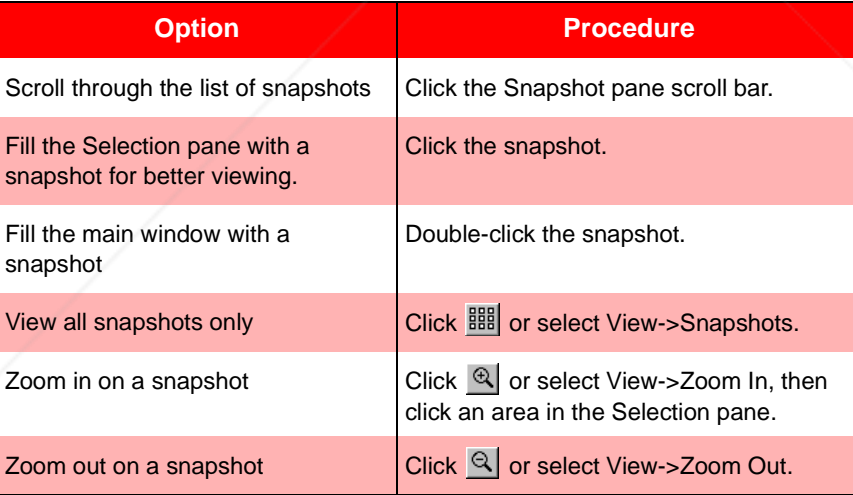

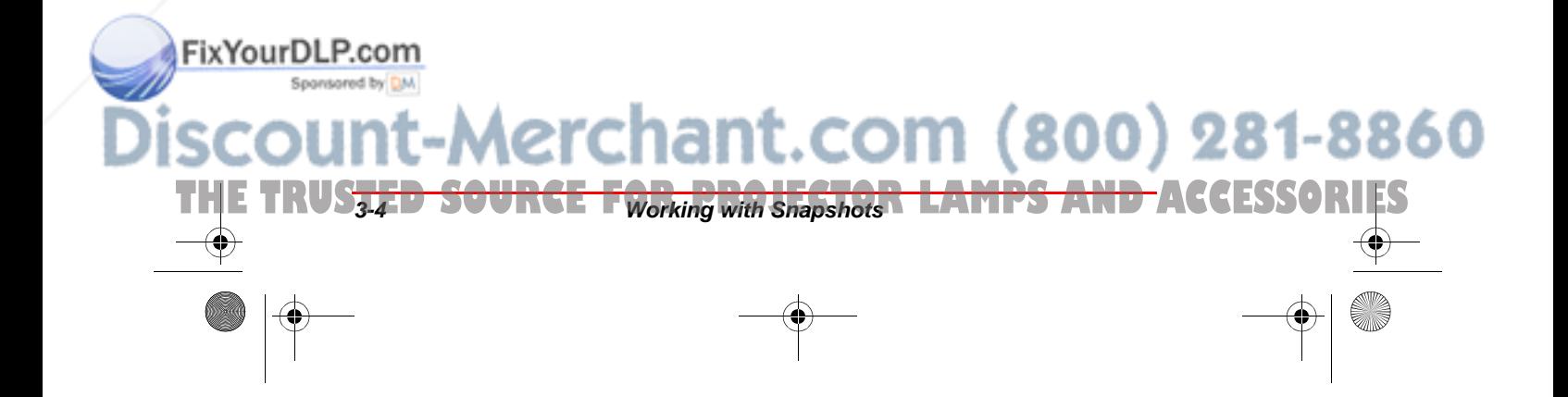

#### Selecting Snapshots

#### **Snapshot captions**

Each snapshot is named with a caption indicating the date and time it was created. Whenever you print a snapshot, this caption is included.

To change a snapshot caption, see *Renaming Snapshots* on page 3-7.

## **Selecting Snapshots**

You can select snapshots and view, copy, move or export them.

#### SNAPSHOT SELECTION OPTIONS

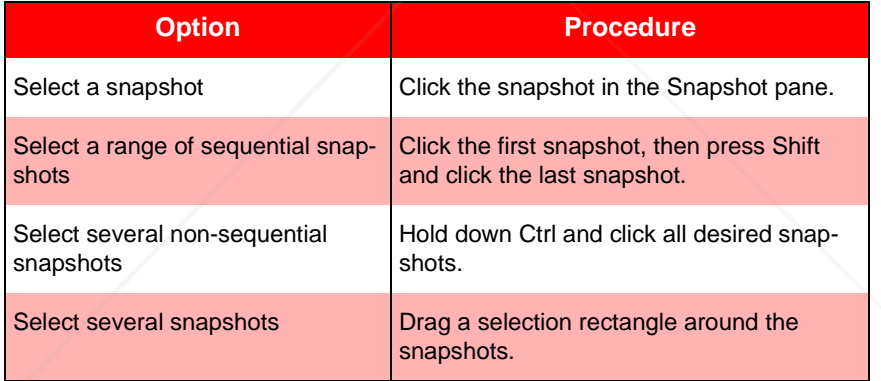

## **Copying/Moving Snapshots**

.<br>Ma

FixYourDLP.com

Snapshots can be copied or moved:

Å Within the current **ibid** .wbd file

-Merchant.com (800) 281-8860

- Å Into another **ibid** .wbd file
- $\bigcirc$  Into another application

**THE TRUSTED <del>SOURCE FOR PWorking with Snapshots TIPS AND ACCE</del>SSORIES** 

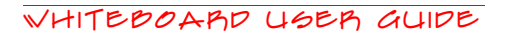

#### **Copying/Moving snapshots within ibid**

#### SNAPSHOT COPY/MOVE OPTIONS

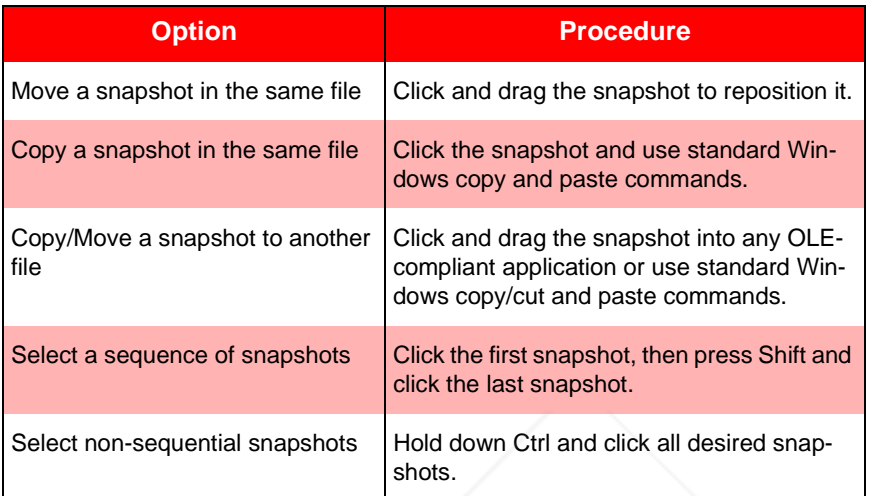

#### **Exporting snapshots**

Snapshots can be exported for use in other Windows applications as follows:

- 1 Open the **ibid** file.
- 2 Select the snapshot(s) (see *Selecting Snapshots* on page 3-5 for details).
- 5 Select File->Export Images. The following dialog appears:

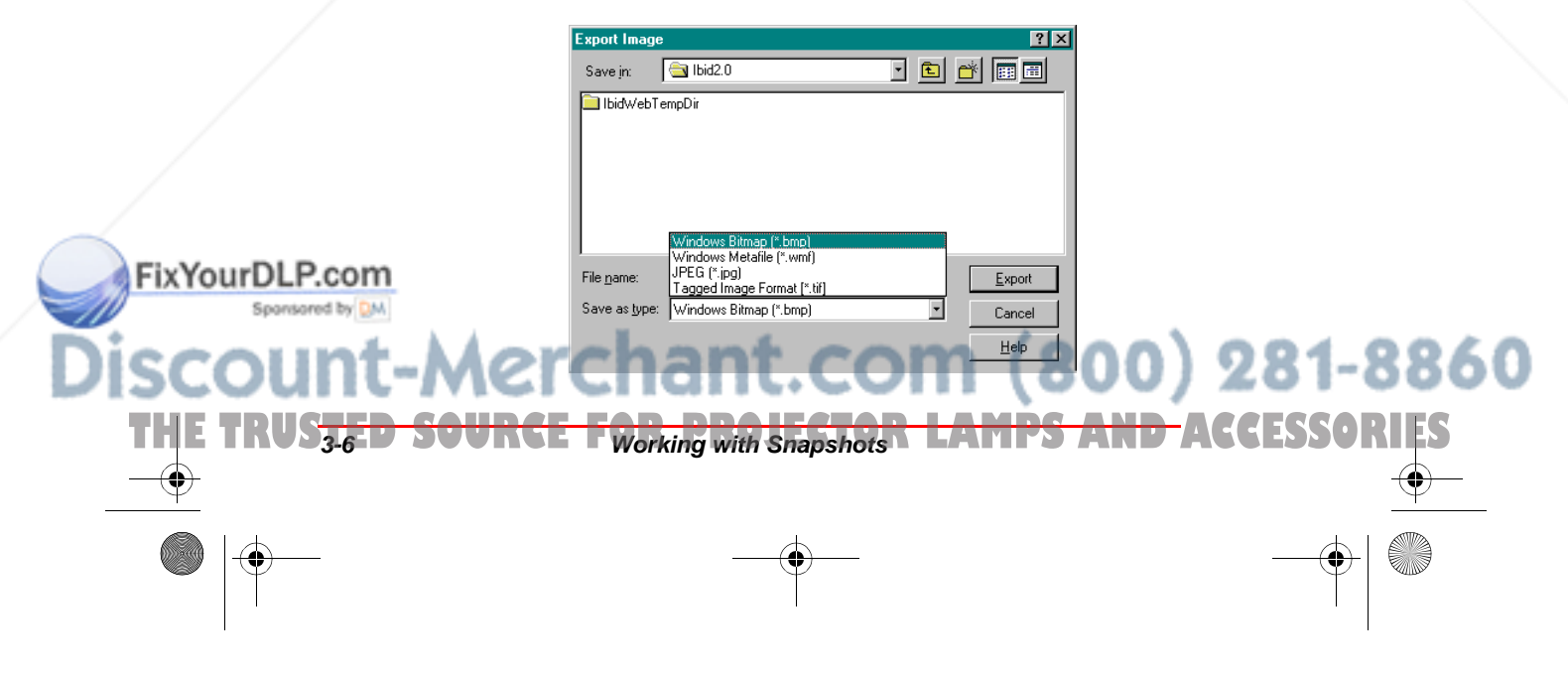

#### Renaming Snapshots

- 4 Select a storage location and enter a file name.
- Select the file type.
- 6 Click Export.

The snapshots are saved with the file name you provided followed by a sequential number. For example, if you named the export file Myfile, the snapshots are named Myfile1, Myfile2, Myfile3, etc.

#### **Dragging and dropping snapshots**

You can drag and drop snapshots directly into any OLEcompliant Windows application as follows:

- **1** Select the snapshot(s).
- **2** Press Shift and drag the snapshot(s) to the other application (or to your desktop).
- The snapshot(s) remain on the clipboard for **use in other applications.**

## **Renaming Snapshots**

.<br>Ma

FixYourDLP.com

 $\overline{1}$  Select the snapshot. The snapshot and caption are highlighted:

Press Enter or click anywhere outside the caption.

60

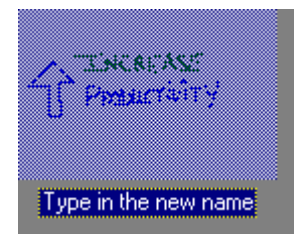

Click the caption to select the text.

Enter the new caption.

THE TRUSTED <del>SOURCE FOR Pworking with Snapshots TIPS AND ACCESSORIES</del>

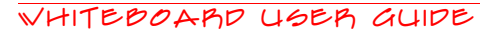

## **Deleting Snapshots**

Deleting a snapshot removes only the snapshot. It does not affect the current image.

**Snapshot deletion is permanent. There is no undo.**

To delete one or more snapshots:

**1** Select the snapshot(s).

2 Select Edit->Delete or press Delete on the keyboard.

## **Annotating Snapshots**

- $\overline{1}$  Click the snapshot in the Snapshot pane to view it in the Selection pane.
- 2 Using the Annotation toolbar or the whiteboard icon strip, select a pen or eraser.
- **5** Annotate the snapshot.
	- The changes are saved in the snapshot.

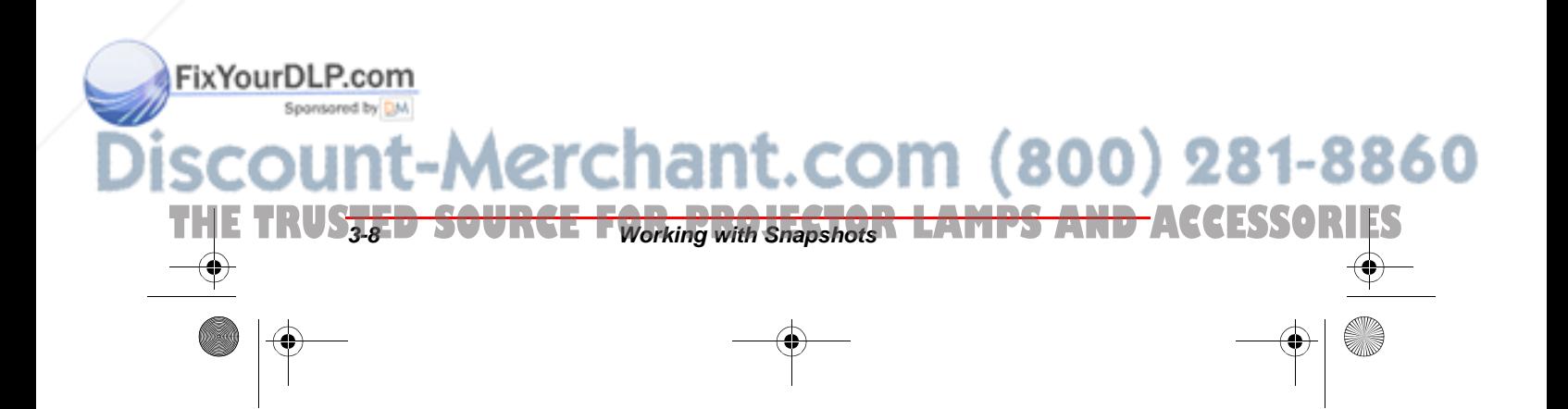

Polaroid Whtbd UG.book Page 1 Wednesday, May 24, 2000 2:30 PM

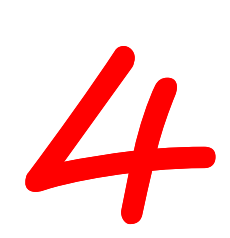

## WORKING WITH ibid Files

## **In This Chapter...**

Understanding ibid Files  $\sim$ Opening a File  $\sim$ Saving a File  $\sim$ Creating a New File  $\sim$ Closing a File  $\sim$ Sending a File via E-mail  $\sim$ Using IbidViewer  $\sim 2$ Password Protecting a File  $\sim$ 

Publishing a File as HTML  $\sim$  10

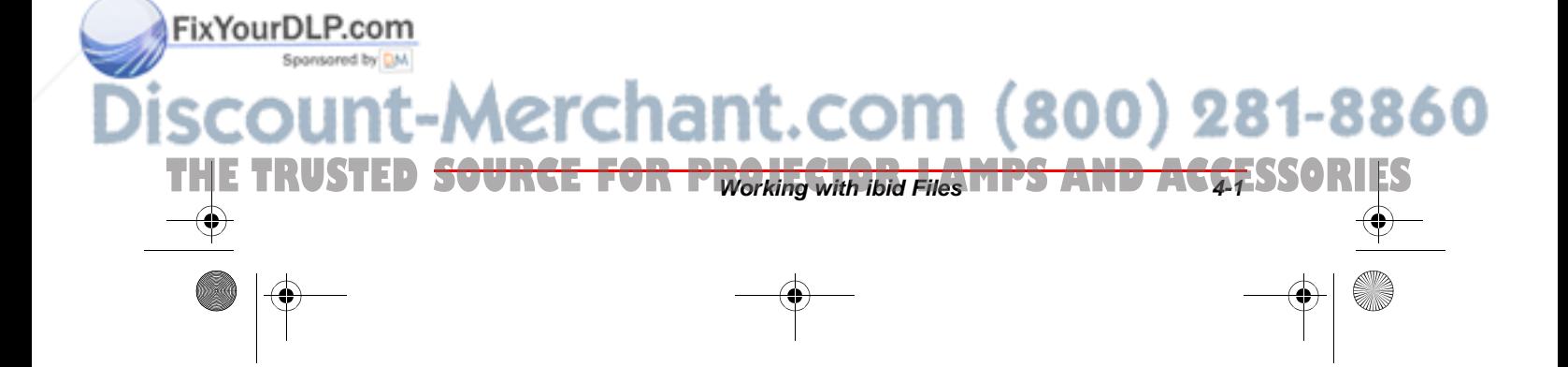

### **Understanding ibid Files**

An **ibid** file records all pen and eraser strokes, as well as snapshots, made on your Polaroid whiteboard. A session begins when you start writing on the whiteboard with the **ibid** application running and ends when you close the file or exit the application.

All whiteboard activity during a session is recorded in the same file, unless you open a different one. Whenever **ibid** is running, one file (either a saved or untitled file) must be open.

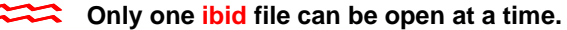

Files are saved in a directory named *Ibid* or at the location you specified during software installation.

Here are some suggestions to keep your files organized:

- $\overline{Q}$  Create a folder for each topic and a .wbd file for each session.
- Å Create a .wbd file for each topic.
- Å Create a file for each day or time period.

#### **File formats**

.<br>Ma

FixYourDLP.com

**ibid** uses a proprietary, compact, vector-based file format readable only by **ibid** or IbidViewer. For your convenience, the snapshots in **ibid** files can be moved, copied, deleted or renamed. You can also export snapshots from **ibid** files in bitmap (.bmp), Windows metafile (.wmf), JPEG and TIFF formats via the Windows clipboard, or click and drag them into any OLE-compliant application (e.g., Microsoft Word or PowerPoint).

File export via ibid's Send feature is limited to **bitmap and Windows metafile formats.**

THE TRUS<del>TED SOURCE FWorking with ibid Files **R LAMPS AND ACCESSORIES**</del>

erchant.com (800) 281-8860

Opening a File

## **Opening a File**

To open an **ibid** file, select File->Open or click **B**, then select the file in the standard Windows file dialog that appears. You can also click one of the recently opened files listed at the bottom of the File menu.

The current file does not need to be closed before you open another one. If there is unsaved data in the current file, you are prompted to save.

#### **Opening your last file at startup**

You can set **ibid** to open the file you last worked on whenever you launch the application:

- Select Edit->Options.
- Click the General tab.
- Check the option Open last file at startup:

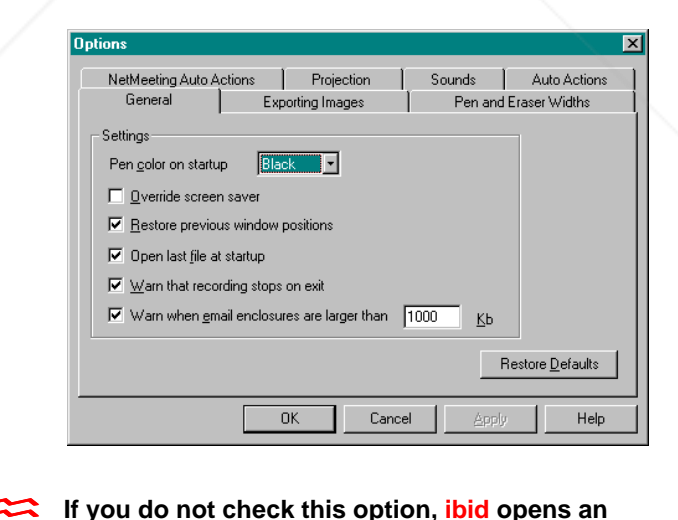

**untitled file whenever it is launched.**

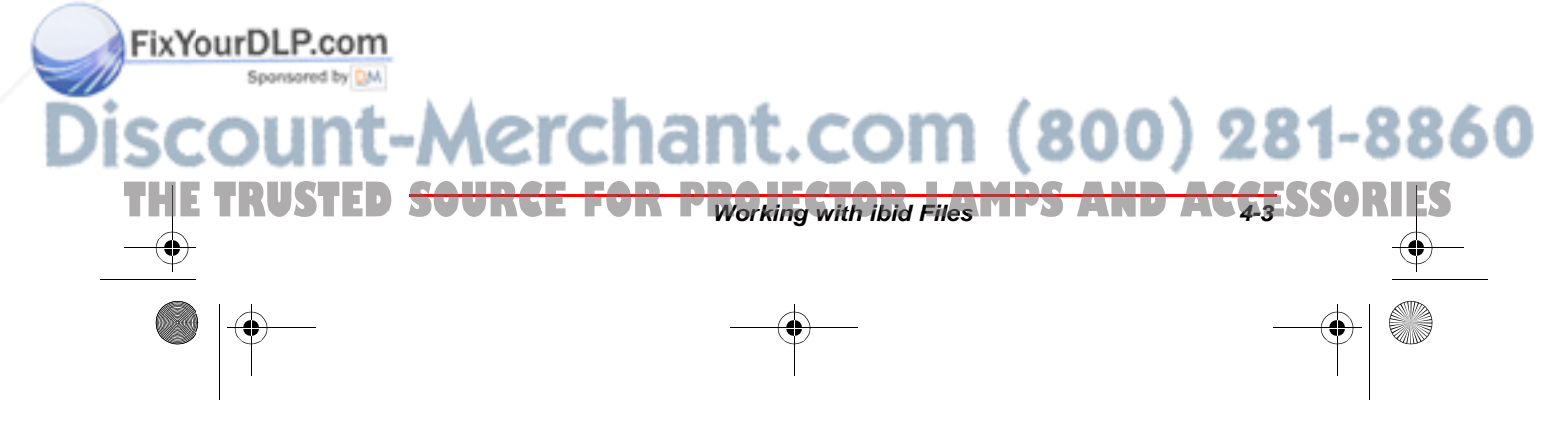

## **Saving a File**

Keep the following points in mind when saving:

- $\bigcirc$  The default file type is .wbd. If you change the extension, **ibid** cannot read the file.
- Å The newly named file becomes the open file.
- $\overline{Q}$  Save untitled files to store the data permanently.
- Å Whiteboard activity is recorded as long as **ibid** and the whiteboard are running.
- Å Creating a snapshot does not save your data. Use File->Save or File->Save As.
- Å When an unexpected shutdown occurs (e.g., due to power failure), data is not necessarily lost. **ibid** data is stored in a temporary rescue file displayed when the application is restarted. **IF IF YOUR SHOTEL THE SHOTEL STATE SHOTEL STATE**<br>If your system shuts down without saving

**your ibid session (for example, during a sudden power outage), ibid saves the data in a log file in the WINDOWS\TEMP directory. The next time you open ibid your data is recovered.**

#### **Saving in the same file**

To save a file during your **ibid** session, select File->Save or click  $\blacksquare$ . When you save a file for the first time, the Save As dialog appears.

#### **Saving in a different file**

To specify a new name or location for a file or to rename a file, select File->Save As.

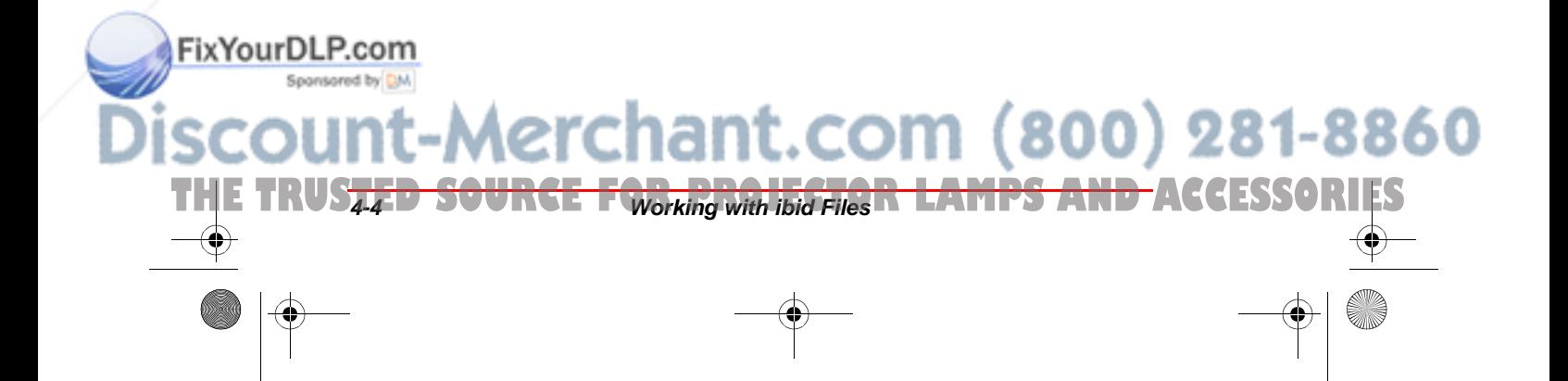

#### Creating a New File

## **Creating a New File**

To create a new **ibid** file — and start a new session select File->New or click  $\Box$ . If there is unsaved data in the current **ibid** session, you are prompted to save.

### **Closing a File**

To close an **ibid** file — and end the session — select File->Close. If the file contains unsaved data, you are prompted to save it.

Closing an **ibid** file opens a new, untitled file, since Ibid must always have an open file.

The Close option is helpful to carry over the **last snapshot from your previous file and continue working on it in the new file.**

To close a file and stop using **ibid**, select File->Exit.

## **Sending a File via E-mail**

.<br>Ma

FixYourDLP.com

Directly in the **ibid** application, you can send **ibid** files to others via E-mail in two formats:

- $\bigcirc$  Selected snapshot(s) in bitmap (.bmp) or Windows metafile (.wmf) format
- Å The complete **ibid** file (.wbd)

THE TRUSTED <del>SOURCE FOR PWorking with ibid Files MPS AND ACCE</del>SSORIES

**CO** ibid or IbidViewer must be installed on the **recipient's PC to be able to read the ibid file.**

The **ibid** Send option uses your standard MAPI-enabled E-mail application (e.g., Microsoft Outlook) to send the **ibid** files as E-mail attachments.

erchant.com (800) 281-8860

Polaroid Whtbd UG.book Page 6 Wednesday, May 24, 2000 2:30 PM

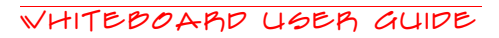

#### Both you and the recipient must use a MAPI**enabled electronic mail application installed on a Windows 95/98 or NT system.**

Certain E-mail applications cannot handle large file sizes (e.g., in excess of 1000 KB). If your E-mail system cannot accommodate large files, send several, smaller ones.

You can configure **ibid** to warn you if the file **size exceeds a limit you set (see Specifying ibid Warnings on page 6-3).**

Each time you send in **ibid**, select from the following options:

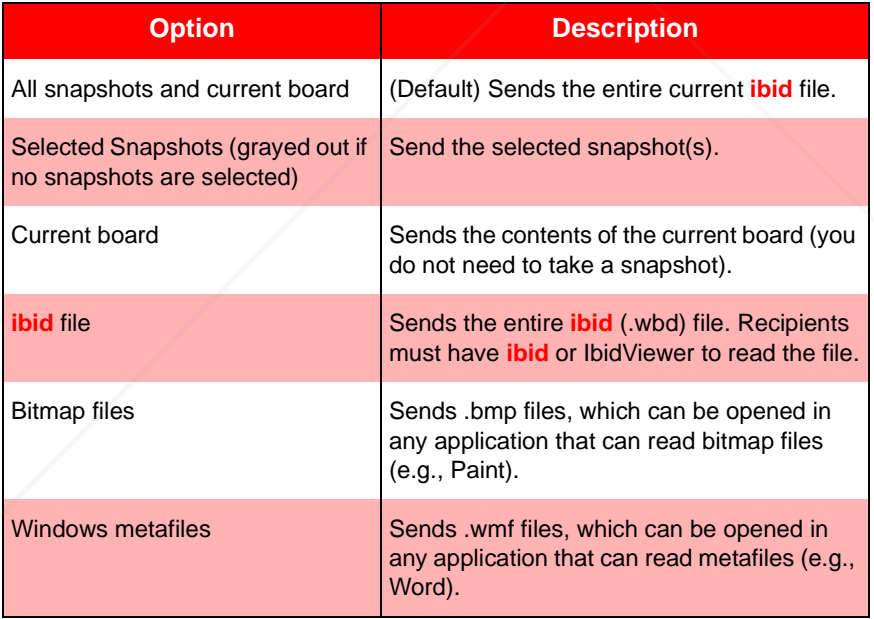

#### ibid Send Options

To send all or part of an **ibid** file:

Open the **ibid** file.

.<br>Ma

FixYourDLP.com

 $\overline{2}$  (optional) Select the snapshot(s).

THE TRUS<del>TED SOURCE FWorking with ibid Files **R LAMPS AND ACCESSORIES**</del>

ant.com (800) 281-8860

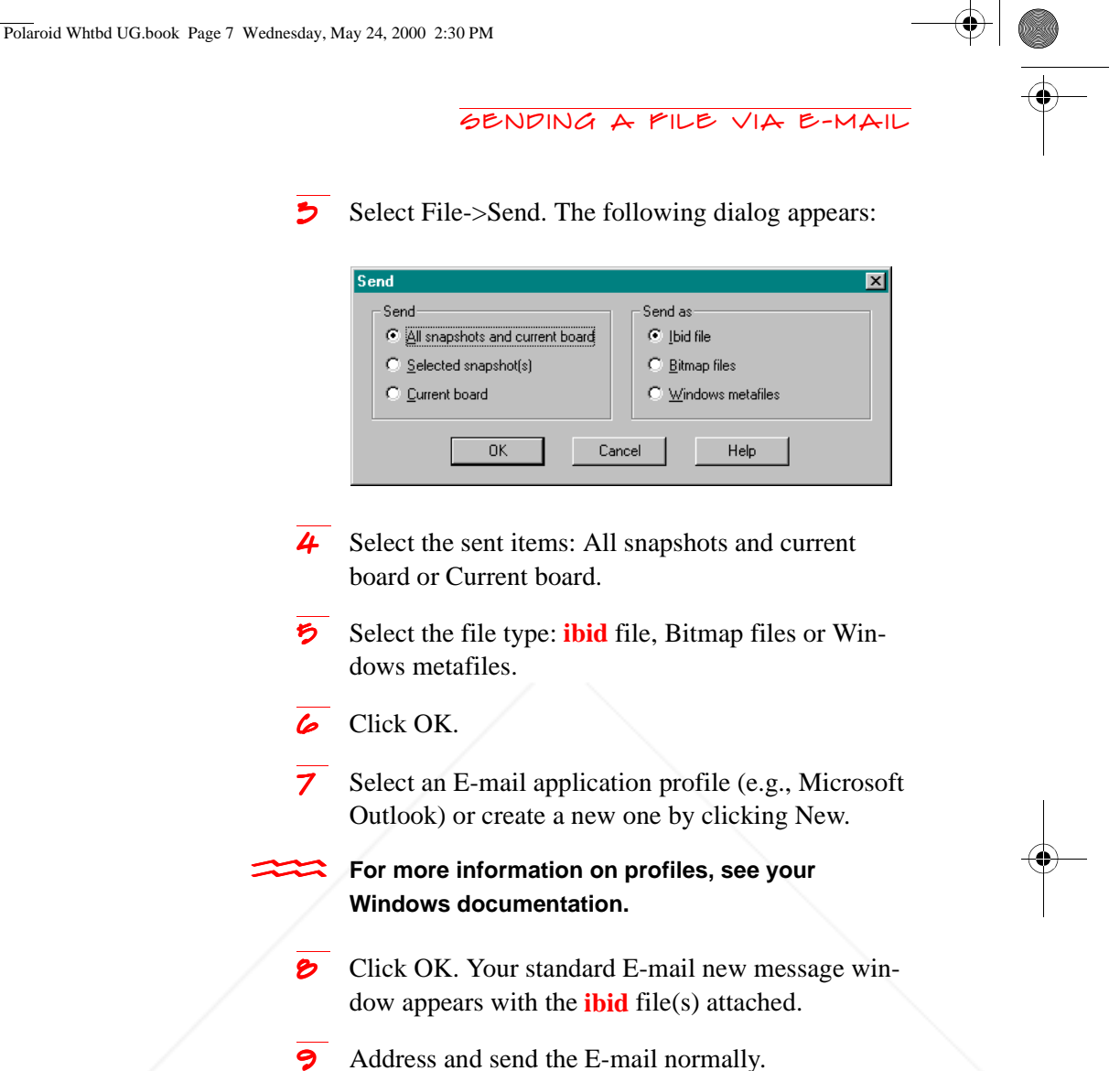

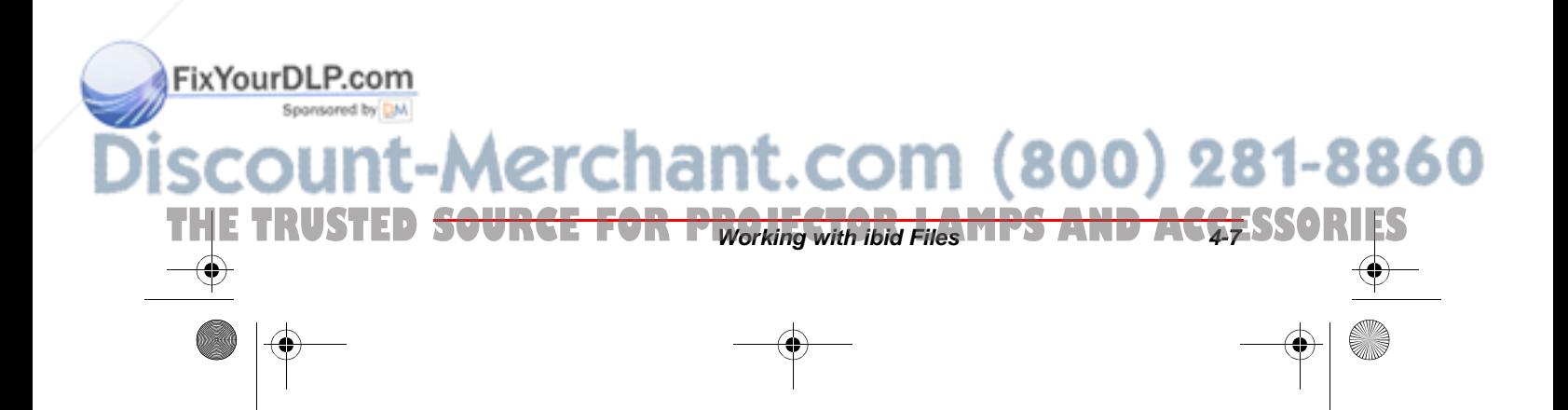

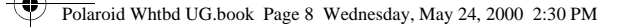

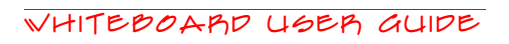

#### **Setting the E-mail file size warning**

By default, **ibid** warns you before you send files larger than 1000 KB. You can specify a different maximum file size or deactivate the warning:

- Select Edit->Options.
- Click the General tab.

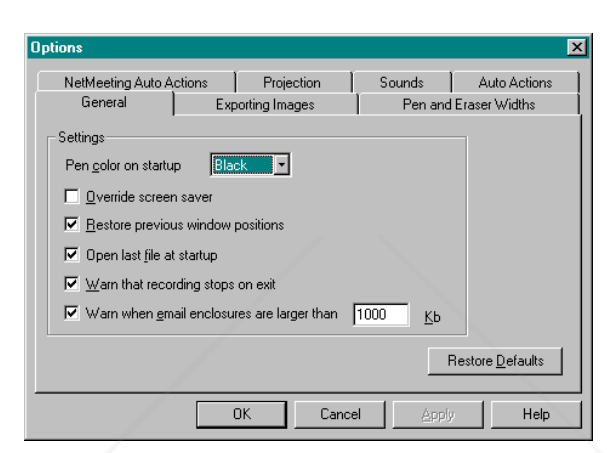

**3** Enter a different maximum file size in the file size field. OR

Uncheck the warning option to deactivate it.

4 Click Apply and/or OK to confirm the setting and close the dialog.

## **Using IbidViewer**

**files.**

.<br>Ma

FixYourDLP.com

Spansared by DM

IbidViewer is a freely distributable application that is installed along with **ibid**. It is designed to let users who do not have **ibid** view **ibid** files.

chant.com (800) 281-8860

Users who do not have *ibid* cannot edit *ibid* 

THE TRUS<del>TED SOURCE FWorking with ibid Files **R LAMPS AND ACCESSORIES**</del>

#### Password Protecting a File

To send an **ibid** file with IbidViewer:

- 1 Use the Send feature to attach your **ibid** file to an Email (see *Sending a File via E-mail* on page 4-5).
- 2 Attach IbidViewer to the E-mail.
- **5** Instruct the recipients to double-click Ibidview.exe first to install IbidViewer, then double-click the **ibid** file to view it.

### **Password Protecting a File**

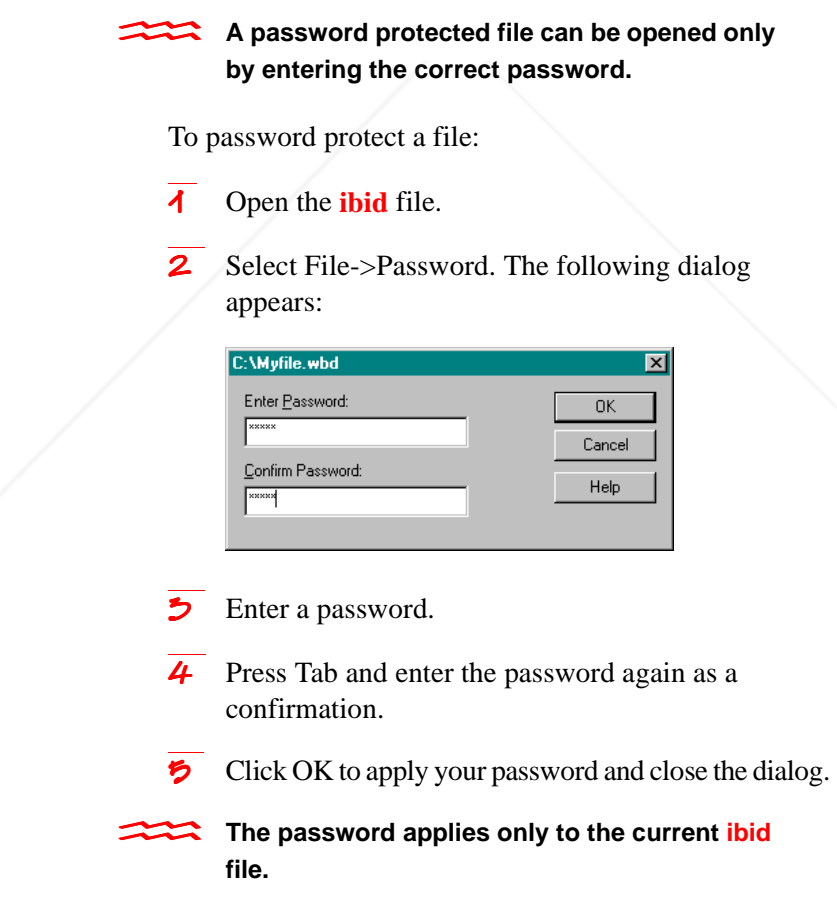

.<br>Ma THE TRUSTED <del>SOURCE FOR PWorking with ibid Files MPS AND ACCES</del>SORIES You can continue working in the file, but once you close it, you must enter the password to open it.

FixYourDLP.com

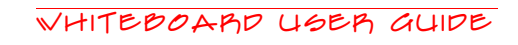

## **Publishing a File as HTML**

You can convert all or part of an **ibid** (.wbd) file to HTML format for posting on the Worldwide Web.<br> **Before using this feature, make sure the** 

**Microsoft Web Publishing Wizard is installed on your PC. If necessary, you can download the wizard at www.microsoft.com/windows/ software/webpost.**

To publish an **ibid** file as HTML:

- $\overline{1}$  Open the file.
- $\overline{2}$  (optional) Select the snapshot(s) to be published.
- 5 Select File->Publish HTML. The following dialog appears:

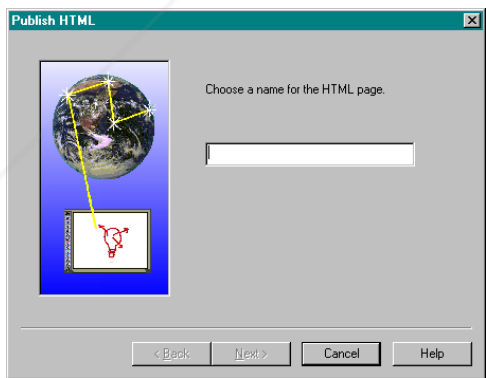

Enter a name for the HTML file.

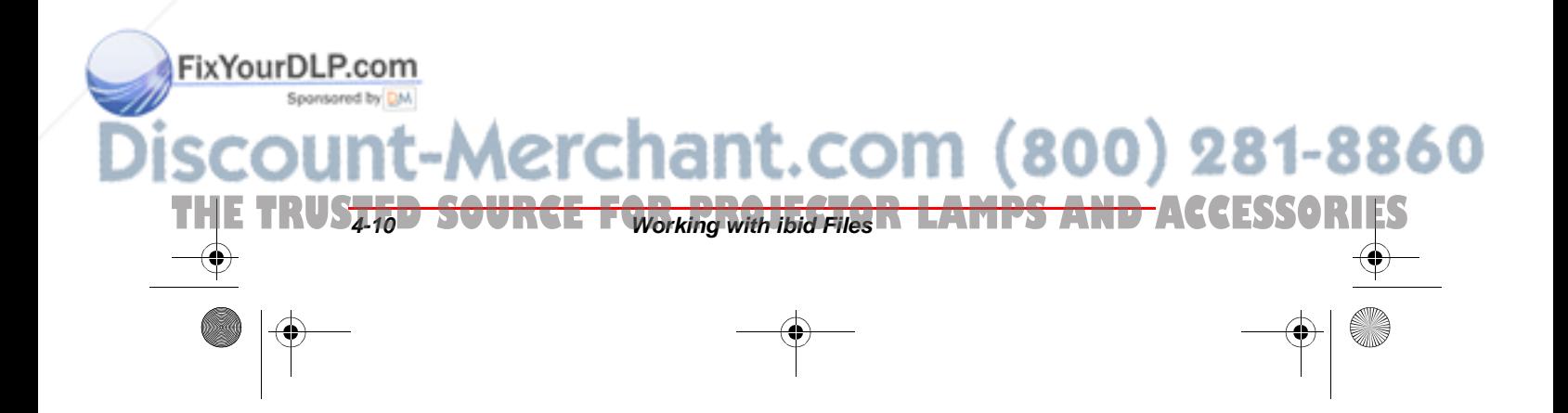

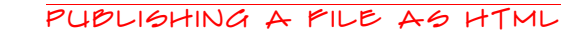

5 Click Next. The following dialog appears:

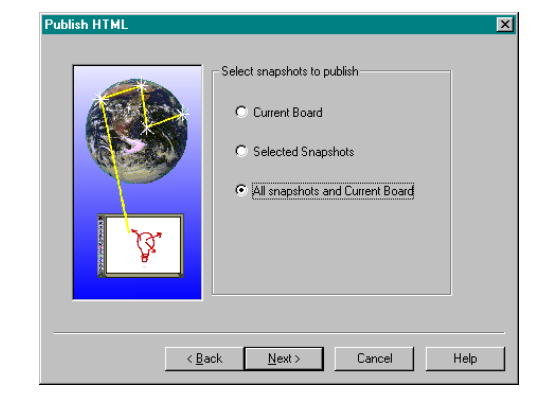

- 6 Select the items to be published: Current Board, Selected Snapshots (if you selected snapshots in Step 2) or both.
	- Click Next. The following dialog appears:

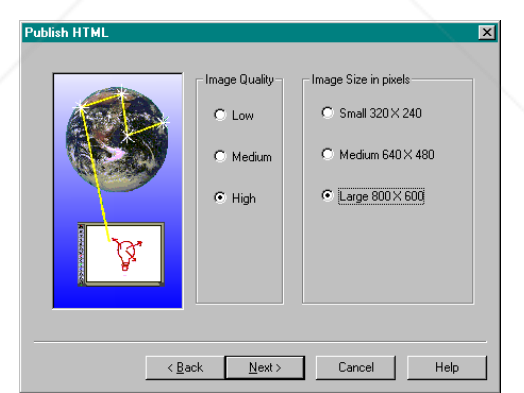

**8** Select the image size and quality.

**THE TRUSTED <del>SOURCE FOR PWorking with ibid Files MPS AND ACCESSORIES**</del>

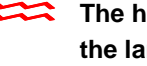

.<br>Ma

FixYourDLP.com Spanisored by

The higher the image quality and image size, **the larger the resulting file.**

9 Click Next.

page.

10 (optional) Enter a heading to appear on the HTML

om (800) 281-8860

 $\overline{11}$  Click Next. The following dialog appears:

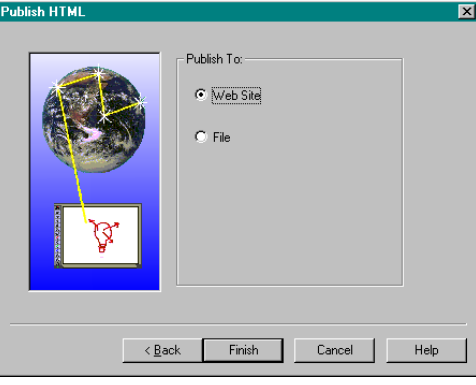

- 12 Select Web Page to post the files to your designated URL, or select File to save the images in an HTML file.
- **15** Click Finish.
	- Å If you selected File, you are prompted to select a destination for the HTML file. The file and its associated graphics folder are saved at that destination.
	- $\bigcirc$  If you selected Web Page, the Web Publishing Wizard starts. Follow the prompts to set up your Web page.
- The designated URL is set up in the Microsoft **Web Publishing Wizard. See your Windows documentation or contact your network administrator for more information.**

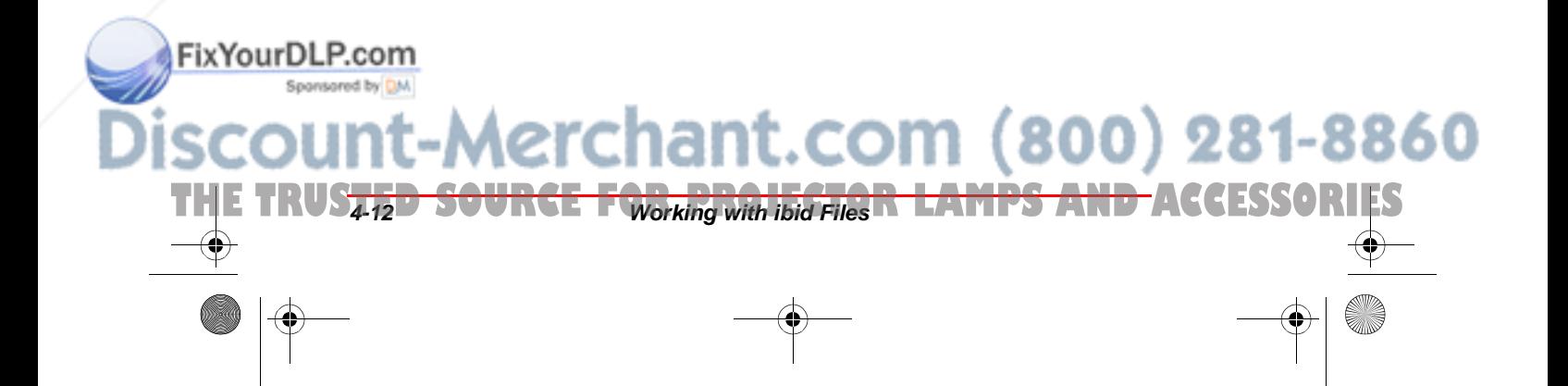

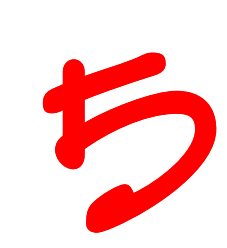

## Printing Your WORK

## **In This Chapter...**

Setting Up for Printing  $\sim 2$ Printing from the Whiteboard  $\sim$  2 Printing from the ibid Application  $\sim$  5 Previewing Your Printout  $\sim$  4 Specifying Print Options  $\sim 5$ 

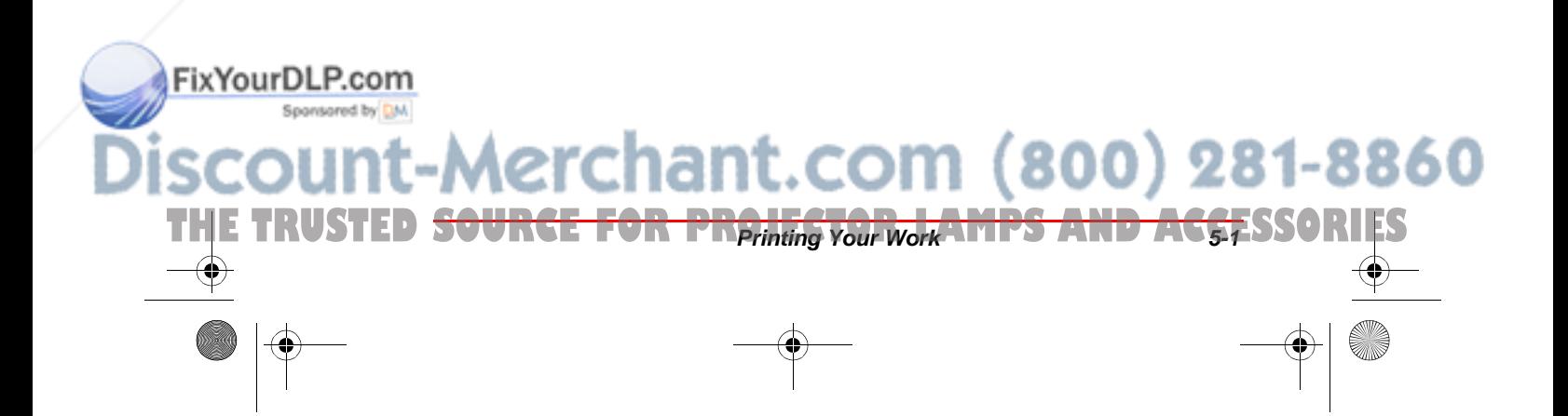

## **Setting Up for Printing**

Before you print from **ibid**, set up your printer and certain print options as follows:

- 1 Make sure at least one printer is installed, connected and powered on.
- 2 Open an **ibid** file.
- Select File->Print Setup. The standard Windows Print Setup dialog appears.
- 4 Select your printer.
- 5 Select the orientation: Portrait or Landscape.
- The default orientation matches your board **type.**
	- Select the print options (paper size, printer properties, etc.) normally.

## **Printing from the Whiteboard**

At the Polaroid whiteboard, print the current board image by pressing Print. The whiteboard beeps and a snapshot of the current board is printed using the current Print Setup settings.

Pressing Print at the whiteboard does not insert a snapshot into your **ibid** file or affect the image in any way.

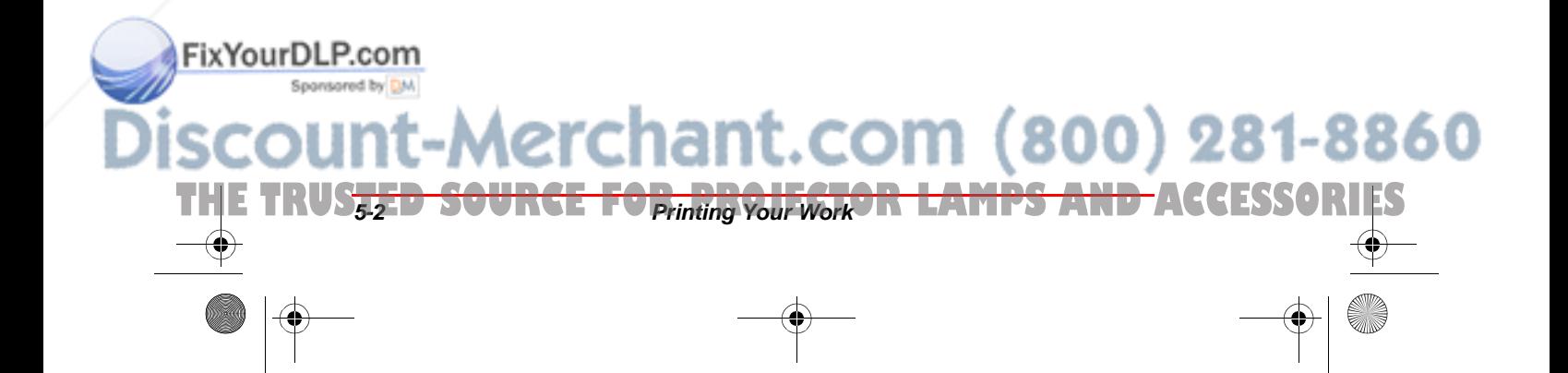

PRINTING FROM THE IBID APPLICATION

In Projection mode, pressing Print at the whiteboard produces the following results:

#### Projection Mode Print Output

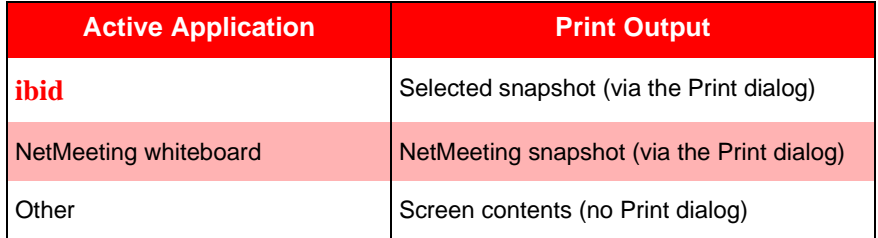

## **Printing from the ibid Application**

#### **Printing with custom print options**

- 1 Open an **ibid** file.
- (optional) Select the snapshot(s) to print.
- 5 Select File->Print. The following dialog appears:

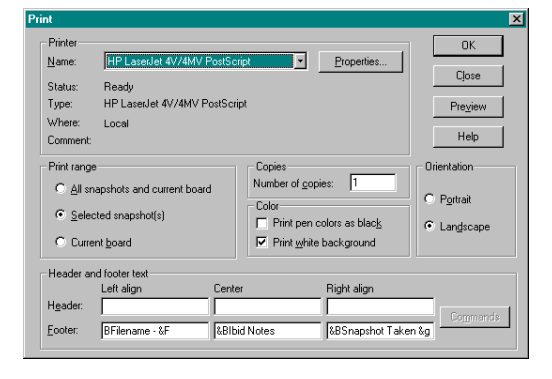

4 Specify your print options. For more information on print options, see *Specifying Print Options* on page 5-5.

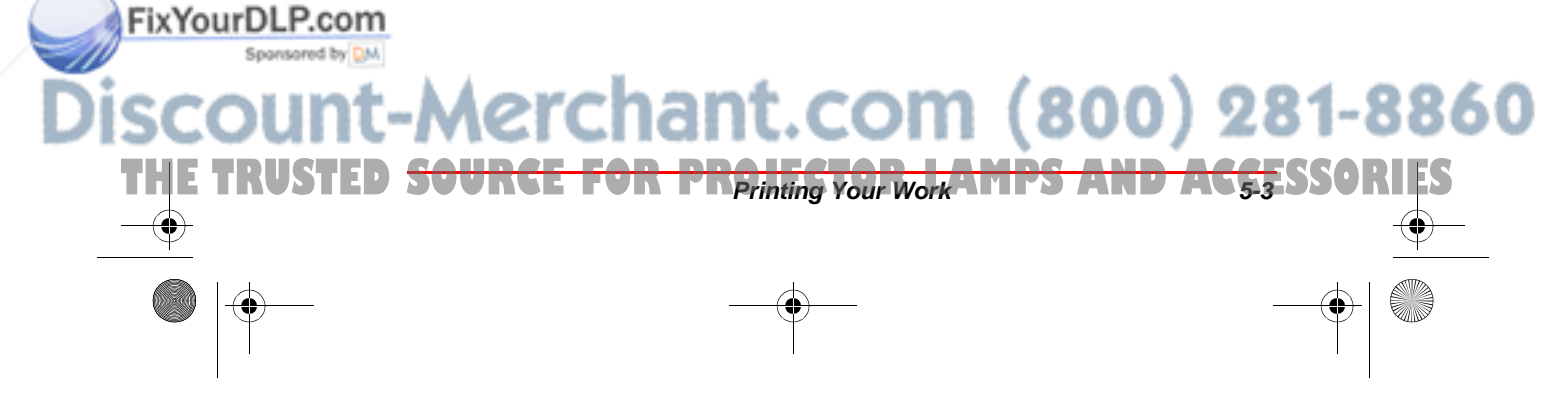

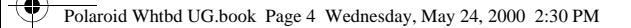

- 5 (optional) Click Preview to check the image before it is printed.
- $\overline{\bullet}$  Click Print.

#### **Printing with current printer settings**

- Open an **ibid** file.
- Select the snapshot $(s)$  to print.
- $\overline{\mathbf{5}}$  Click  $\mathbf{3}$ .

## **Previewing Your Printout**

.<br>Ma

FixYourDLP.com

Spansared by DM

To see how your output will appear when printed with the current print settings:

 $\overline{1}$  In the **ibid** file, select File->Print Preview. The following dialog appears:

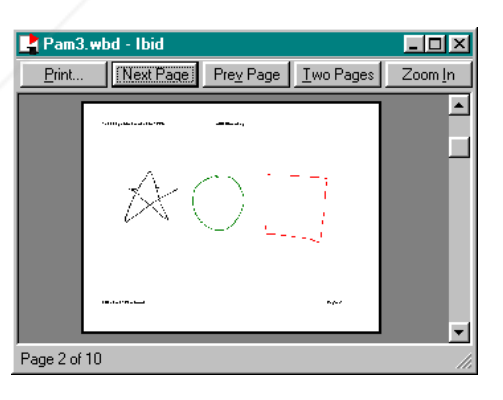

- 2 View your snapshots using the navigation buttons and scroll bar.
- 3 Click Print to bring up the Print dialog, or click the close box in the upper right corner to close the dialog and return to the **ibid** main window.

chant.com (800) 281-8860

THE TRUS<del>TED SOURCE FORming YourWork<sup>O</sup>R LAMPS AND A</del>CCESSORIES

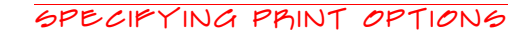

## **Specifying Print Options**

When you select File->Print in **ibid**, the following dialog appears:

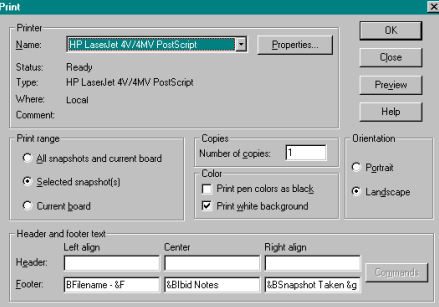

Use this dialog to specify the following print settings:

- Å Printer and printer properties
- $\overline{\mathbf{Q}}$  Which items to print
- **Q** Number of copies
- $\bigcirc$  How to print colors
- **Q** Orientation
- **Q** Headers and/or footers

THE TRUSTED <del>SOURCE FOR PRAIMs Your Work MPS AND ACCE</del>SSORIES

#### **Printing colors**

.<br>Ma

FixYourDLP.com

Printouts are in color only if you are using a **color printer.**

In the Color area you can specify two options:

white background prints as is.

- **Q** Print pen colors as black: Select this option when printing to a black-and-white printer. Colors are differentiated using shades of gray.
- Å **Print white background:** If you have changed the background color to anything but white, use this option to print on a white background without resetting the background color for the image or file. If this option is unchecked, your non-

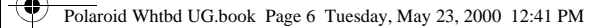

.<br>Ma

FixYourDLP.com

#### Whiteboard User Guide

#### **Using headers and footers**

By default, **ibid** files are printed with the following boldface header and footer:

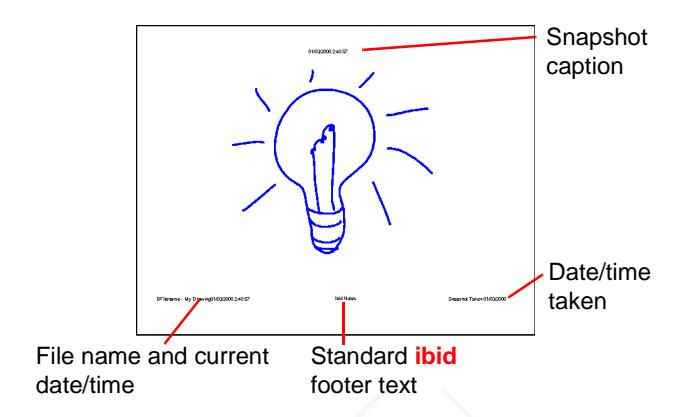

The header and footer text can be formatted using commands represented by codes (e.g., &b for boldface). To customize your headers or footers, click a header/footer field, then click Commands (see the table *Header/Footer Commands* on page 5-7 for definitions).

Keep the following in mind when using header/footer commands:

- Å Always place commands *immediately before* the text to which they apply. For example, to print the word *Company* in bold and italics, enter *&B&ICompany*.
- Å You can use multiple commands in a field. Place a comma between computer-generated data (e.g., file name, page number) and custom data (e.g., font name, boldface).
- $\bigcirc$  If you use more than one command in a field and the commands conflict, the one closest to the text takes precedence. For example, if you enter *&"Courier"&"Arial"Company*, the word *Company* prints in Arial. 800) 281-8860

**TAMPS AND ACCESSOR** 

**5-6 Printing Your Work**

#### Specifying Print Options

**Note about TrueType fonts: If you specify a large font size in Print Preview for these fonts, the text may appear incorrectly. However, the printout will be correct.**

#### HEADER/POOTER COMMANDS

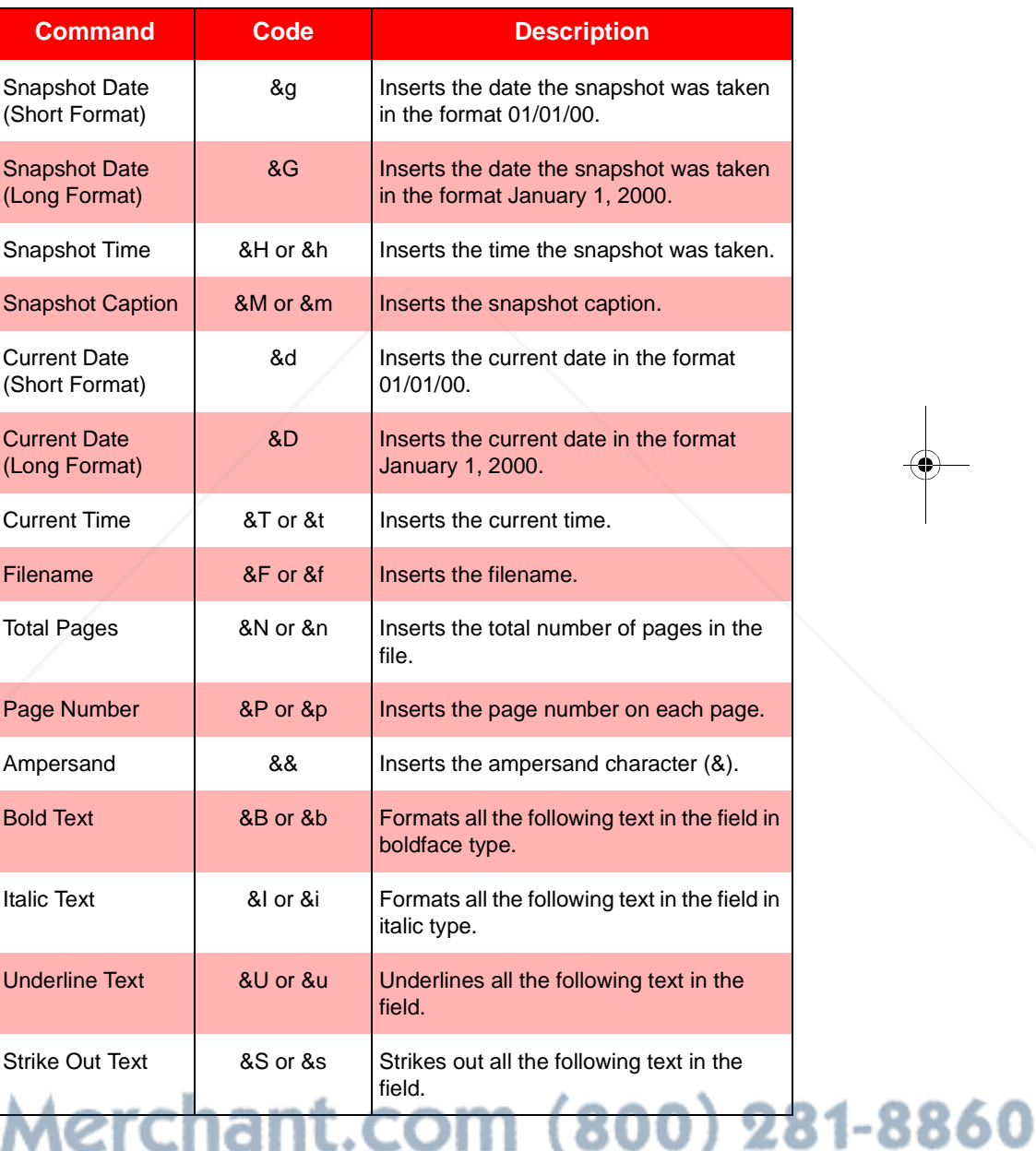

THE TRUSTED <del>SOURCE FOR PRAIMs You Work MPS AND ACCE</del>SSORIES

à.

B

4 ı

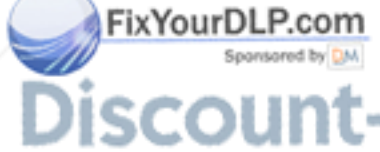

.<br>Ma

#### H EA DE R/ FOO TER COMMANDS (CONTINUED)

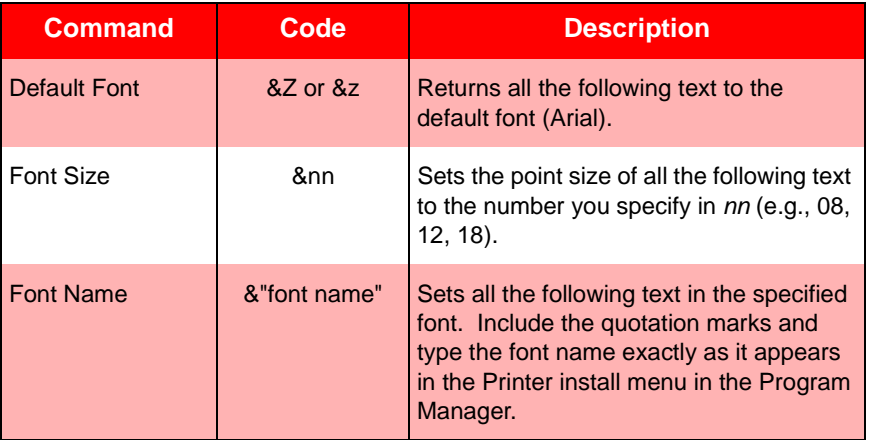

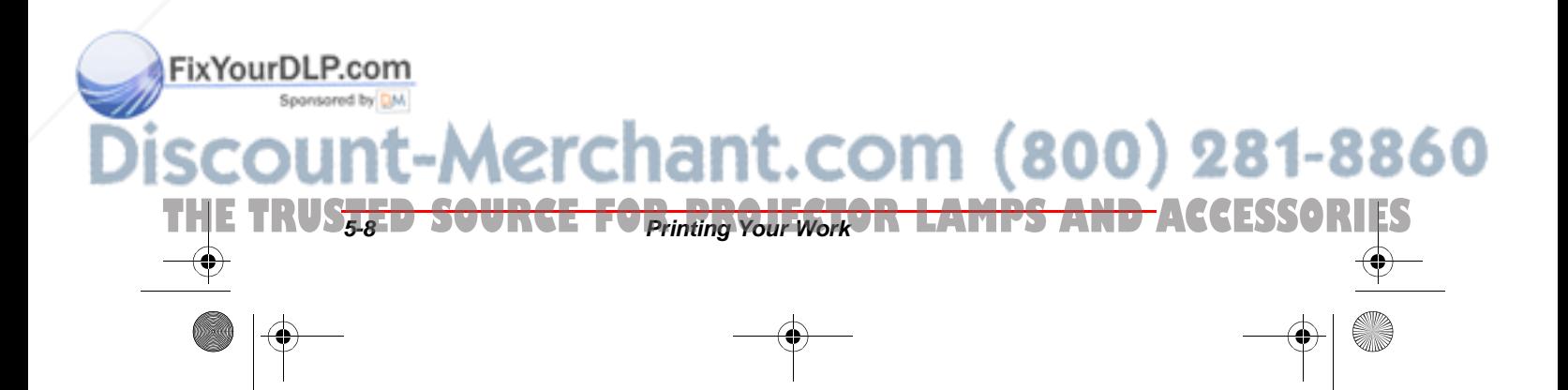

6

## Customizing ibid

## **In This Chapter...**

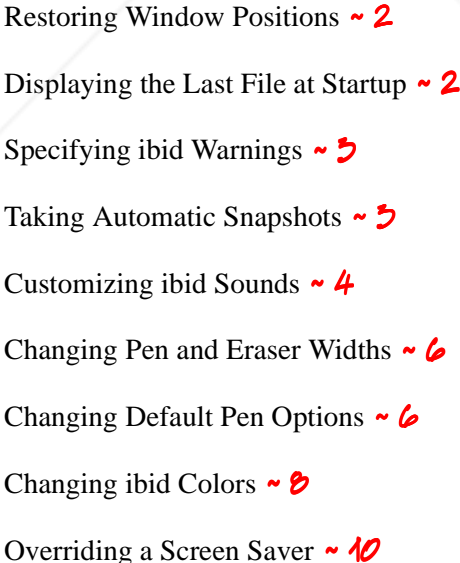

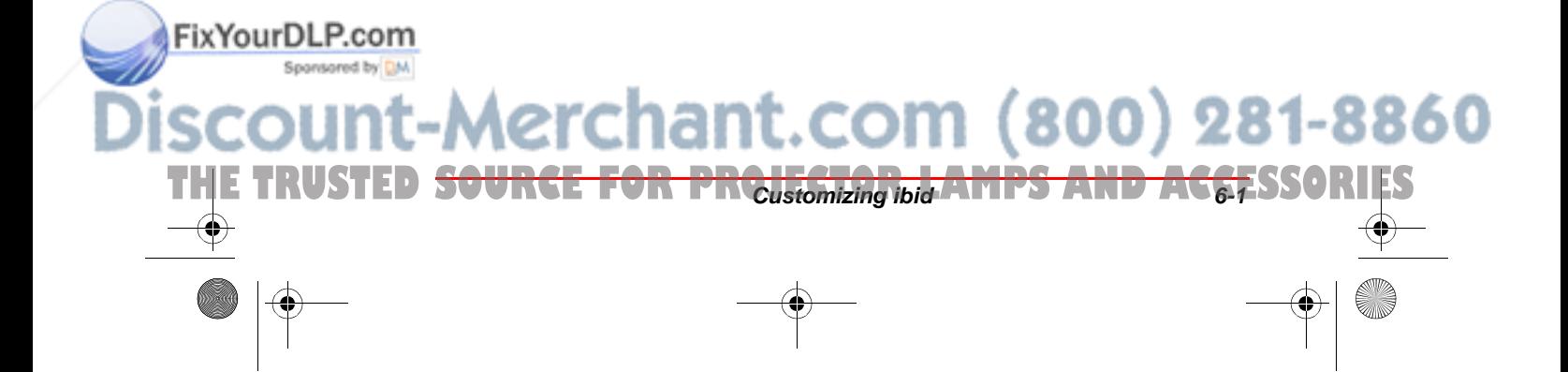

## **Restoring Window Positions**

When you resize the **ibid** main window and panes, you can set **ibid** to restore those settings the next time you launch the application or create a new .wbd file.

To restore your current window positions:

- $\overline{1}$  Select Edit->Options.
- Click the General tab.
- **3** Check the Restore previous window positions checkbox.
- 4 Click Apply and/or OK to apply the setting and close the dialog.

## **Displaying the Last File at Startup**

You can set **ibid** to open the last file you were working in the next time you launch the application. To do so:

- Select Edit->Options.
- Click the General tab.
- To open a new, blank file at startup checkbox.<br> **To open a new, blank file when you launch** 
	- **ibid, leave this option unchecked.**
	- $\overline{4}$  Click Apply and/or OK to apply the setting and close the dialog.

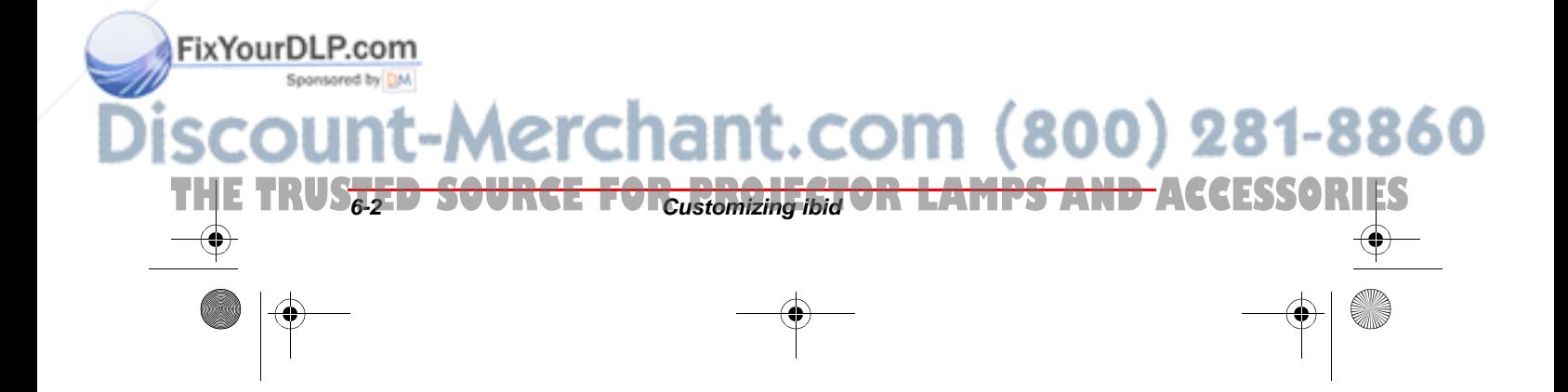

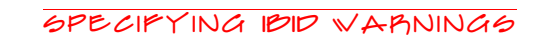

## **Specifying ibid Warnings**

You can specify whether **ibid** will warn you under the following conditions:

- Å When exiting **ibid** to remind you that whiteboard activity is no longer recorded when you close the application.
- Å When you send **ibid** snapshots as E-mail attachments and they exceed a specified size (default: 1000 KB).

To set these warnings:

- $\overline{1}$  Select Edit->Options.
- **2** Click the General tab.
- Check the checkbox for the desired option.
- Click Apply and/or OK to apply the setting and close the dialog.

## **Taking Automatic Snapshots**

You can set **ibid** to take automatic snapshots at regular intervals as follows:

Select Edit->Options.

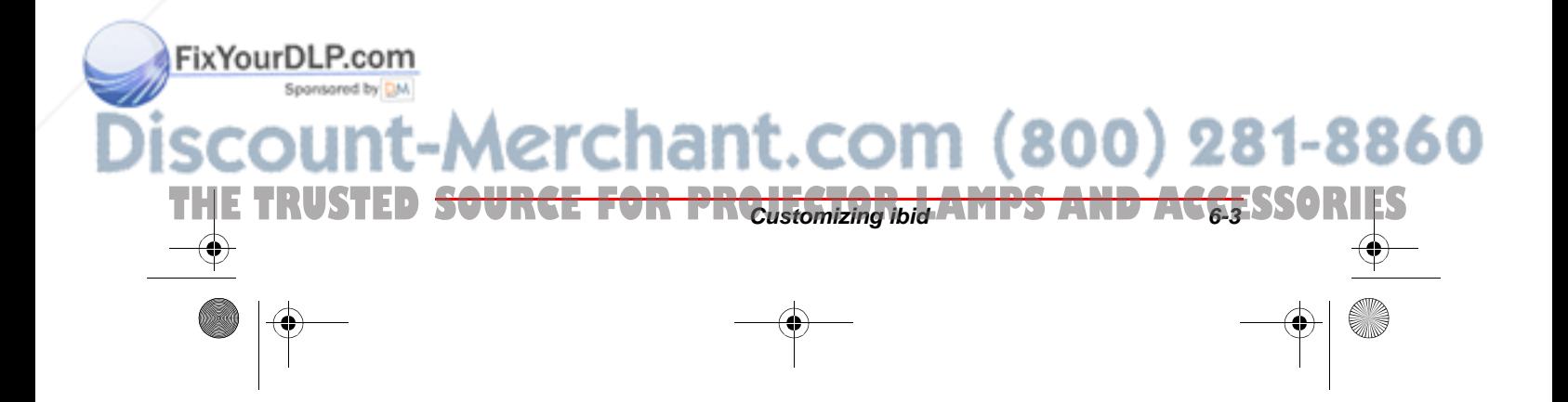

2 Click the Auto Actions tab. The following dialog appears:

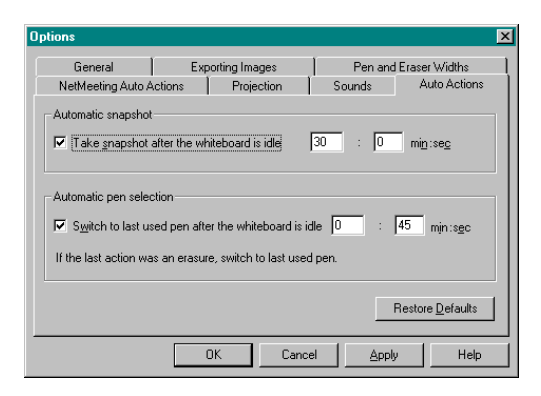

- 3 Check the checkbox next to Take snapshot after the whiteboard is idle.
- 4 Enter the amount of time to elapse before **ibid** takes a snapshot in minutes and seconds.
- 5 Click Apply and/or OK to apply the setting and close the dialog.

## **Customizing ibid Sounds**

Audible feedback indicates which tool you are using. By default, the whiteboard emits the following sounds:

- Å **Fanfare:** on startup and shutdown
- **Q** Beep: selecting a tool (pen or eraser)
- Å **Hum:** using an eraser function
- Å **Clicks:** touching or writing on the whiteboard

You can change the sounds associated with functions or turn them off.

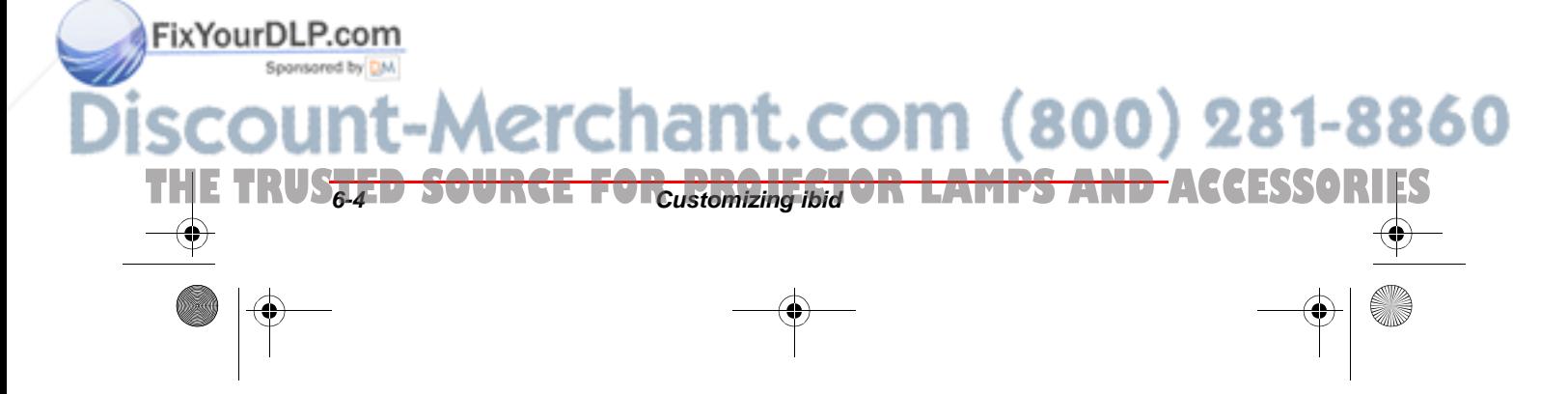

#### Customizing ibid Sounds

**C** If you turn sounds off, you get no audible **feedback that a particular tool is in use, that the whiteboard is communicating with your PC or that an error exists. We recommend that you not customize sound settings until you are thoroughly familiar with ibid.**

To customize sound settings:

- Select Edit->Options.
- 2 Click the Sounds tab. The following dialog appears:

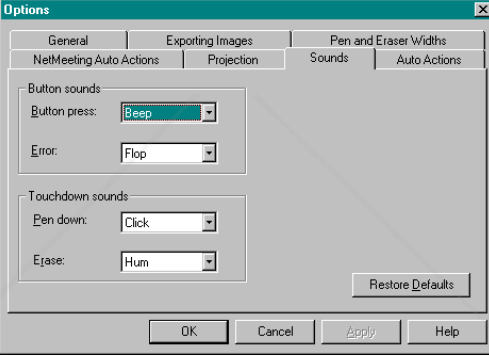

- Select a sound for each function (whiteboard button press, error, pen and eraser touch) from the dropdown menus.
- To restore the default sounds, click Restore **Defaults.**
- 4 Click Apply and/or OK to apply the settings and close the dialog.

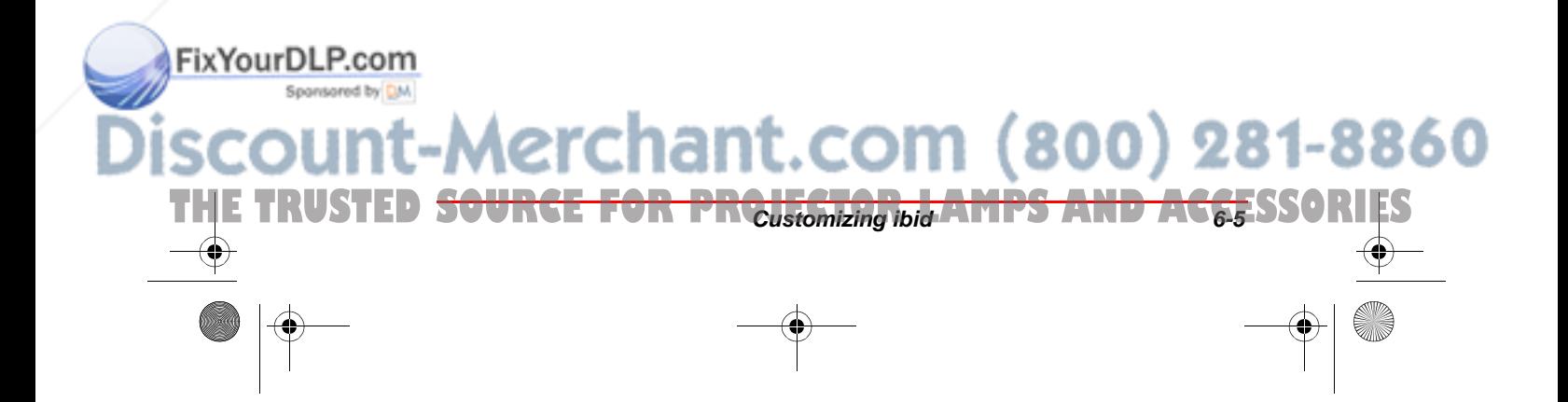

Polaroid Whtbd UG.book Page 6 Wednesday, May 24, 2000 2:30 PM

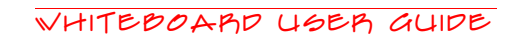

## **Changing Pen and Eraser Widths**

The pen and eraser width values in **ibid** are:

- Å **Pen:** 0.01 .15 inches
- Å **Narrow eraser:** 0.1 2.5 inches
- Å **Wide eraser:** 1 5 inches

To change width values in the current and all future files:

- 1 Select Edit->Options.
- 2 Click the Pen and Eraser Widths tab. The following dialog appears:

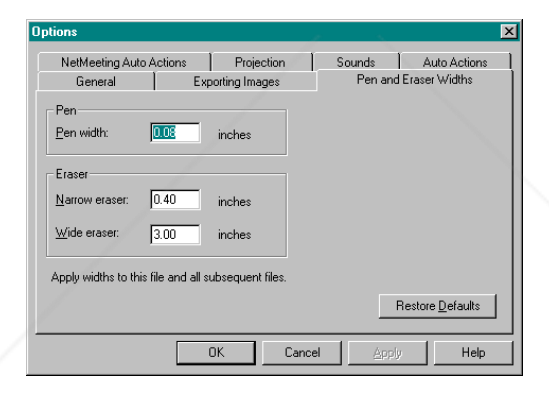

- **3** Enter the pen and eraser widths in the fields.
- 4 Click Apply and/or OK to apply the settings and close the dialog.

## **Changing Default Pen Options**

#### **Changing the default pen color**

.<br>Ma

FixYourDLP.com Spanisored by

The default pen color in **ibid** is Black. To change the default color:

Select Edit->Options.<br>
Chant.com (800) 281-8860

THE TRUS<del>TED SOURCE FOR<sub>CUStOMIZing ibid</sub> OR LAMPS AND ACCESSORIES</del>

#### Changing Default Pen Options

- 2 Click the General tab.
- 5 Select a color from the Pen color on startup dropdown menu.
- 4 Click Apply and/or OK to apply the setting and close the dialog.

#### **Changing the default pen time**

You can set **ibid** to switch to the default pen color after a specified amount of time. This feature protects your work if your last action was an erasure and you forgot to specify a new pen color.

#### If you do not use this option, the tool you **select (pen or eraser) stays in effect until you select a different one.**

To set the default pen time:

Select Edit->Options.

2 Click the Auto Actions tab. The following dialog appears:

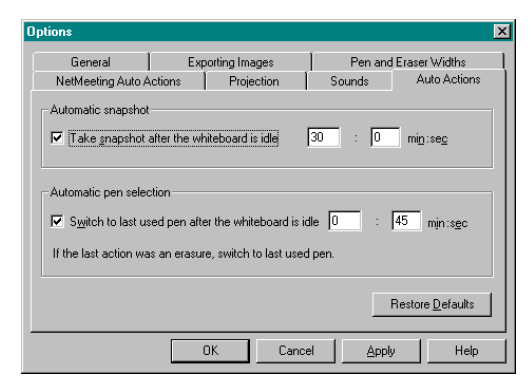

3 Check the checkbox next to Switch to last used pen after the whiteboard is idle.

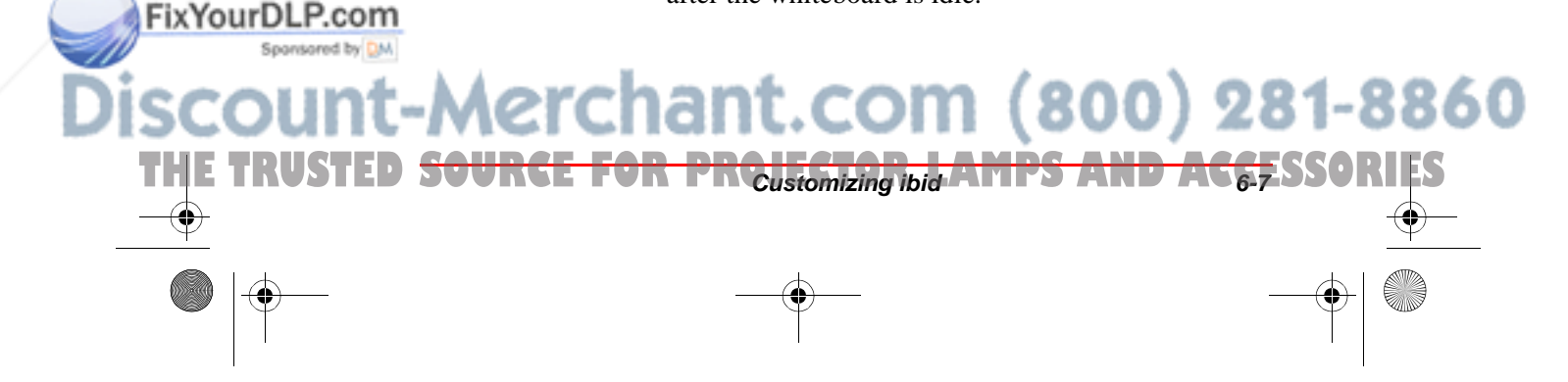

- 4 Enter the amount of time to elapse before **ibid** switches to the default pen in minutes and seconds (default is 45 seconds).
- 5 Click Apply and/or OK to apply the setting and close the dialog.

To specify the default pen color, see *Changing the default pen color* on page 6-6.

## **Changing ibid Colors**

.<br>Ma

FixYourDLP.com

#### **Changing default pen and background colors**

The available default colors in **ibid** are:

- Å **Pens:** Red, Black, Green, Blue
- $\bigcirc$  **Background:** White

These default pen colors are designed to correspond to the colors of the buttons on the whiteboard and the markers supplied with the Polaroid whiteboard.

As an example, the default colors appear as follows in **ibid**:

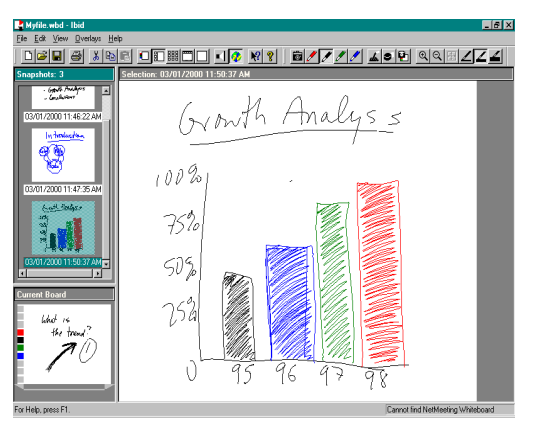

**6-8 Customizing ibid** 

tional colors.

You can select different colors from a palette of 16 addi-

281-8860

THE TRUS<del>EED SOURCE FOR ELAMPS AND A</del>CCESSORIES

.<br>Ma

FixYourDLP.com

#### Changing ibid Colors

#### The colors you select take the place of the **default colors.**

To change the default colors:

 $\overline{\mathcal{A}}$  Select Edit->Color. The following dialog appears:

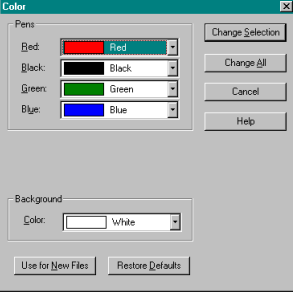

2 Select a new pen and/or background color from one or more of the dropdown menus.

5 To apply the new colors to the current file and all future files, click Change Selection or Change All. OR

To apply the new colors to future files only, click Use for New Files.

erchant.com (800) 281-8860

If you applied the color change to the current file, your new colors take effect immediately. For example:

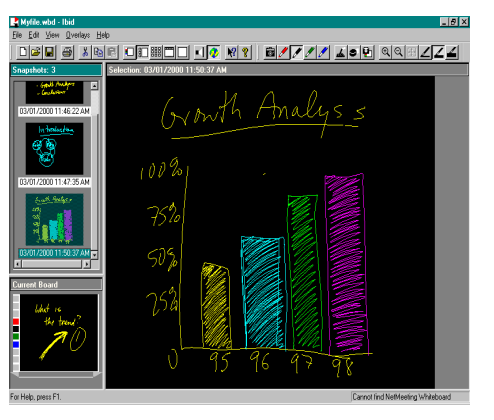

THE TRUSTED <del>SOURCE FOR PROJECTION AMPS AND ACCE</del>SSORIES

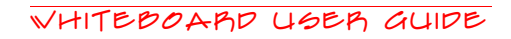

#### **Restoring default pen and background colors**

At any time, return the pen and background colors to the system defaults by clicking Restore Defaults in the Color dialog.

All default colors are restored.

## **Overriding a Screen Saver**<br>
This feature is not available under Windows NT.

When you are at the whiteboard, a screen saver running on your PC may interfere with your ability to monitor the **ibid** application window as you work. You can override your PC's screen saver settings in **ibid** without having to change those settings.

When you activate this option, the cursor on your screen flickers slightly to indicate that the option is activated.

To override your screen saver:

- Select Edit->Options.
- Click the General tab.
- Check the Override screen saver checkbox.
- 4 Click Apply and/or OK to apply the setting and close the dialog.

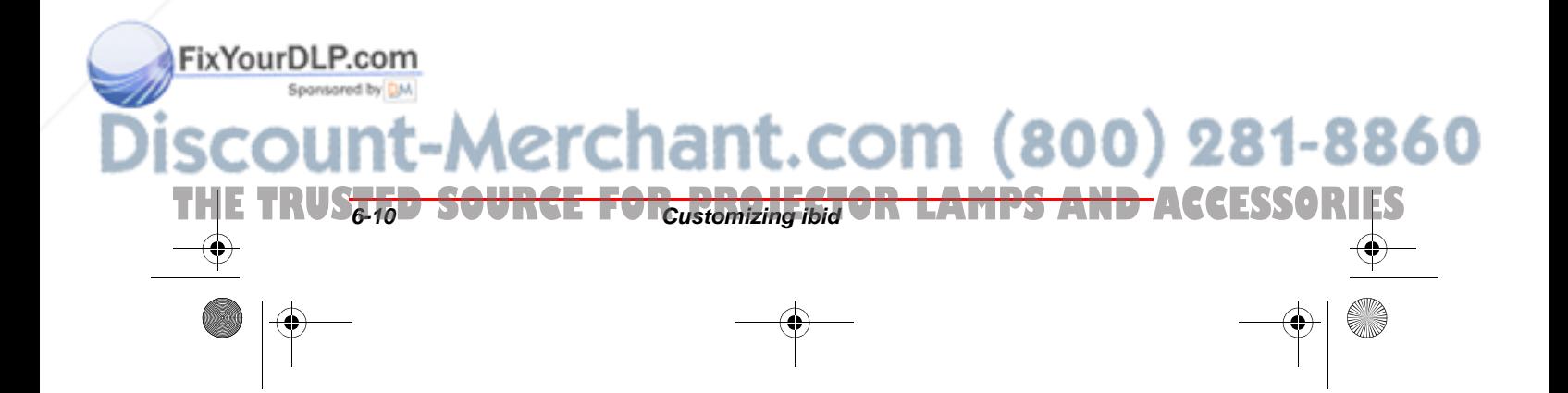

Polaroid Whtbd UG.book Page 1 Wednesday, May 24, 2000 2:30 PM

# 7 Using Overlays

## **In This Chapter...**

- How Overlays Work ~ 2
- Creating an Overlay  $\sim$  2
- Adding an Overlay  $\sim$  5
- Removing an Overlay  $\sim$  5

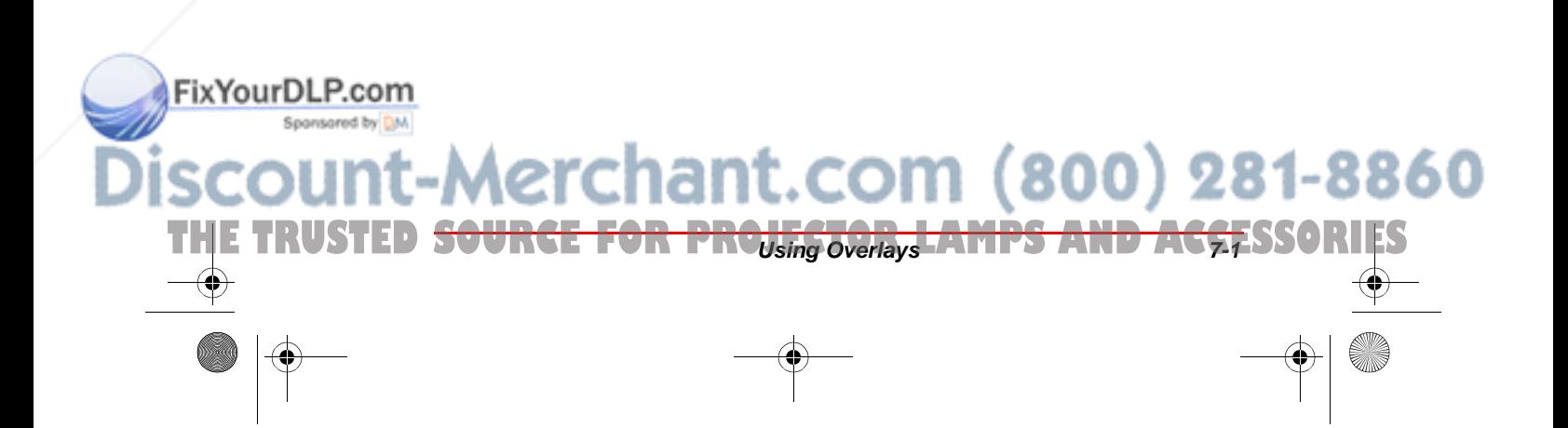
## **How Overlays Work**

Overlays are files, created in any Windows application or in **ibid**, that are placed onto an **ibid** snapshot. You can use overlays:

- $\overline{Q}$  As grids or patterns for repeated use (such as bar charts)
- Å As forms
- Å For headers or footers (for example, to incorporate logos)

Using overlays saves time when you create similar images or want to add the same image to multiple snapshots. Overlays can be reused, even after the whiteboard is erased. You can remove an overlay, and only one overlay can be used at a time.

Overlay files can be in any of the formats supported by **ibid** (bitmap, Windows metafile, JPEG or TIFF).

## **Creating an Overlay**

.<br>Ma

FixYourDLP.com

You can create an overlay in **ibid** or in any application that can generate the following formats:

- $\bigcirc$  Bitmap (.bmp)
- Å Windows metafile (.wmf)
- $\bigcirc$  JPEG (.jpg)
- $Q$  TIFF (.tif)

#### **ibid creates overlays only in Windows metafile format.**

THE TRUS<del>TED SOURCE FOR<sub>USing</sub> overlays OR LAMPS AND A</del>CCESSORIES

In **ibid**, you create an overlay file from a snapshot or the current board.

-Merchant.com (800) 281-8860

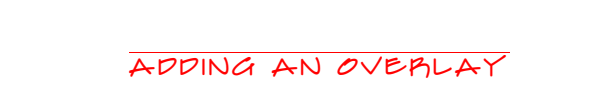

To create an overlay file:

- 1 Open an **ibid** file.
- 2 Click the desired image (snapshot or current board) to display it in the Selection pane.
- 5 Select Overlays->Create Overlay File. The following dialog appears:

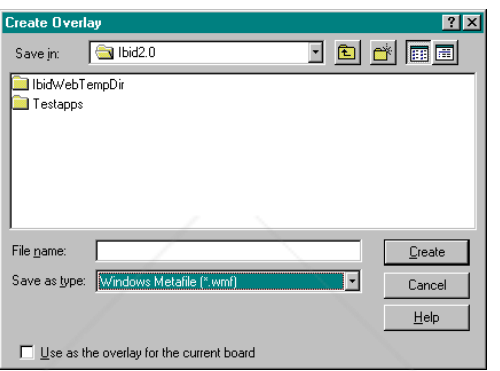

- 4 Select the location to save the overlay and enter a name for the overlay file.
- 5 (optional) To use the overlay for the current board, check the checkbox.
- Click Create.

## **Adding an Overlay**

You can add an overlay file to one or more snapshots in your current **ibid** file at any time.

#### **Adding an overlay from a file**

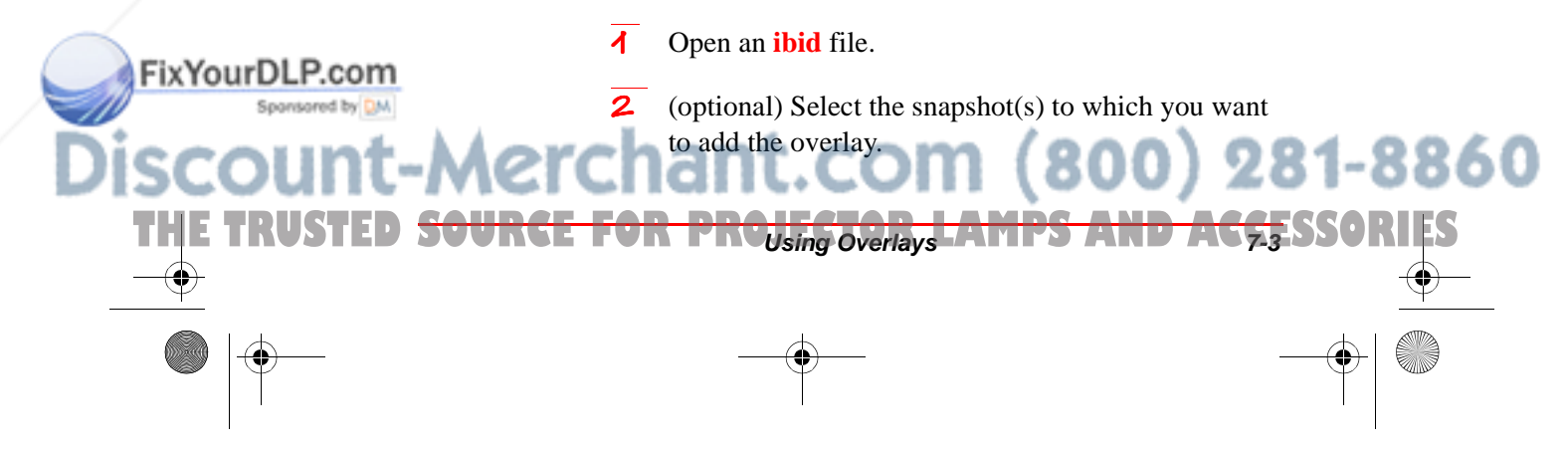

5 Select Overlays->Add. The following dialog appears:

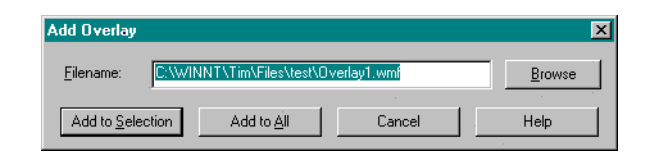

- 4 Enter the path and name of a file in a supported **ibid** format or click Browse to select a file from the file dialog.
- 5 Click Add to Selection to add the overlay to the selected snapshot(s).

OR

Click Add to All to add the overlay to all snapshots in the file.

#### **Adding the current overlay to another snapshot**

- Add an overlay to the current board.
- **2** Click a snapshot in the Snapshot pane to display it in the Selection pane.
- Select Overlays->Add from Current Board.<br>
This option is available only if the current

**board contains an overlay.**

#### **Inserting a screenshot as an overlay**

You can add the current contents of the screen to a snapshot as an overlay. Use this feature, for example, to annotate:

**Q** Your desktop

.<br>Ma

FixYourDLP.com

- **Q** An *ibid* window
- **Q** A window from another application

THE TRUS<del>TED SOURCE FOR<sub>USing</sub> overlays OR LAMPS AND A</del>CCESSORIES

erchant.com (800) 281-8860

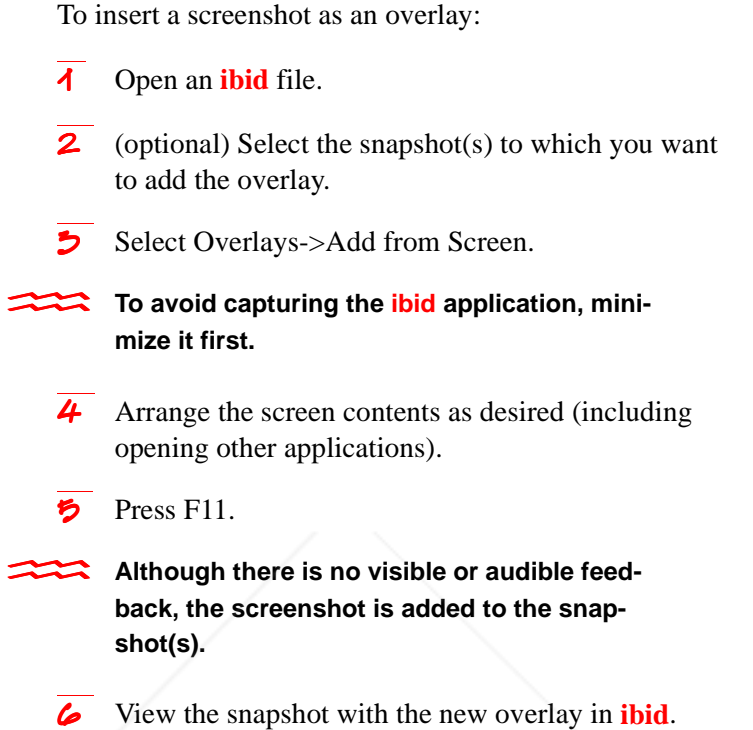

REMOVING AN OVERLAY

## **Removing an Overlay**

'Ch

.<br>Ma

FixYourDLP.com

A snapshot can contain only one overlay at a time. To change overlays, add an overlay to the snapshot. You are prompted to replace the existing overlay.

To remove an overlay from a snapshot:

1 Click the snapshot in the Snapshot pane to display it in the Selection pane.

t.com (800) 281-8860

2 Select Overlays->Remove.

THE TRUSTED <del>SOURCE FOR PROJ<sub>Ing Overlays AMPS AND ACCE</del>SSORIES</del></sub>

Click Yes to confirm the removal.

#### To remove all overlays from all snapshots, **select Overlays->Remove All.**

Polaroid Whtbd UG.book Page 6 Wednesday, May 24, 2000 2:30 PM

Whiteboard User Guide

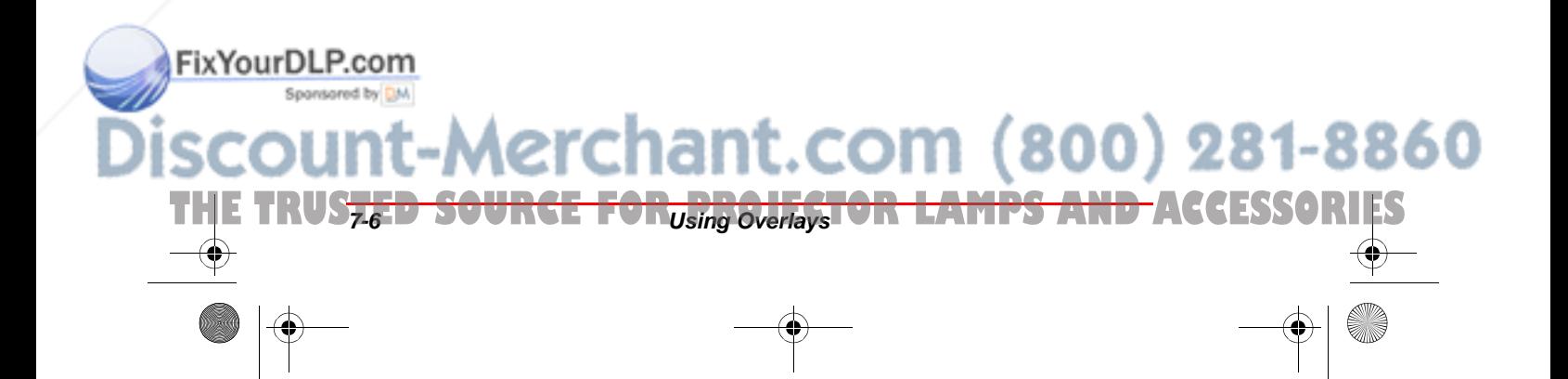

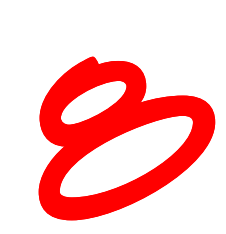

## USING Projection with ibid

## **In This Chapter...**

Understanding LCD Projection ~ 2

Configuring Projection  $\sim$  2

Customizing Projection Settings  $\sim$  6

Entering and Leaving Projection Mode  $\sim \mathcal{B}$ 

Projection Mode Basics  $\sim 8$ 

Annotating in Projection Mode  $~\sim$  10

Using Projection with PowerPoint  $\sim$  15

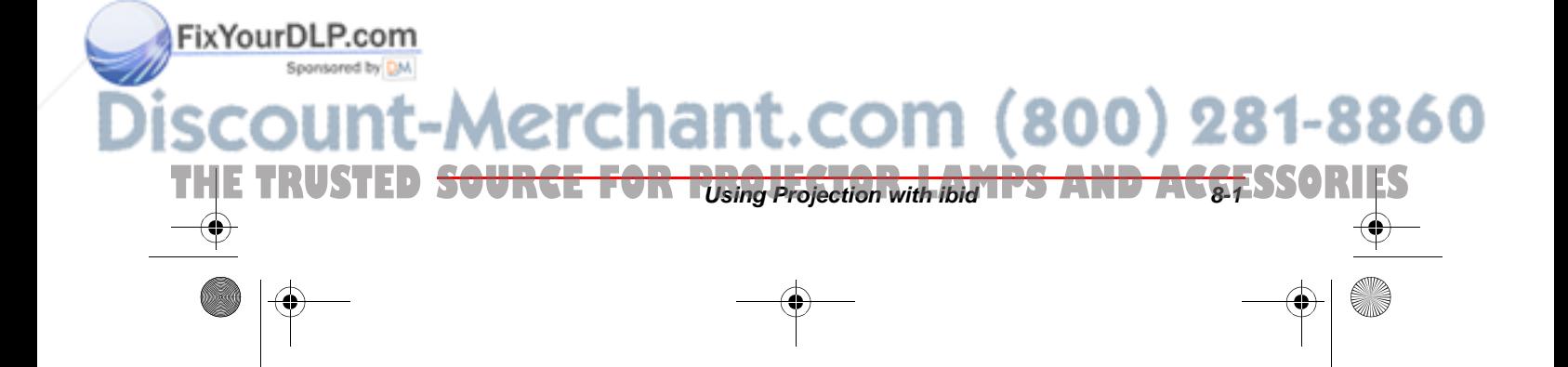

## **Understanding LCD Projection**

Your Polaroid whiteboard and **ibid** software installed on a PC can be connected to a front-projection LCD projector to provide many useful features:

- $\bigcirc$  Use the whiteboard as a touchscreen to control your PC
- $\overline{Q}$  Run slide presentations entirely from the whiteboard
- Å Capture and annotate all or part of a screenshot.
- Å Project the **ibid** application onto the whiteboard and use the application tools from the whiteboard
- $\bigcirc$  Use multiple whiteboards (for example, one for projection and a second for writing)

In Projection mode you can use all the **ibid** tools and features and use your finger as a mouse to control your PC. For details, see *Projection Mode Basics* on page 8-8.

## **Configuring Projection**

.<br>Ma

FixYourDLP.com

After you calibrate projection using this procedure, you can set Polaroid to retain the calibration settings (see *Customizing Projection Settings* on page 8-6).

#### **Configuring projection for one whiteboard**

**cover the white area.**

1 Connect your Polaroid whiteboard, PC and LCD projector.

**THE TRUSTED SOURCE** Using Projection with ibid **LAMPS AND ACCESSORIES** 

O **The projected image need not completely** 

**2** Turn on the LCD projector and project the image completely and squarely onto your whiteboard's white area, without covering the icon strip or whiteboard frame.

281-8860

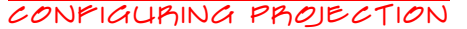

#### 3 Launch **ibid**.

Press Projection on the whiteboard. The following appears:

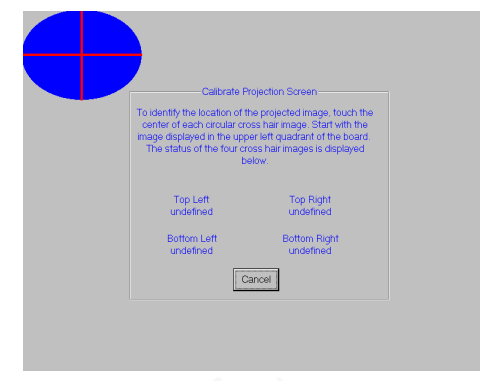

5 On the whiteboard, touch the points where the red lines intersect in order as prompted.

You can also configure projection using the **ibid application (see Calibrating LCD Projection on page 1-8).**

You are now in Projection mode, indicated by the lit Projection LED on the whiteboard and the floating **ibid** Dashboard on the screen.

It is recommended that you use the stylus to **annotate in Projection Mode (see Annotating in Projection Mode on page 8-10).**

#### **Configuring projection with multiple whiteboards**

- 1 Connect your Polaroid whiteboards, PC and LCD projector.
- 2 Determine which whiteboard will be used for projection.

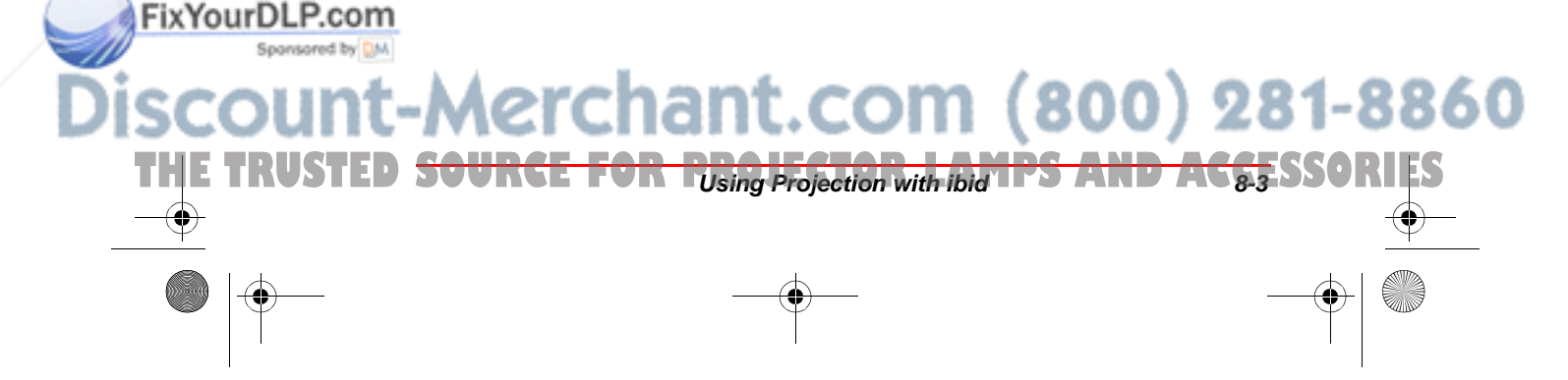

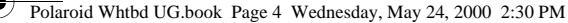

 $\overline{5}$  Turn on the LCD projector and project the image completely and squarely onto your projection whiteboard's white area, without covering the icon strip or whiteboard frame.

#### The projected image need not fill the entire **whiteboard.**

#### 4 Launch **ibid**.

5 Select Edit->Configure Whiteboard. The following dialog appears:

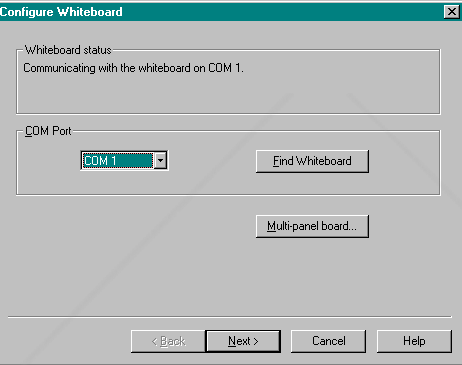

6 If the Whiteboard Status indicates that your PC and whiteboard are communicating, proceed with the next step. Otherwise, click Multi-panel board. The following dialog appears:

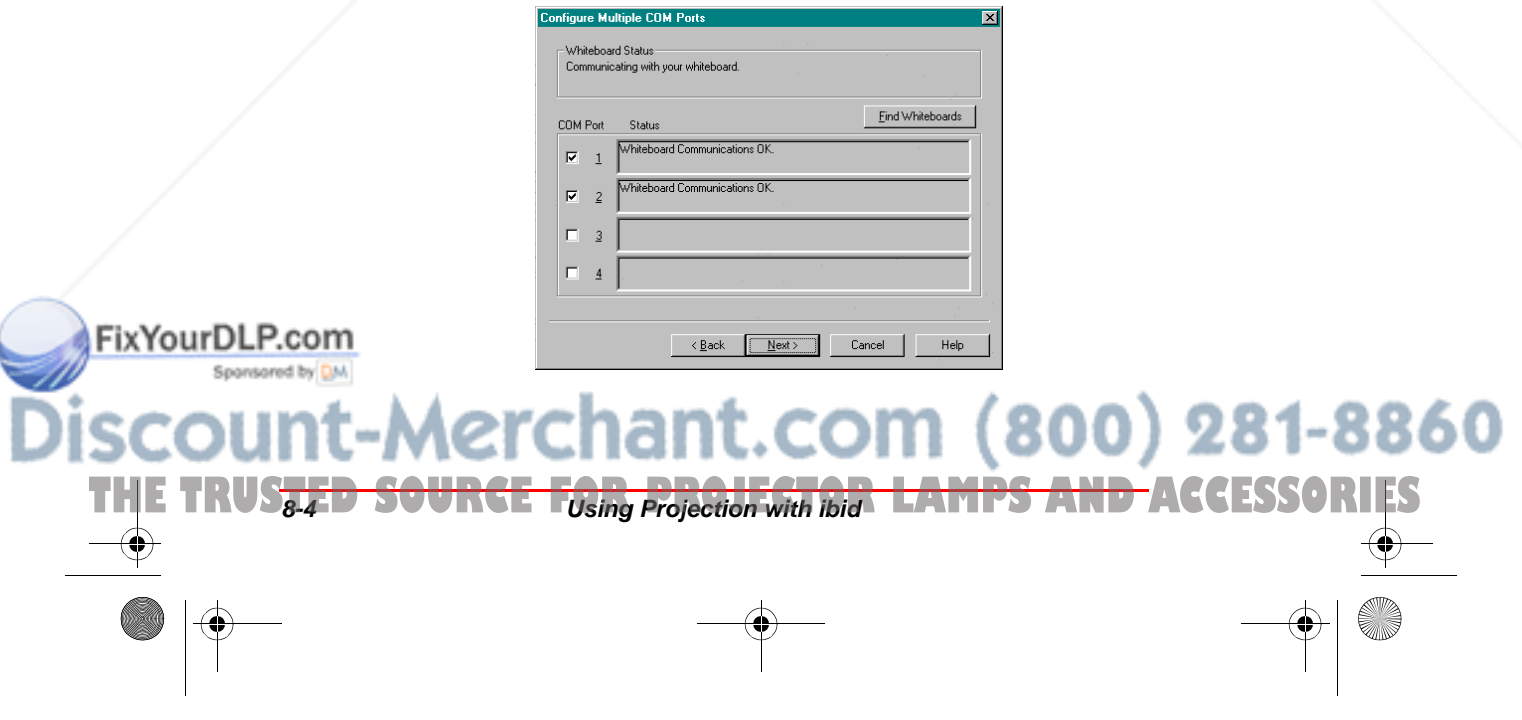

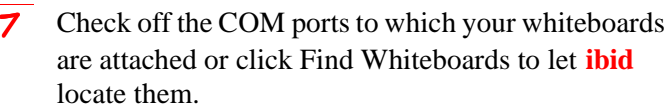

Configuring Projection

Click Next. The following dialog appears:

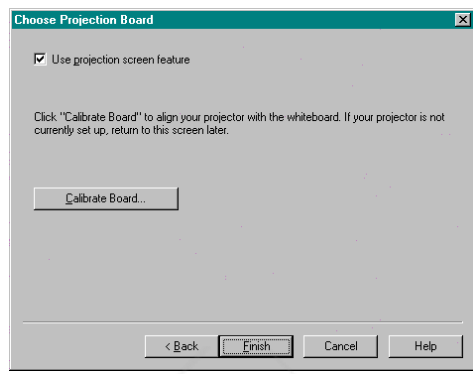

**9** Check the Use projection screen feature checkbox.

10 Click Finish. The following dialog appears:

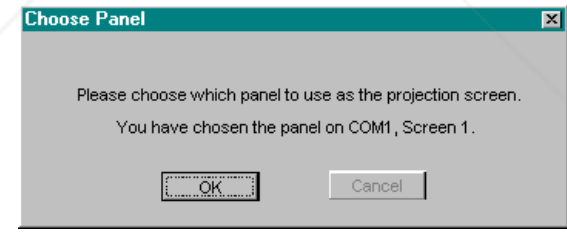

 $\overline{11}$  Touch the whiteboard you are using for projection. The dialog changes to reflect your choice.

12 Click Finish.

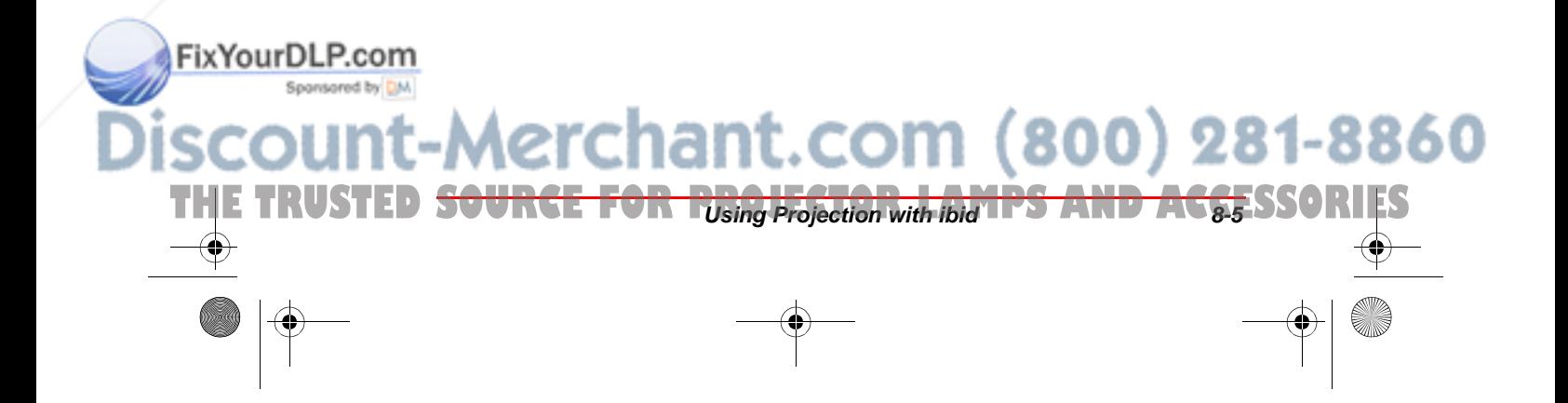

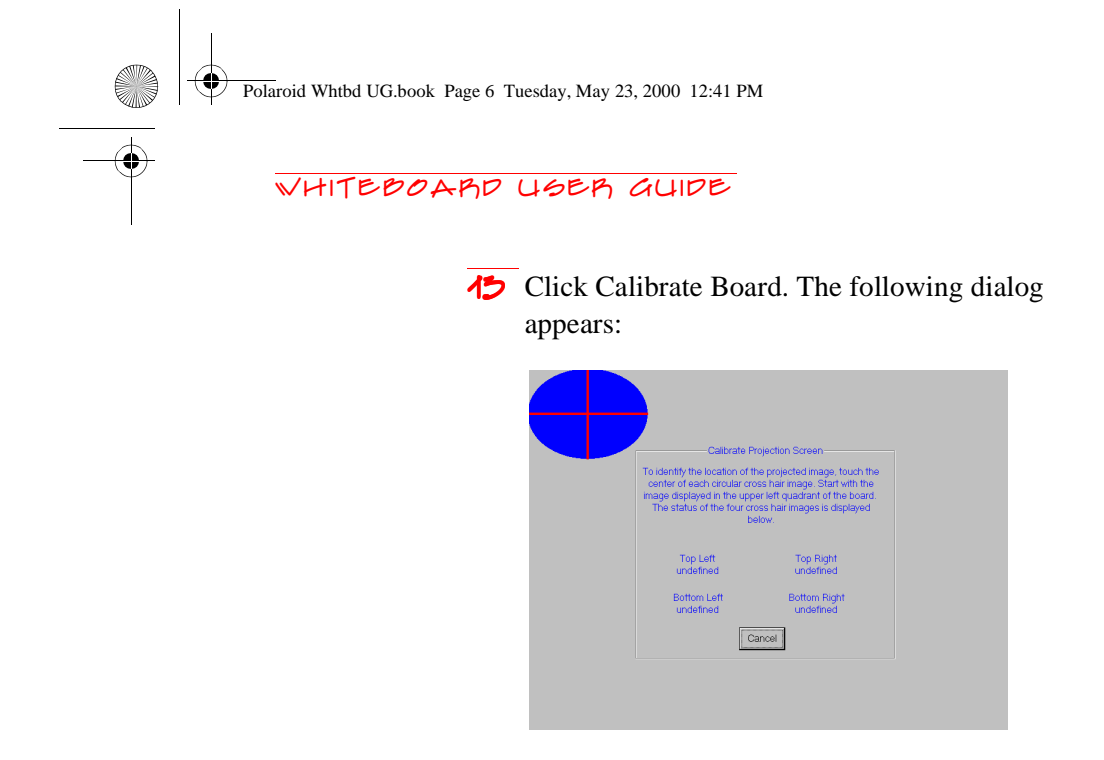

- 14 On the projection whiteboard, touch the points where the red lines intersect in order as prompted.
- 15 In **ibid**, click Finish.

You are now in Projection mode, indicated by the lit Projection LED on the whiteboard and the floating **ibid** Dashboard on the screen.

You cannot annotate the whiteboard in this **mode. For details on annotating in Projection mode, see Annotating in Projection Mode on page 8-10.**

## **Customizing Projection Settings**

You can customize projection settings in **ibid** as follows:

 $\overline{1}$  Select Edit->Options.

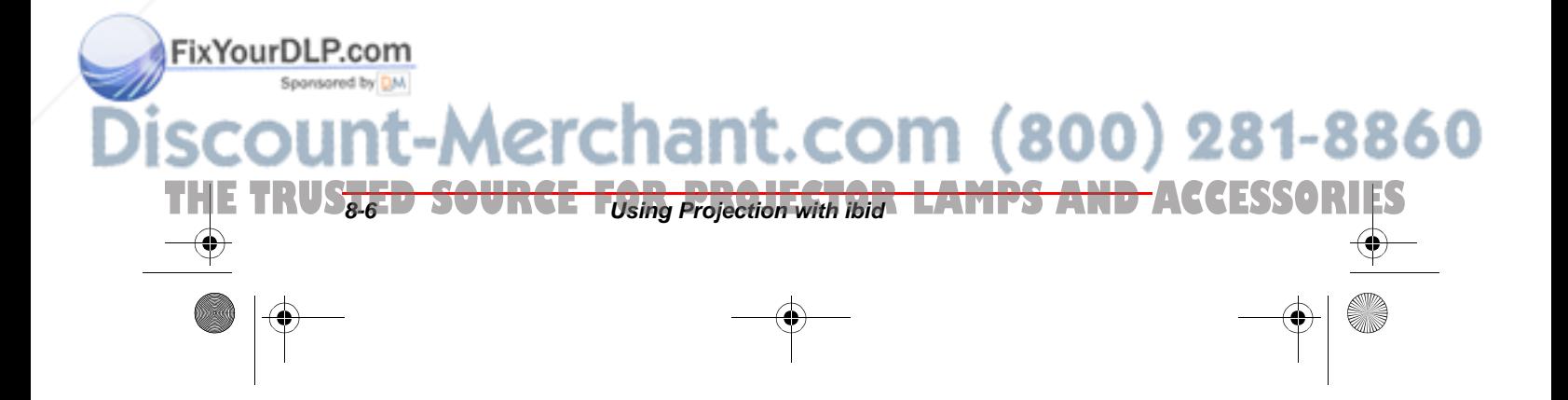

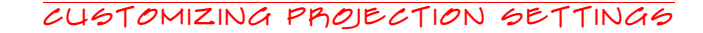

**2** Click the Projection tab. The following dialog appears:

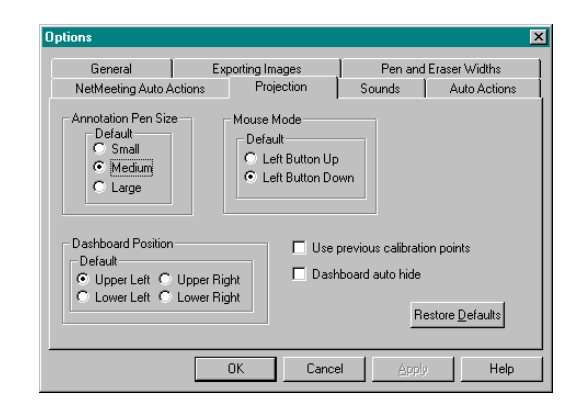

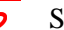

select your settings (see the table below).

### PROJECTION TAD SETTINGS

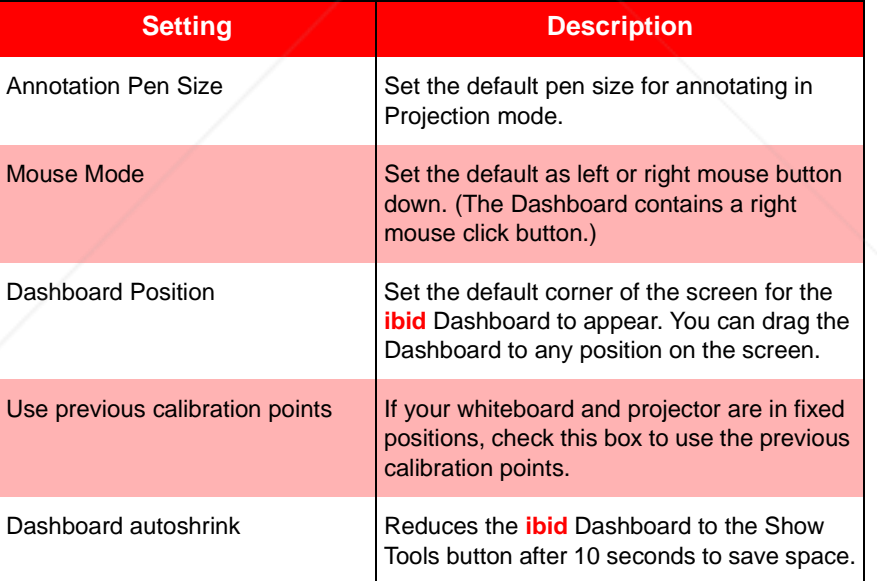

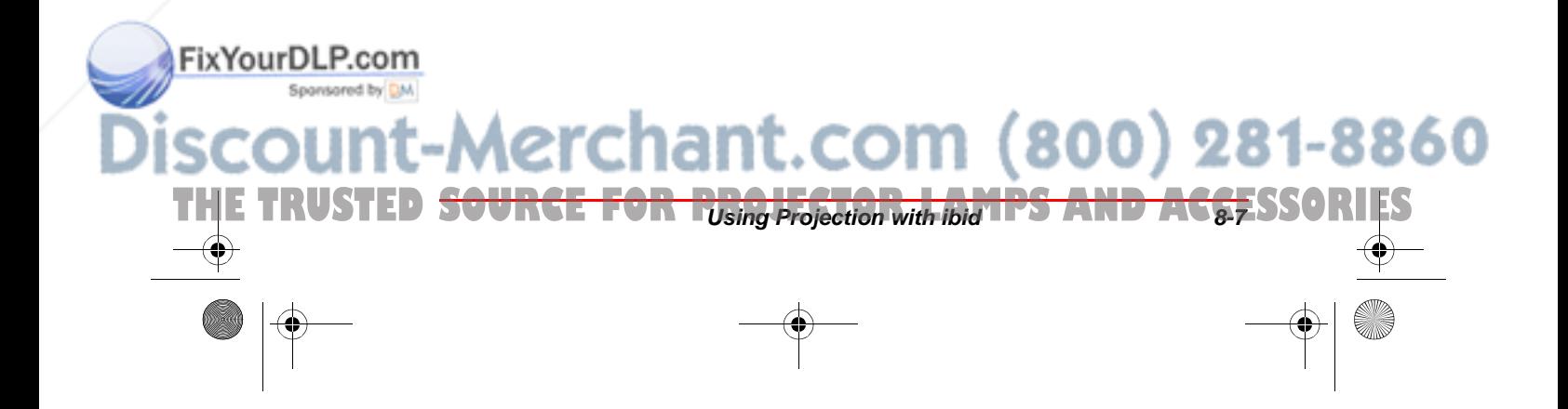

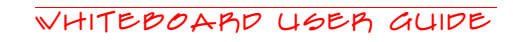

## **Entering and Leaving Projection Mode**

Once you have configured your system for projection (see *Configuring Projection* on page 8-2), you can enter or leave Projection mode in one of three ways:

 $\bigcirc$  On the whiteboard, press Projection.

 $\bigcirc$  In **ibid**, click  $\biguparrow$ .

 $\bigcirc$  In **ibid**, select Edit->Projection.

Projection mode is indicated by the lit Projection LED on the whiteboard and the **ibid** Dashboard on screen.

## **Projection Mode Basics**

#### **Controlling your PC**

.<br>Ma

FixYourDLP.com

In Projection mode, your finger or the stylus provided with the whiteboard act as a mouse:

These are default settings with the left mouse **button down. If you set the right button down as the default (see Projection Tab Settings on page 8-7), add an extra tap for each action.**

- $\bigcirc$  Tap the whiteboard once to click.
- $\bigcirc$  Tap the whiteboard twice rapidly to double-click.
- $\bigcirc$  Hold your finger or the stylus down and pull it across the surface to simulate a click-and-drag operation (e.g., to move a dialog).
- Use only your finger or the stylus in Projec**tion mode, not the markers (see Annotating in Projection Mode on page 8-10).**

THE TRUS<del>TED SOURCE TOsing Projection with Ibid LAMPS AND ACCESSORIES</del>

Å For a right click, touch Right Click on the **ibid** Dashboard, then tap the whiteboard.

∴COM (800) 281-8860

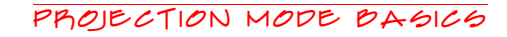

#### **Using the ibid Dashboard**

The **ibid** Dashboard appears only in Projection mode and provides the following tools:

#### **Recalibrate the Whiteboard**

Touch to calibrate the board if the projector or board has been moved.

#### **Annotate a Custom Area**

Touch, then drag to select a custom-shaped area of the projected screen for annotation.

#### **Show/Hide the Tools**

Touch Show Tools to expand the Dashboard. Touch Hide Tools to collapse it to save space.

**Show Annotation Area Tools** Touch to reveal three annotation

area choices.

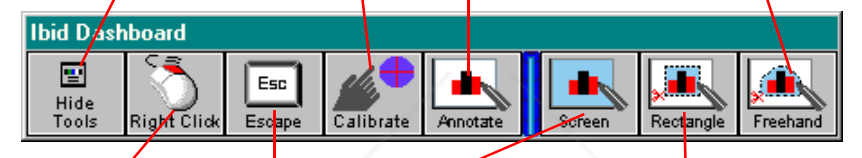

#### **Right Mouse Click**

Touch to make your next tap a right mouse click. (Touch this button before each right click.)

## **Annotate Full Screen**

Touch to "freeze" the entire screen for annotation.

#### **Annotate a Rectangular Area**

Touch, then drag to select a rectangular area of the projected screen for annotation.

#### **Use the Escape Key**

Touch to perform the same action as the Escape key on the keyboard (for example, to leave full-screen view).

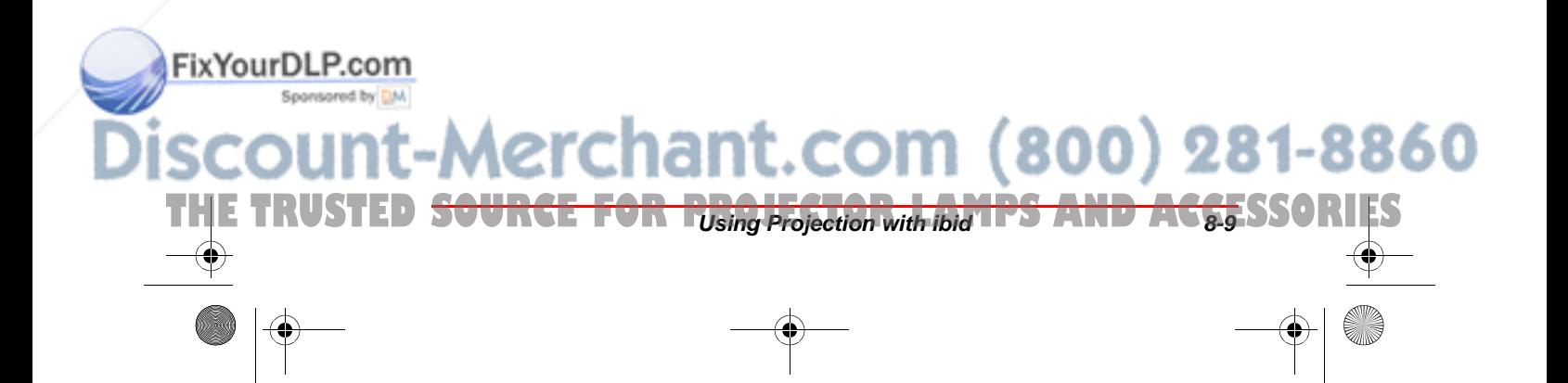

## **Annotating in Projection Mode**

In Projection mode, you can capture all or part of the screen and annotate it using the whiteboard pens. When you are done annotating, you can take a snapshot of the image. This is particularly useful when viewing other applications. For example, you can annotate slides in PowerPoint:

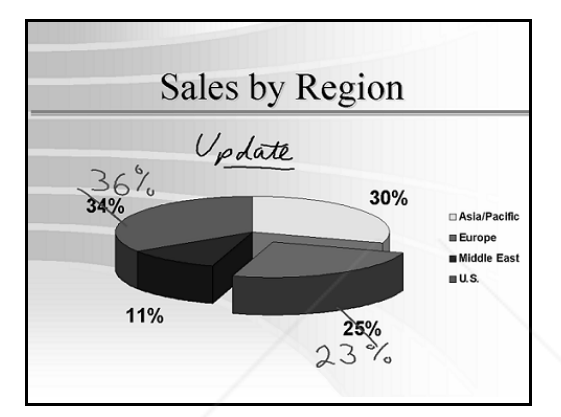

The projected image and any annotations are **recorded in ibid, not in the original application file (e.g., PowerPoint).** 

For more information on using PowerPoint with **ibid**, see *Using Projection with PowerPoint* on page 8-13.

#### **Annotating a full screen**

.<br>Ma

FixYourDLP.com

Spansared by DM

1 Display the desired image on the whiteboard.

**THE TRUSTION SOURCE** Using Projection with ibid **LAMPS AND ACCESSORIES** 

**2** Press a pen button to begin annotating. The screen "freezes," the pen's LED lights, a pen tool appears in the middle of the screen and the floating annotation toolbar appears on the right side of the screen.

erchant.com (800) 281-8860

**3** Annotate the image as desired.

#### Annotating in Projection Mode

- 4 Use the floating annotation toolbar that appears on the right side of the screen to change annotation tools (see *Using the floating annotation tools* on page 8-12 for more information).
- (optional) Press Snapshot (or touch  $\Box$ ) to take a snapshot and continue annotating. OR Press Snapshot/Erase All (or touch  $\boxed{\mathbf{E}}$ ) to take a

snapshot and leave Annotation mode.

#### **Annotating a selected area of the screen**

You can select an area of the screen to be annotated as follows:

- Display the desired screen on the whiteboard.
- 2 Touch Annotate on the **ibid** Dashboard. Three annotation area buttons appear.
- Touch the button for the shape you want to annotate.
- Drag your finger around the area to annotate. The area is sized to fill the projection area.
- O **Do not lift your finger until you have selected the entire area.**
- 5 Annotate the image (see Steps 2 through 5 under *Annotating a full screen* on page 8-10).

#### **Toggling between ibid and the current screen**

When annotating in Projection mode, you can switch between the current screen and the **ibid** application window to check how **ibid** is recording your annotations and snapshots:

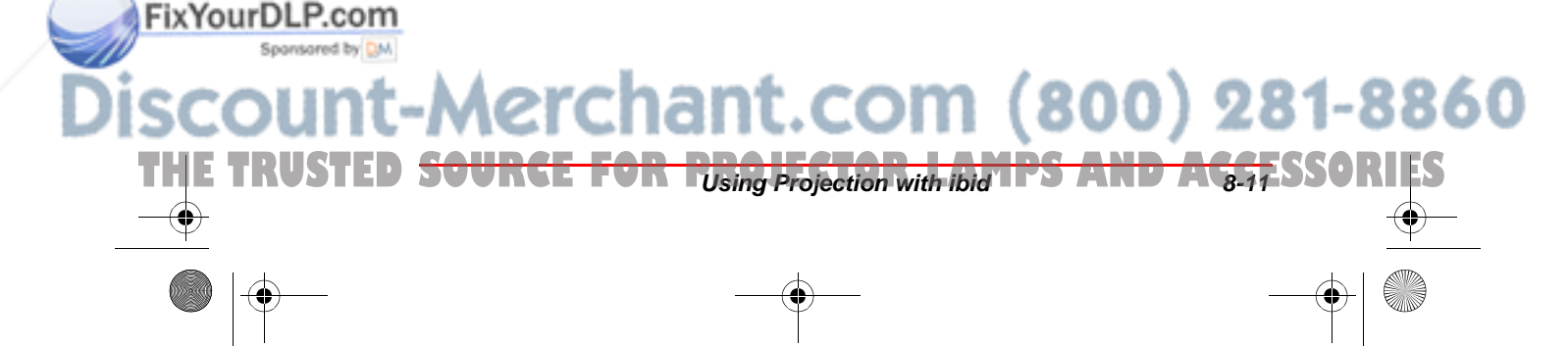

Polaroid Whtbd UG.book Page 12 Wednesday, May 24, 2000 2:30 PM

#### Whiteboard User Guide

- Å To bring up the **ibid** application window, press Show Board.
- Å With **ibid** in the foreground, to return to the application you were most recently in, press Show Board.
- Pressing a pen with ibid in the foreground **switches the ibid pen to Annotation mode.**

#### **Using the floating annotation tools**

When annotating in Projection mode, the floating annotation toolbar appears on the right side of the screen. The tools duplicate the whiteboard and **ibid** application functions:

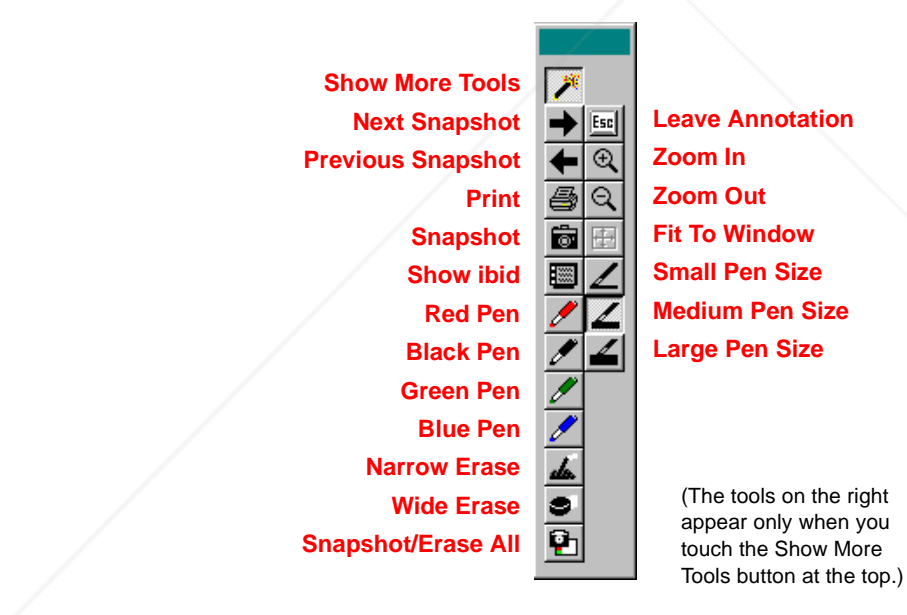

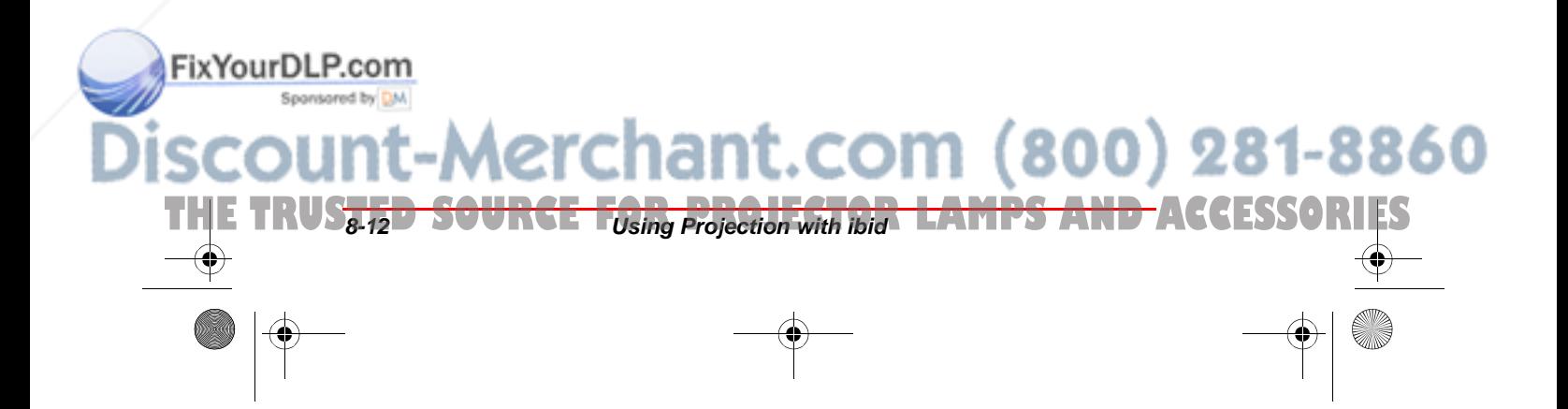

#### Using Projection with PowerPoint

## **Using Projection with PowerPoint**

You can use **ibid** to control a Microsoft PowerPoint presentation from the whiteboard with no need for a mouse or keyboard to navigate the slides. Slides can also be annotated and saved as snapshots in **ibid**.

To use **ibid** in Projection mode with PowerPoint, enter Projection mode in **ibid** (see *Entering and Leaving Projection Mode* on page 8-8) and start the slide presentation in PowerPoint.

The whiteboard icon strip buttons function as follows with PowerPoint:

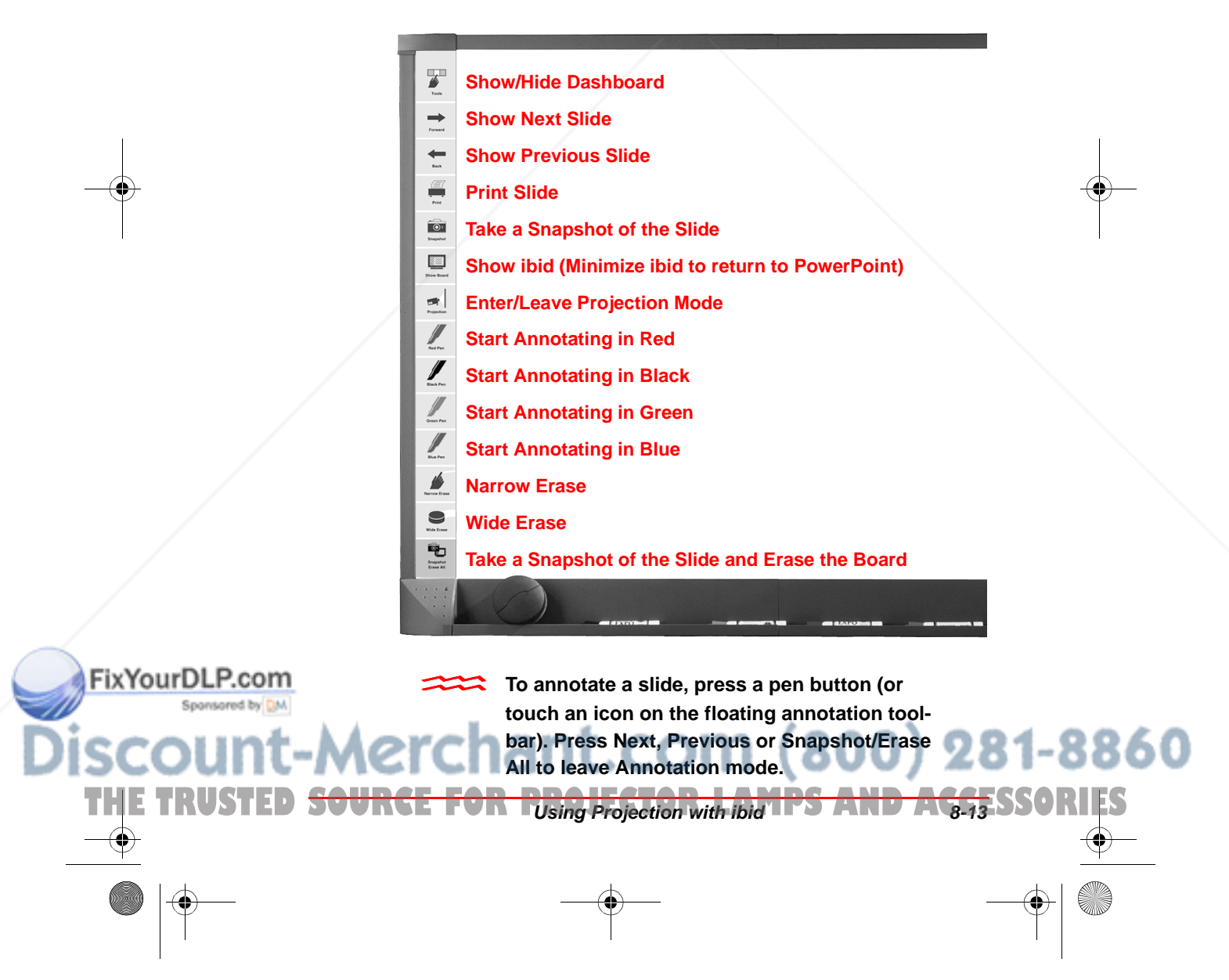

Polaroid Whtbd UG.book Page 14 Wednesday, May 24, 2000 2:30 PM

Whiteboard User Guide

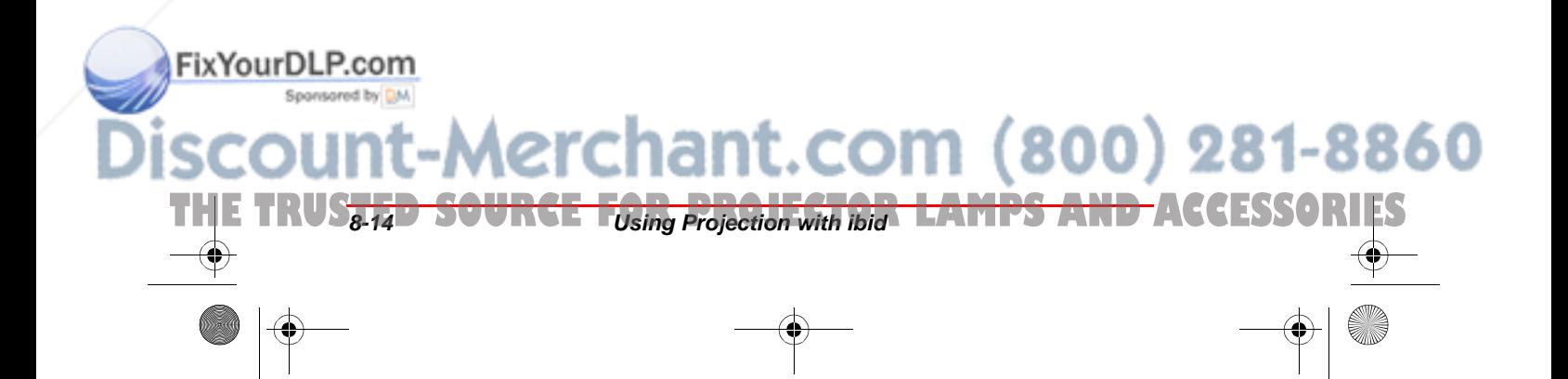

Polaroid Whtbd UG.book Page 1 Wednesday, May 24, 2000 2:30 PM

# Using ibid with NetMeeting

9

## **In This Chapter...**

NetMeeting and ibid  $\sim$  2

NetMeeting Requirements ~ 2

Using ibid in a NetMeeting  $\sim$  5

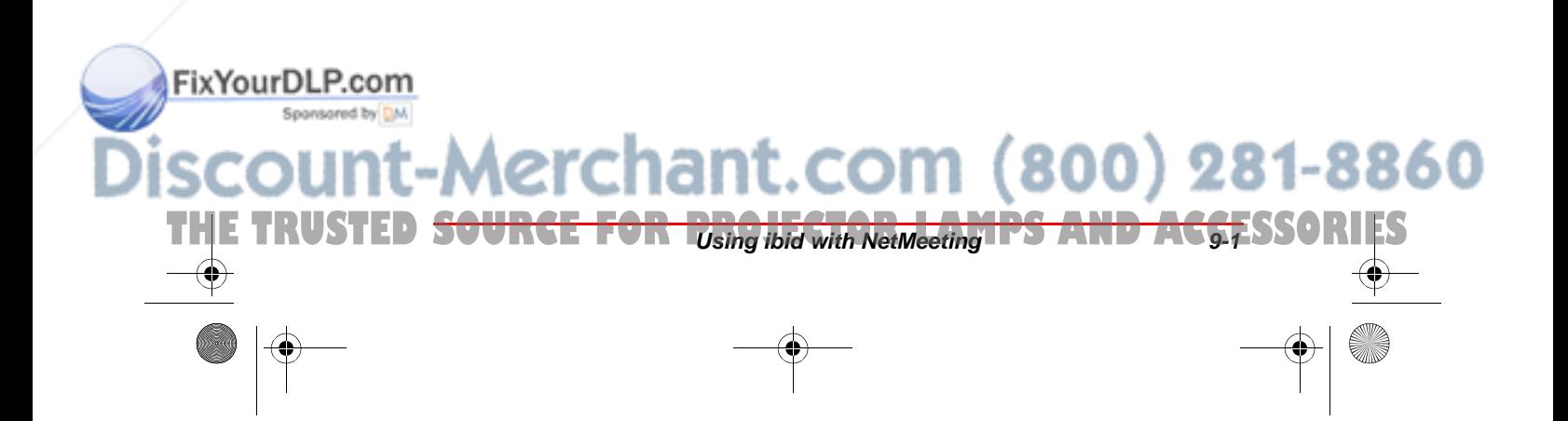

## **NetMeeting and ibid**

Using Microsoft NetMeeting® you can hold video, voice and data conferencing sessions with remote users via:

- Å Local or Wide Area Network (LAN/WAN)
- Å Internet
- Å Modem-to-modem connection

By sharing the **ibid** application through a NetMeeting conference, all participants can share the whiteboard. The **ibid** annotation and projection tools are fully functional with NetMeeting.

For more information about NetMeeting, visit **www.microsoft.com/netmeeting or view the built-in Help system in the application.**

## **NetMeeting Requirements**

- Å PCs running Windows 95, 98 or NT 4.0
- Å A LAN/WAN, Internet or direct modem connection
- Å NetMeeting 2.0 or greater
- Å Any model Polaroid whiteboard running **ibid** 2.0 software

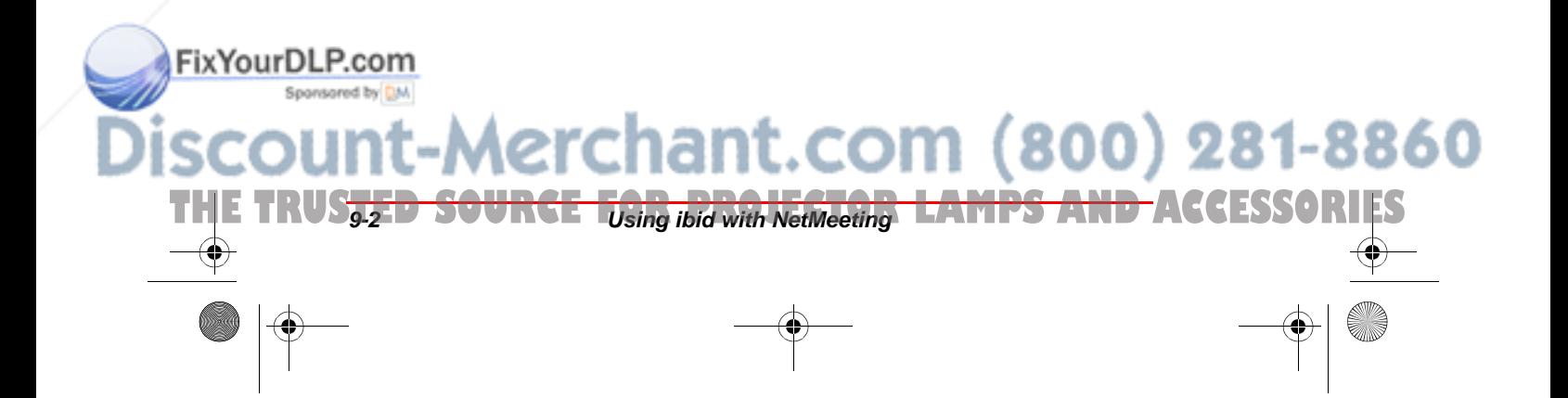

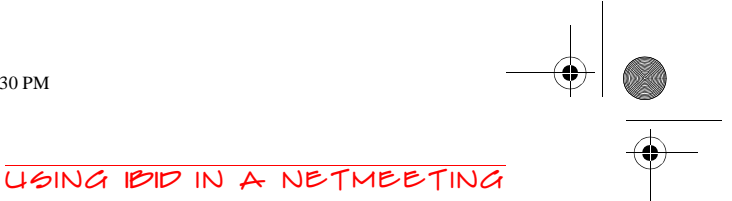

## **Using ibid in a NetMeeting**

You can use **ibid** with NetMeeting in two basic ways:

#### **Sharing the ibid application in NetMeeting**

You can share the **ibid** application in NetMeeting, giving all participants the ability to work with the application as follows:

- 1 Follow the NetMeeting instructions to select **ibid** as a shared application (see the NetMeeting documentation).
- 2 Make sure the NetMeeting icon  $\Phi$  on the **ibid** toolbar is not pressed.
- 3 Minimize **ibid**.

#### **Using ibid with the NetMeeting whiteboard**

You can connect the Polaroid whiteboard and the Net-Meeting whiteboard so all annotations are recorded on both boards as follows:

- 1 In *ibid*, select Edit->Options.
- 2 Click the NetMeeting Auto Actions tab. The following dialog appears:

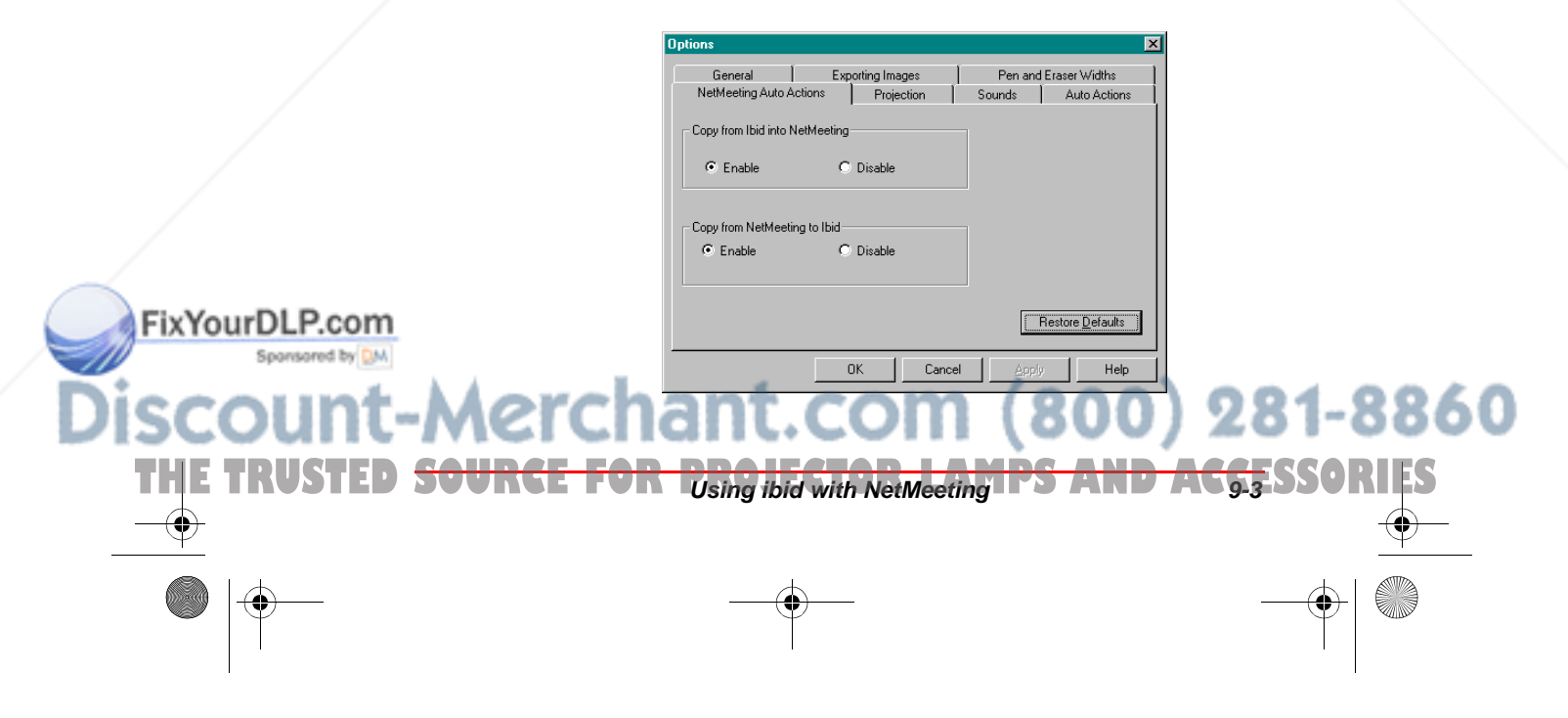

- $\overline{\mathbf{5}}$  Click both Enable buttons.
- To receive but not participate in a NetMeeting **conference, click the Disable button under Copy from Ibid into NetMeeting.**
	- 4 Click Apply and/or OK to apply the setting and close the dialog.
	- 5 Start or join a NetMeeting conference (see your Net-Meeting documentation).
	- **6** Connect **ibid** to the NetMeeting whiteboard by clicking  $\Phi$  in **ibid** or selecting Edit->NetMeeting whiteboard. The status bar indicates:

- **I** Connected to NetMeeting Whiteboard<br> **If the status bar indicates "Cannot find Net-Meeting Whiteboard," open the NetMeeting whiteboard in NetMeeting.** 
	- Use the **ibid** pen and erase tools to annotate the whiteboard. All participants see the results on the NetMeeting whiteboard.
	- Annotations using the NetMeeting shape tools **(squares, circles, etc.) are not recorded in ibid.**
	- (optional) Use the snapshot tools to record snapshots in **ibid** and scan through them using Forward and Back.

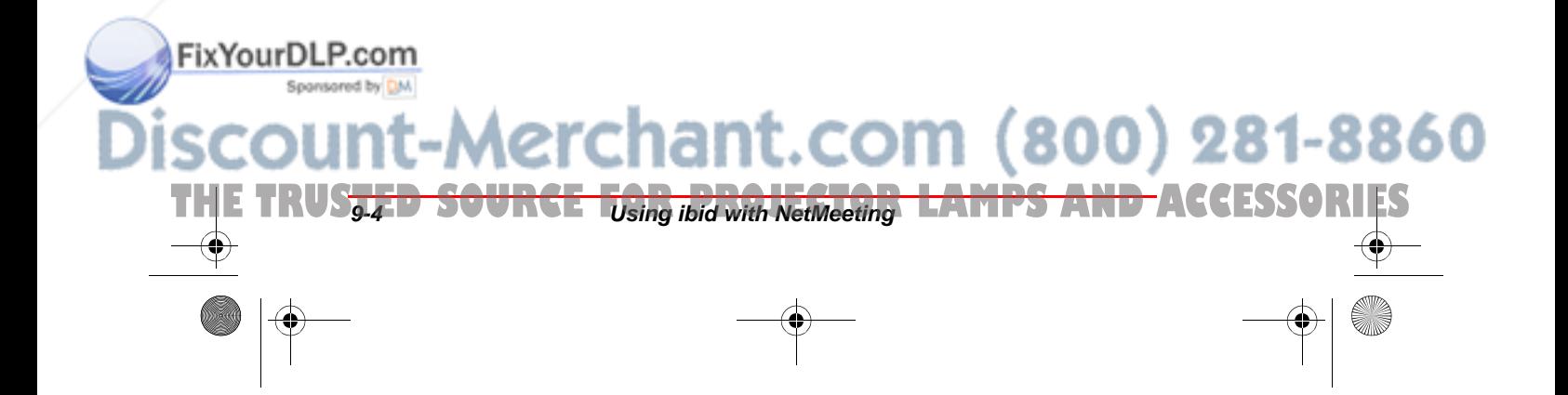

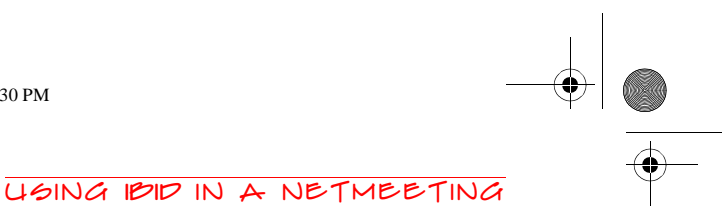

#### **Using ibid Projection mode with NetMeeting**

If you are in Projection mode and connected to a NetMeeting conference, note the following:

- **Q** The Show Board button toggles between the NetMeeting whiteboard (not the Polaroid whiteboard) and the current screen.
- $\bigcirc$  To check how **ibid** is recording data, maximize the **ibid** application window, then press Show Board to return to the NetMeeting whiteboard (**ibid** minimizes itself).
- Å Use the stylus to annotate the whiteboard, not the markers.

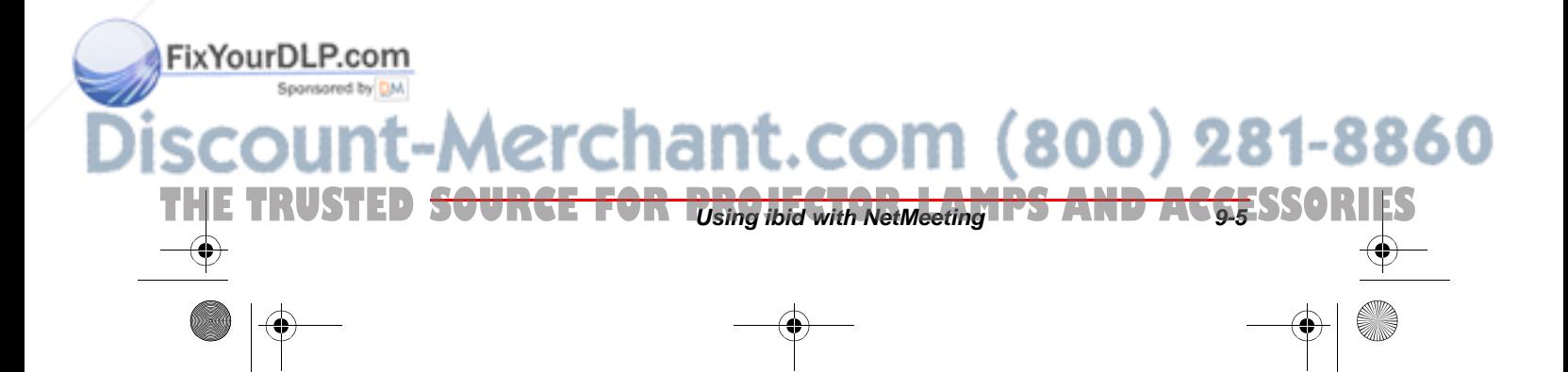

Polaroid Whtbd UG.book Page 6 Wednesday, May 24, 2000 2:30 PM

Whiteboard User Guide

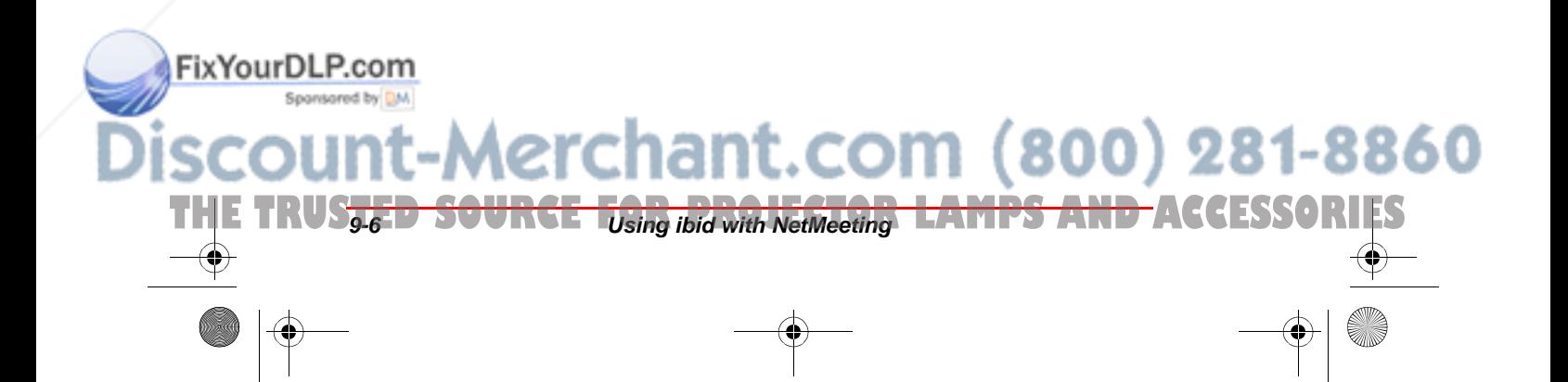

10

## Tips and Help

## **In This Chapter...**

Getting Online Help ~ 2 Troubleshooting Hardware  $\sim$ Troubleshooting Communications  $\sim$ Troubleshooting ibid Software  $\sim$ Troubleshooting ibid and NetMeeting  $\sim$ Technical Support  $\sim$ Care and Maintenance  $\sim$ Whiteboard Warranty  $\sim 8$ 

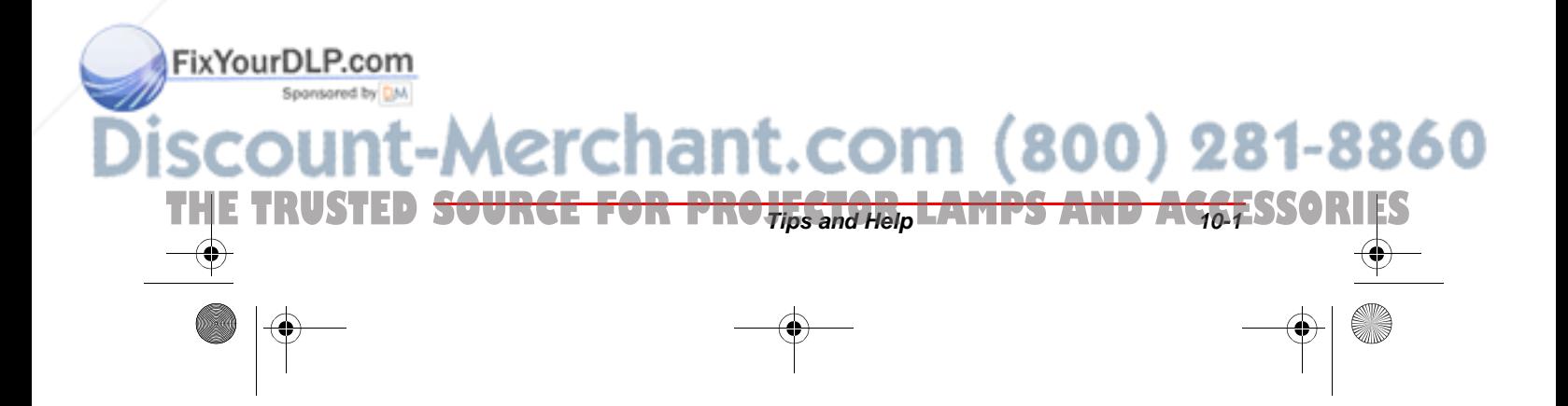

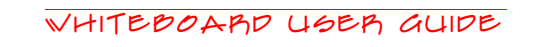

## **Getting Online Help**

Online Help is available while **ibid** is running, as well as when it is closed:

#### Accessing ibid Online Help

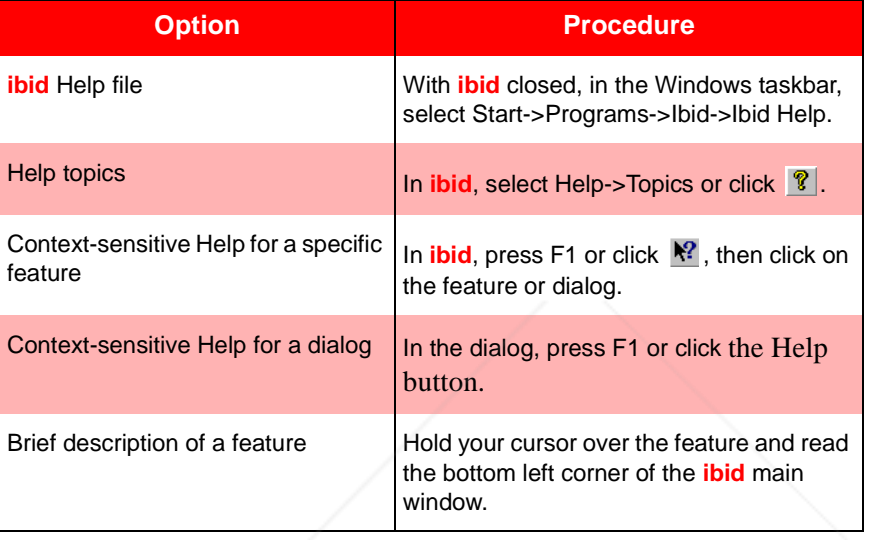

## **Troubleshooting Hardware**

#### **Whiteboard**

It is normal for your Polaroid whiteboard to make the following sounds:

- Å **Fanfare:** on startup and shutdown
- **Q** Beep: selecting a tool (pen or eraser)
- Å **Hum:** using an eraser function
- Å **Clicks:** touching or writing on the whiteboard

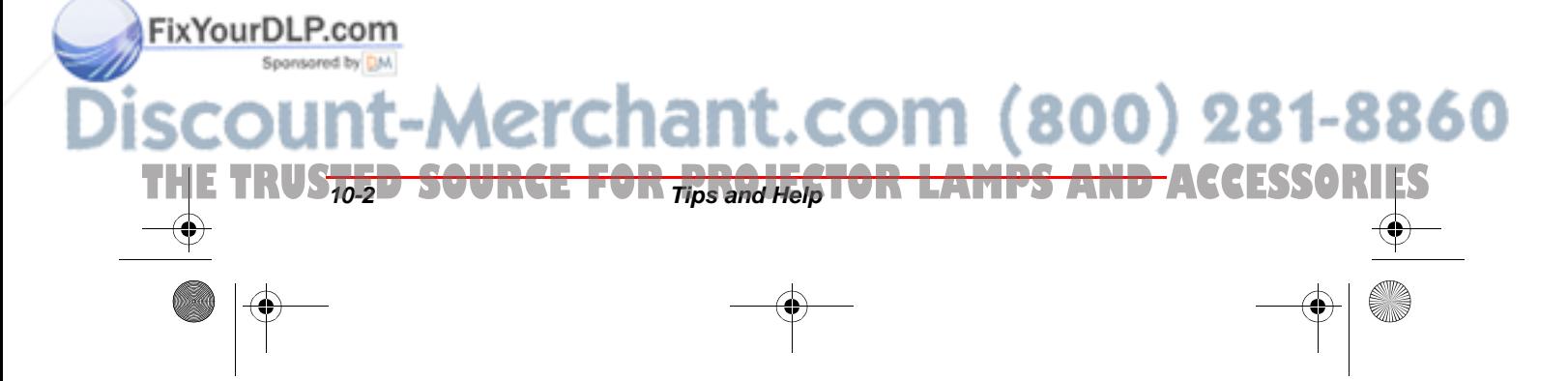

#### Troubleshooting Communications

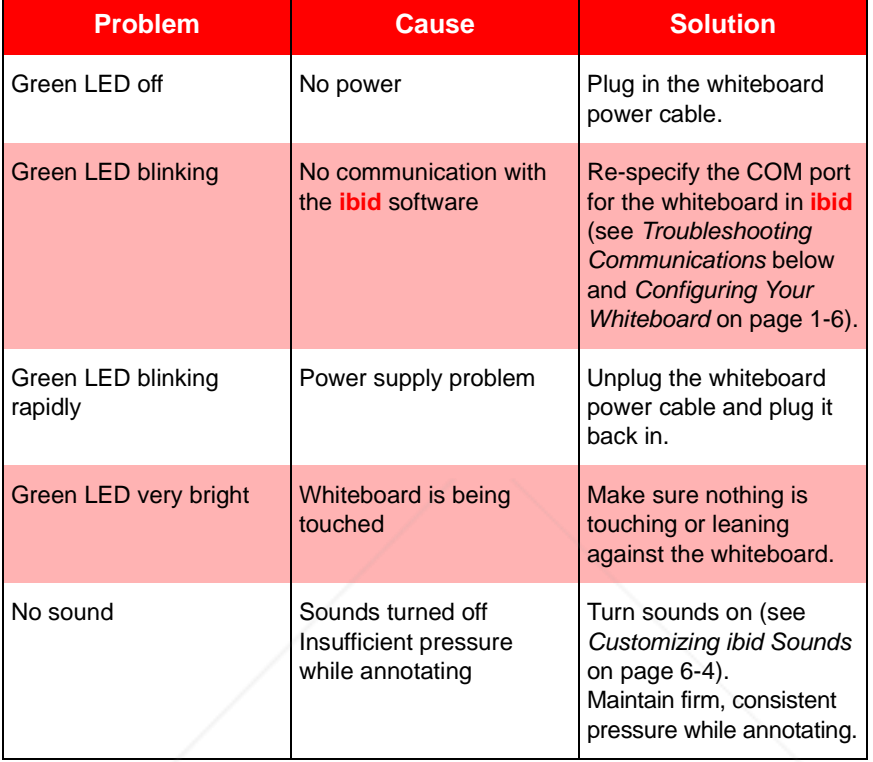

#### WHITE DOARD TROUDLESHOOTING

## **Troubleshooting Communications**

If you cannot establish communications properly with your Polaroid whiteboard, there may be a device conflict with another device connected to your PC. Check the COM ports in use by the whiteboard and other devices.

#### TYPICAL COM PORT SETTINGS

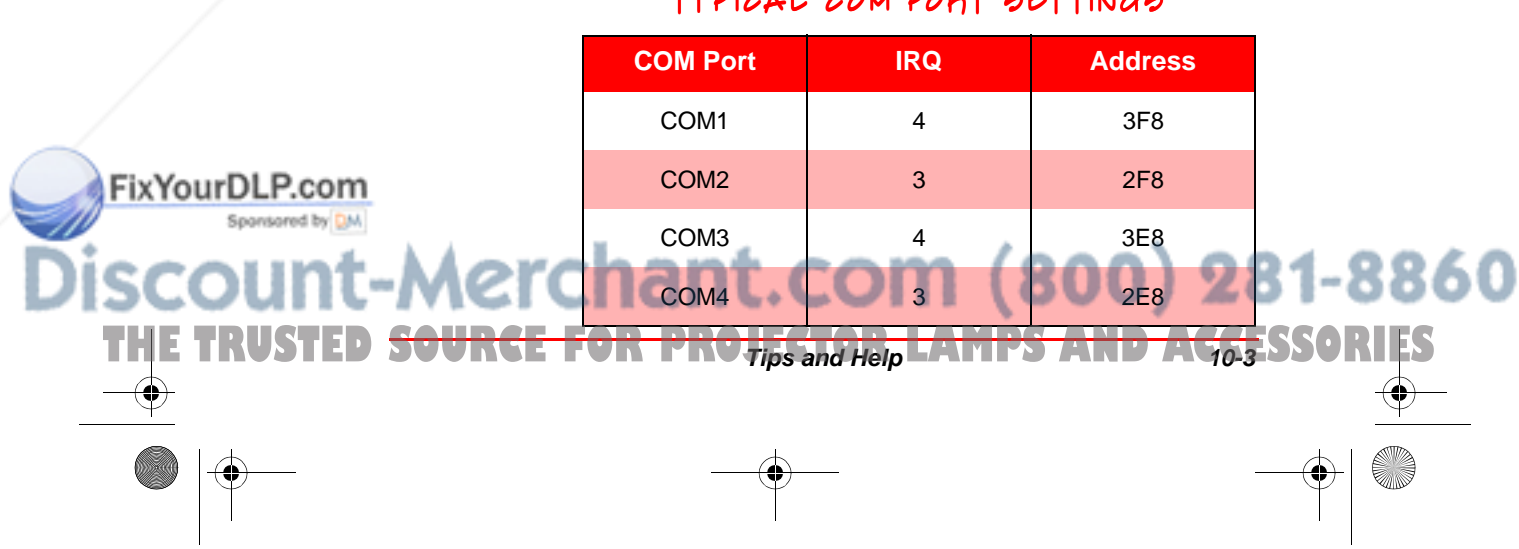

Polaroid Whtbd UG.book Page 4 Wednesday, May 24, 2000 2:30 PM

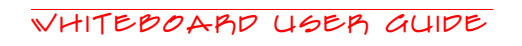

For more information on troubleshooting COM **ports and serial devices, see your Windows documentation.**

## **Troubleshooting ibid Software**

Everything you write or draw on the whiteboard is recorded as long as **ibid** is open.

### ibid Troubleshoot ing

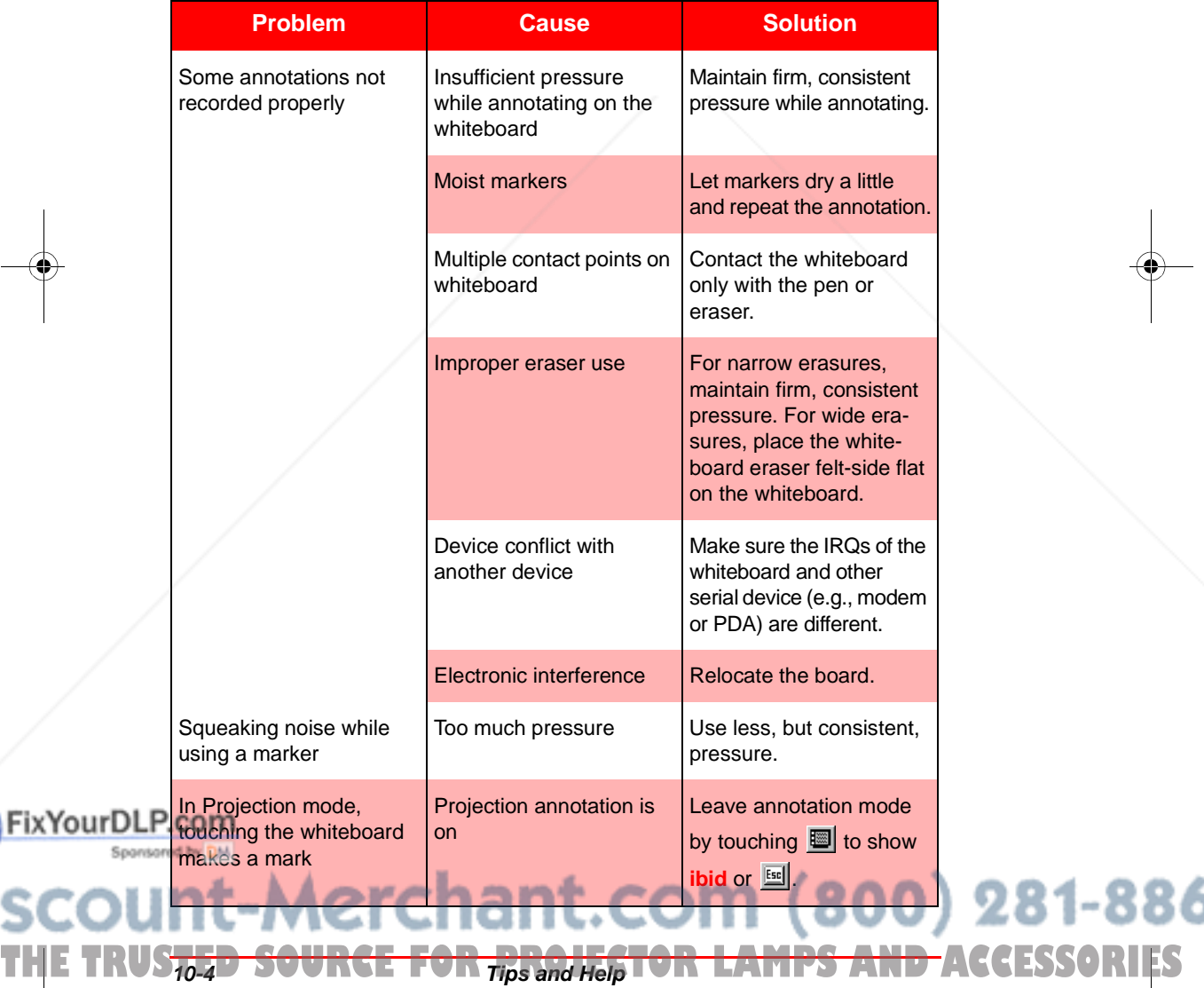

.<br>Ma

281-8860

Troubleshooting ibid and NetMeeting

#### ibid Troubleshoo t ing (continued)

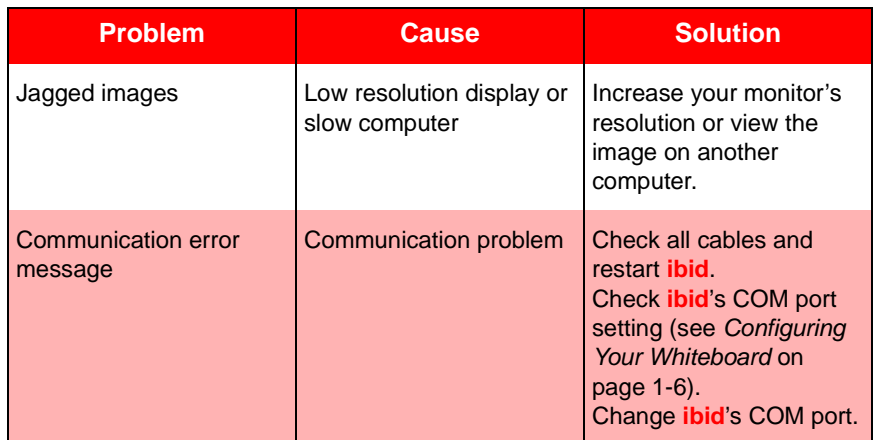

## **Troubleshooting ibid and NetMeeting**

For details on using **ibid** with Microsoft NetMeeting, see Chapter 9.

#### NETMEETING TROUDLESHOOTING

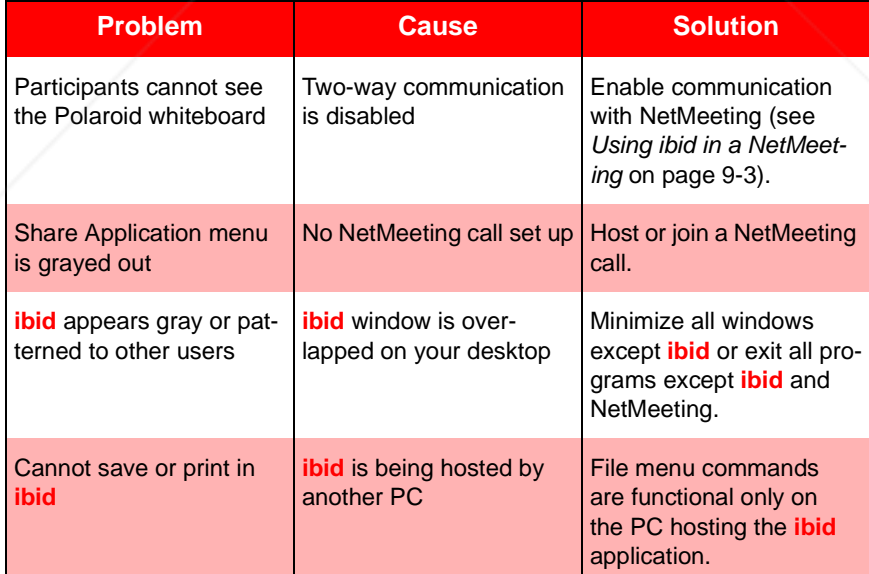

THE TRUSTED <del>SOURCE FOR PRO $\frac{1}{Hps}$ and hap lamps and ac<sub>tes</sub>ssories</del>

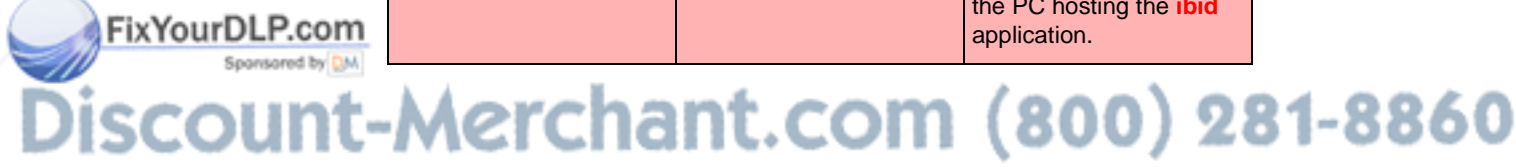

.<br>Ma

#### NETMEETING TROUDLESHOOTING (CONTINUED)

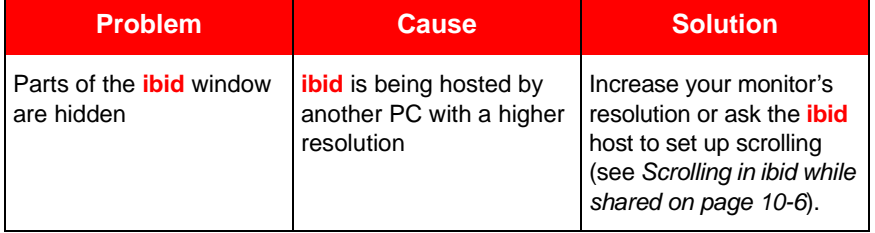

#### **Scrolling in ibid while shared**

If your PC has a higher resolution than other PCs in your NetMeeting conference, its scrolling area is limited by the PC with the lowest resolution. Some edge areas of windows may not be visible.

You can set up scrolling in NetMeeting to allow lower resolution PCs to display all **ibid** windows properly as follows:

- In NetMeeting, select Options->Tools.
- Click the General tab.
- 3 Check the Scroll Entire Screen option.
- O **To scroll only the shared windows, check Scroll Shared Windows Only.**

## **Technical Support**

.<br>Ma

FixYourDLP.com

If reviewing the above sections fails to resolve your problem with Polaroid hardware or **ibid** software, contact Polaroid Technical Support at:

ant.com (800) 281-8860

- Å **Phone:** 800-432-5355
- Å **E-mail:** gethelp@polaroid.com

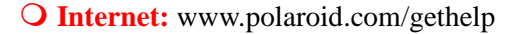

THE TRUS<del>765D SOURCE FOR 71ps and Help</del> TOR LAMPS AND ACCESSORIES

.<br>Ma

FixYourDLP.com

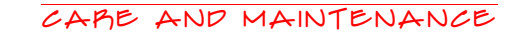

## **Care and Maintenance**

#### **Caring for the whiteboard**

- Å Wipe the whiteboard with a clean, soft, dry cloth or a duster.
- $\bigcirc$  For additional dust removal, spray the eraser with an anti-static product.
- Å Clean whiteboard parts with a cloth dampened with mild soap and water or whiteboard cleaner. Remove stains using a whiteboard cleaning solution for dry erase surfaces.

O **Do not use steel wool, abrasive cleansers or sharp cleaning tools on the whiteboard.**

- Å Use only the dry erase markers and erasers recommended by Polaroid.
- Å To avoid damage, use only the power supply that came with your Polaroid whiteboard.
- Å To store your whiteboard for longer periods, place it in a vertical position.
- Å Keep all shipping cartons for future needs.

#### **Caring for the markers, stylus and eraser**

THE TRUSTED <del>SOURCE FOR PRO $\frac{1}{Hps}$ and hap lamps and acces</del>sories

- Å Cover the markers when not in use.
- $\bigcirc$  Store the markers horizontally (e.g., in the whiteboard tray).
- Å Clean the stylus with a cloth dampened with mild soap and water.
- $\overline{Q}$  Rub the eraser against a towel to remove ink residues. If excessive ink buildup occurs, contact Polaroid for a replacement.

-Merchant.com (800) 281-8860

## **Whiteboard Warranty**

Polaroid Corporation warrants to the original consumer or other end-user purchaser that this product is free from defects in material and workmanship for a period of two years from the date of purchase. During the warranty period, and upon proof of purchase, the product will be repaired or replaced (with the same or similar model) at our option, without charge for either parts or labor. Shipping costs will apply.

Please keep your original sales receipt or delivery invoice for proof of purchase. Without proof of the purchase date, your warranty will be defined as beginning on the date of manufacture, which is recorded by serial number at the factory.

This warranty applies only to the first end-user purchaser and only when the product is used in a country for which it is labeled for sale. Some factory reconditioned parts may be used in the assembly of this whiteboard.

#### **What is not covered**

.<br>Ma

FixYourDLP.com

- 1 Any product that is sold or used outside of North America unless the product was specifically labeled for sale in that country.
- **2** Any product on which the serial number has been defaced, modified, or removed.
- Damage, deterioration, or malfunction resulting from, but not limited to:

THE TRUS<del>765D SOURCE FOR 71ps and Help</del> T<del>OR LAMPS AND A</del>CCESSORIES

tain pens, or non-dry erase markers.

Å Accident, misuse, abuse, neglect, fire, water, lightening or other acts of nature, unauthorized product modification, or failure to follow instructions supplied with the product.

 $\overline{Q}$  Use of unintended writing implements such as (but not limited to) ball point pens, pencils, foun-

WHITEBOARD WARRANTY

- Å Repair or attempted repair by anyone not authorized by Polaroid.
- Å Any damage incurred in shipping.
- Å Removal or installation of the product.
- Å Any other cause that does not relate to a product defect.
- 4 Cartons, carrying cases, pens, external cabinets, easels, or any accessories used in connection with the product.
- 5 Removal and/or installation charges.
- $\triangle$  Costs of initial installation and adjustment. These costs are the responsibility of the Polaroid dealer from whom the product was purchased.
- Shipping charges to and from our factory or authorized repair depot.

#### **How to get warranty service**

.<br>Ma

FixYourDLP.com

If you experience a problem with this product, contact Polaroid Technical Support (800-432-5355) and attempt to resolve the problem. If the product is diagnosed as being defective, return the product to the original place of purchase. If you are directed to return the product directly to Polaroid, you must obtain a Return Materials Authorization (RMA) number from Polaroid. All products returned to Polaroid must have an RMA number assigned, regardless of reason for return. The RMA number must be clearly marked on the outside of the shipping carton; any unit without an RMA number will be returned to the sender. Please call 800-432-5355 to obtain an RMA number. Once you have a valid RMA number, ship the product, prepaid and insured to:

THE TRUSTED <del>SOURCE FOR PRO $\frac{1}{Hps}$ and hap lamps and ac<sub>tes</sub>ssories</del>

**P.O. Box 438, Wayland, MA 01778-0438**

**Polaroid Corporation**

.<br>Ma

FixYourDLP.com

#### **Limitation of damages and implied warranties**

POLAROID WARRANTS THAT THE PRODUCT WILL OPERATE SUBSTANTIALLY IN CONFORMITY TO THE POLAROID DOCUMENTATION AND PUB-LISHED SPECIFICATIONS FOR A PERIOD OF TWO YEARS AFTER CONSUMER PURCHASE, PRO-VIDED IT IS USED IN ACCORDANCE WITH POLAROID'S USER INSTRUCTIONS. POLAROID'S SOLE AND EXCLUSIVE LIABILITY, AND YOUR EXCLUSIVE REMEDY, FOR ANY BREACH OF THIS WARRANTY IS THAT, IF THE BREACH IS REPORTED TO POLAROID IN WRITING WITHIN THE TWO-YEAR WARRANTY PERIOD, POLAROID WILL CORRECT THE NONCONFORMITY, EITHER BY CORRECTING THE PRODUCT OR (WHERE APPROPRIATE) DOCUMENTATION; REPLACING THE PRODUCT; OR, WHERE POLAROID DETER-MINES THAT CORRECTION OR REPLACEMENT IS NOT FEASIBLE, REFUNDING THE FEE ACTUALLY PAID FOR THE PRODUCT. NO OTHER REMEDY SHALL BE AVAILABLE TO YOU.

EXCEPT AS EXPRESSLY SET FORTH HEREIN, POLAROID MAKES NO WARRANTY OF ANY KIND, EXPRESSED OR IMPLIED. POLAROID DIS-CLAIMS ANY IMPLIED WARRANTY OF MER-CHANTABILITY OR FITNESS FOR A PARTICULAR PURPOSE.

POLAROID SHALL HAVE NO LIABILITY BEYOND THE OBLIGATIONS SET FORTH ABOVE. IN NO EVENT SHALL POLAROID BE LIABLE FOR ANY INDIRECT DAMAGES, WHETHER INCIDENTAL, CONSEQUENTIAL, OR OTHERWISE (AND EXPRESSLY INCLUDING LOST PROFITS AND LOSS OF DATA) OR FOR ANY DAMAGES IN EXCESS OF THE PURCHASE PRICE OF THIS PRODUCT UNDER THIS OR RELATED AGREE-MENTS, WHICH DAMAGES ARISE OUT OF THE

281-8860

**10-10-20-20 Tips and Help** 

THE TRUS<del>767D SOURCE FOR 71ps and Help</del> TOR LAMPS AND ACCESSORIES

#### WHITEBOARD WARRANTY

USE OF THE HARDWARE, IRRESPECTIVE OF WHETHER POLAROID SHALL HAVE BEEN INFORMED OF THE POSSIBILITY OF SUCH DAM-AGES AND IRRESPECTIVE OF THE CAUSE OF DAMAGE, INCLUDING NEGLIGENCE. SOME STATES RESTRICT THE RIGHT TO EXCLUDE CER-TAIN WARRANTIES, THEREFORE, THE ABOVE EXCLUSIONS MAY NOT APPLY TO YOU.

#### **How state law relates to the warranty**

This warranty gives you specific legal rights, and you may also have other rights, which vary from state to state.

Polaroid products are warranted in accordance with the terms of the applicable Polaroid limited warranty. Product performance is affected by system configuration. Software, the application, customer data, and operator control of products are considered to be compatible with many systems. The specific suitability of a product for a specific purpose or application must be determined by the customer and is not warranted by Polaroid Corp.

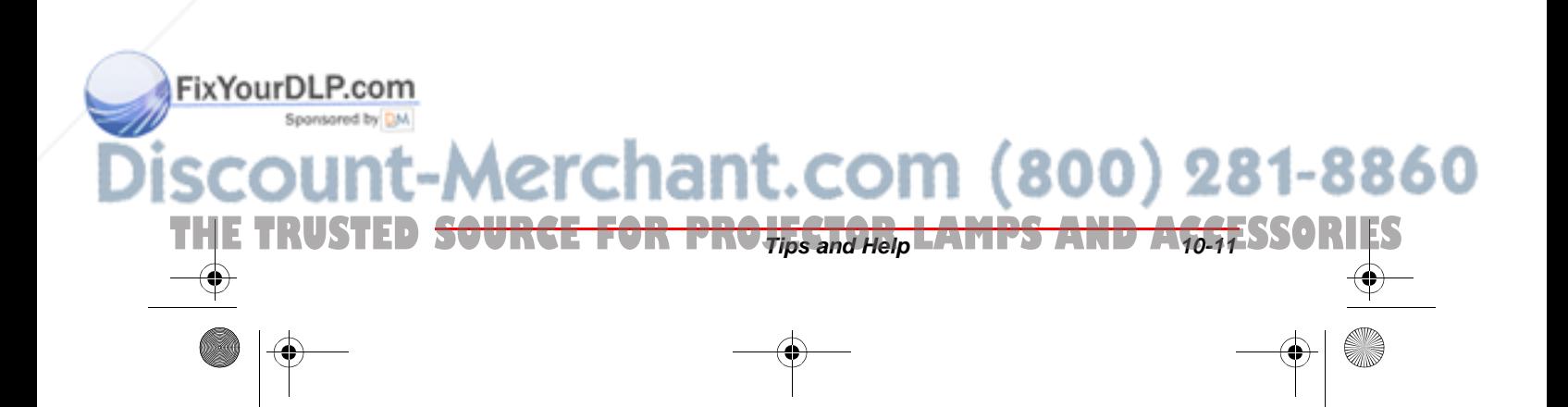
Polaroid Whtbd UG.book Page 12 Wednesday, May 24, 2000 2:30 PM

Whiteboard User Guide

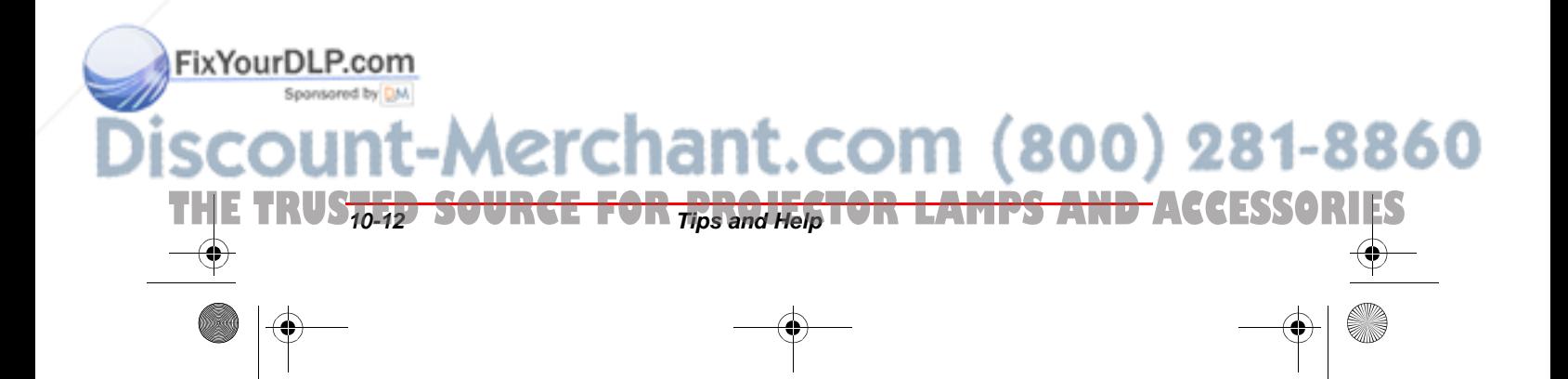

**INDEX** 

# **A**

adding overlays 7-3 Adobe® Acrobat® PDF vi annotating snapshots 3-8 annotation tools 2-10, 8-12 workflow 2-10 Auto Actions 3-3, 6-4, 6-7

## **B**

background 5-5, 6-8–6-10

# **C**

calibrating whiteboard 1-8 colors 6-8–6-10 conferencing 9-2–9-5 configuring for multiple boards 1-7, 8-3 projection 8-2 whiteboard 1-6

# **D**

.<br>Ma

FixYourDLP.com

Dashboard 8-9, 8-11 data formats 2-3 transfer 2-3 default colors 6-8 file size warning 4-8 file type 4-4 font 5-8 headers and footers 5-6 pen options 6-6 pens 2-11 printer orientation 5-2 projection 8-7, 8-8 sounds 2-3, 6-4

# **E**

e-mailing files 4-5–4-8 eraser 2-12 options 6-6 widths 6-6 exporting snapshots 3-6

# **F**

file 4-1 closing 4-5 creating 4-5 displaying last file at startup 6-2 formats 4-2 opening 4-3 password protecting 4-9 publishing as HTML 4-10–4-12 saving 4-4 sending 4-5–4-8 fonts TrueType 5-7 footers 5-6

# **G**

General options 6-2

# **H**

headers 5-6 help online 10-2 HTML export 4-10–4-12

# **I**

THE TRUSTED <del>SOURCE FOR PROJECTOR LAMPS AND ACCE</del>SSORIES

ibid software installing 1-5 main window 2-6, 2-9, 3-2,

281-8860

```
6-2
starting 1-5
```
#### Whiteboard User Guide

troubleshooting 10-4 uninstalling 1-10 IbidViewer 4-8, 4-9 icons 2-4 Internet 9-2

## **L**

LAN 9-2

#### **M**

maintenance 10-7 Mouse Mode 8-7 moving snapshots 3-5, 3-6 multiple board configuration 1-7, 8-3–8-6

# **N**

NetMeeting 9-1 requirements 9-2

# **O**

options Auto Actions 3-3, 6-3, 6-4, 6-7 exporting 2-3, 3-6, 4-2 general 6-2 NetMeeting Auto Actions 9-3 pen and eraser widths 6-6 projection 8-2–8-13 sounds 6-4 overlay 7-1 adding 7-3 creating 7-2 removing 7-5

FixYourDLP.com **Spanson password protection 4-9** 

pens

**ii**

.<br>Ma

default options 6-6–6-8 using 2-11 widths 6-6 PowerPoint 8-10 printing 5-1 from ibid 5-3 from the whiteboard 5-2 previewing 5-4 setting up 5-2 specifying options 5-5–5-8 projection 8-1 annotating 8-10, 10-4 calibrating 1-8 configuring 8-2 customizing settings 8-6 entering 8-8 leaving 8-8 mode vi, 1-8, 2-9, 2-10, 2-13, 8-2, 8-6 options 8-6 with NetMeeting 9-5 with PowerPoint 8-13 publish HTML 4-10–4-12

#### **R**

registering ibid 1-5 requirements 1-2 rescue file 4-4

## **S**

screen saver 2-9, 2-10, 6-10 sending files/snapshots 4-5–4-8 snapshots 2-12, 3-1 annotating 3-8 automatic 3-3, 6-3 captions 3-5 copying/moving 3-5, 3-6 creating 3-2 800) 281-8860 deleting 3-8

**TAMPS AND ACCESSOL** 

Polaroid Whtbd UG.book Page iii Wednesday, May 24, 2000 2:30 PM

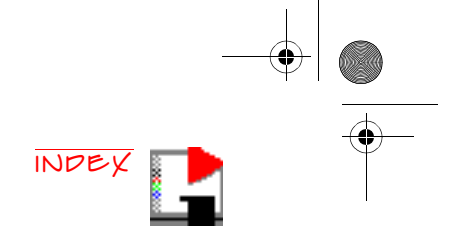

exporting 3-6 renaming 3-7 selecting 3-5 viewing 3-4 sounds 2-3, 6-4 system requirements 1-2

# **T**

technical support 10-6 tiling 2-3, 2-13, 8-3 toolbars 2-7, 2-8, 2-9 troubleshooting communications 10-3 hardware 10-2 ibid and NetMeeting 10-5 ibid software 10-4 TrueType fonts 5-7

# **U**

uninstalling ibid 1-10

# **V**

viewing options full-screen 2-9 standard 2-7

# **W**

WAN 9-2 warnings 6-3 whiteboard configuring 1-6 connecting 1-4 erasures 2-2 mounting 1-3 writing 2-2 Windows® v, 1-2, 2-7, 4-3, 4-6, 6-10, 7-2, 10-4

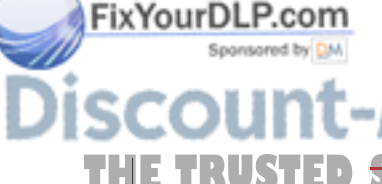

.<br>Ma

THE TRUSTED <del>SOURCE FOR PROJECTOR LAMPS AND ACCE</del>SSORIES

Polaroid Whtbd UG.book Page iv Wednesday, May 24, 2000 2:30 PM

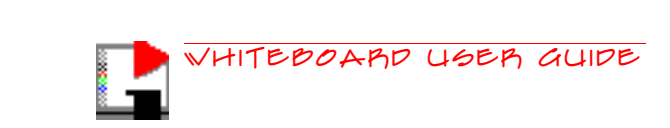

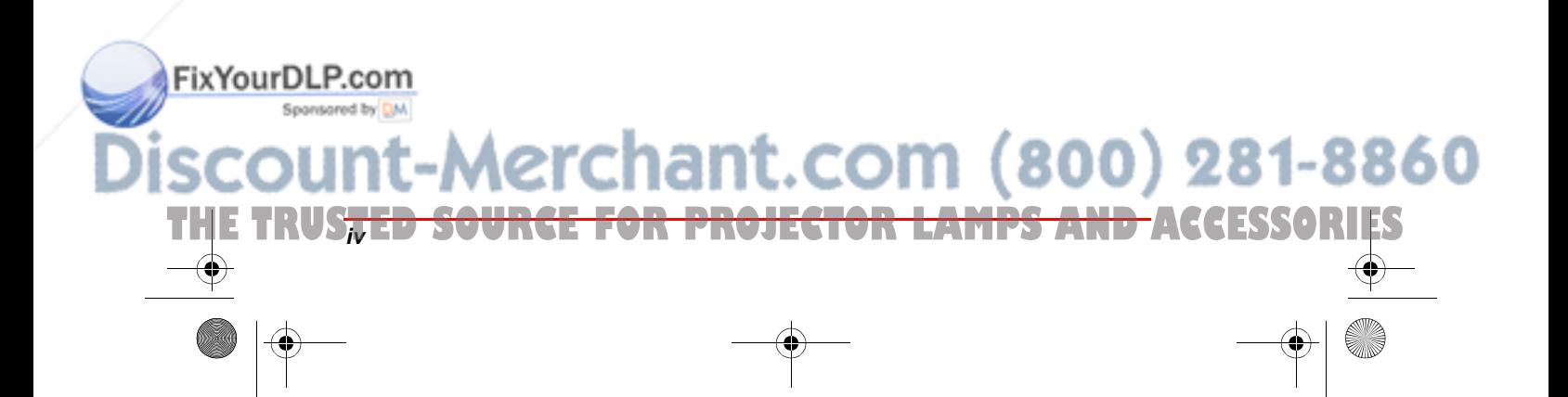

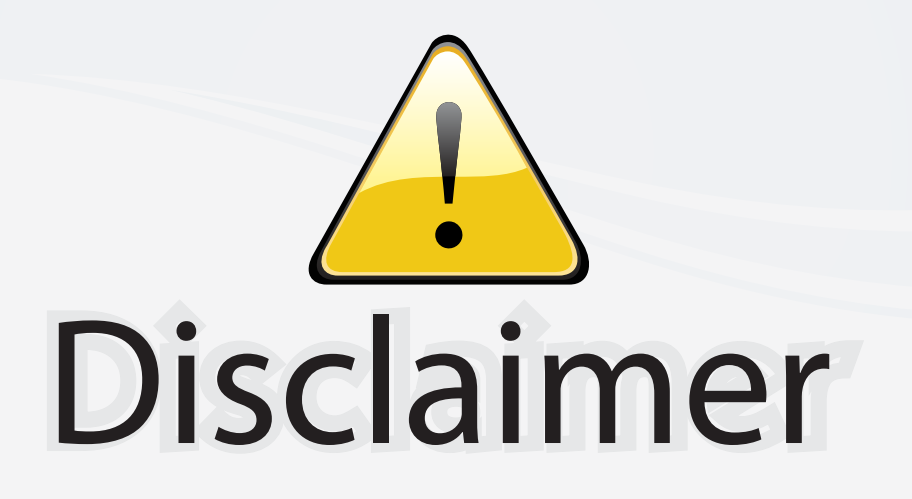

This user manual is provided as a free service by FixYourDLP.com. FixYourDLP is in no way responsible for the content of this manual, nor do we guarantee its accuracy. FixYourDLP does not make any claim of copyright and all copyrights remain the property of their respective owners.

About FixYourDLP.com

FixYourDLP.com (http://www.fixyourdlp.com) is the World's #1 resource for media product news, reviews, do-it-yourself guides, and manuals.

Informational Blog: http://www.fixyourdlp.com Video Guides: http://www.fixyourdlp.com/guides User Forums: http://www.fixyourdlp.com/forum

FixYourDLP's Fight Against Counterfeit Lamps: http://www.fixyourdlp.com/counterfeits

# Sponsors:

RecycleYourLamp.org – Free lamp recycling services for used lamps: http://www.recycleyourlamp.org

Lamp Research - The trusted 3rd party lamp research company: http://www.lampresearch.com

Discount-Merchant.com – The worlds largest lamp distributor: http://www.discount-merchant.com

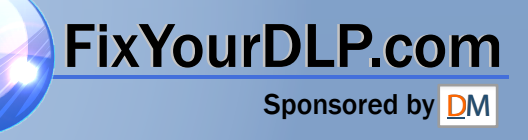